# SHARP

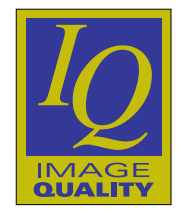

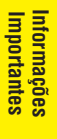

# **MANUAL DE OPERAÇÃO**

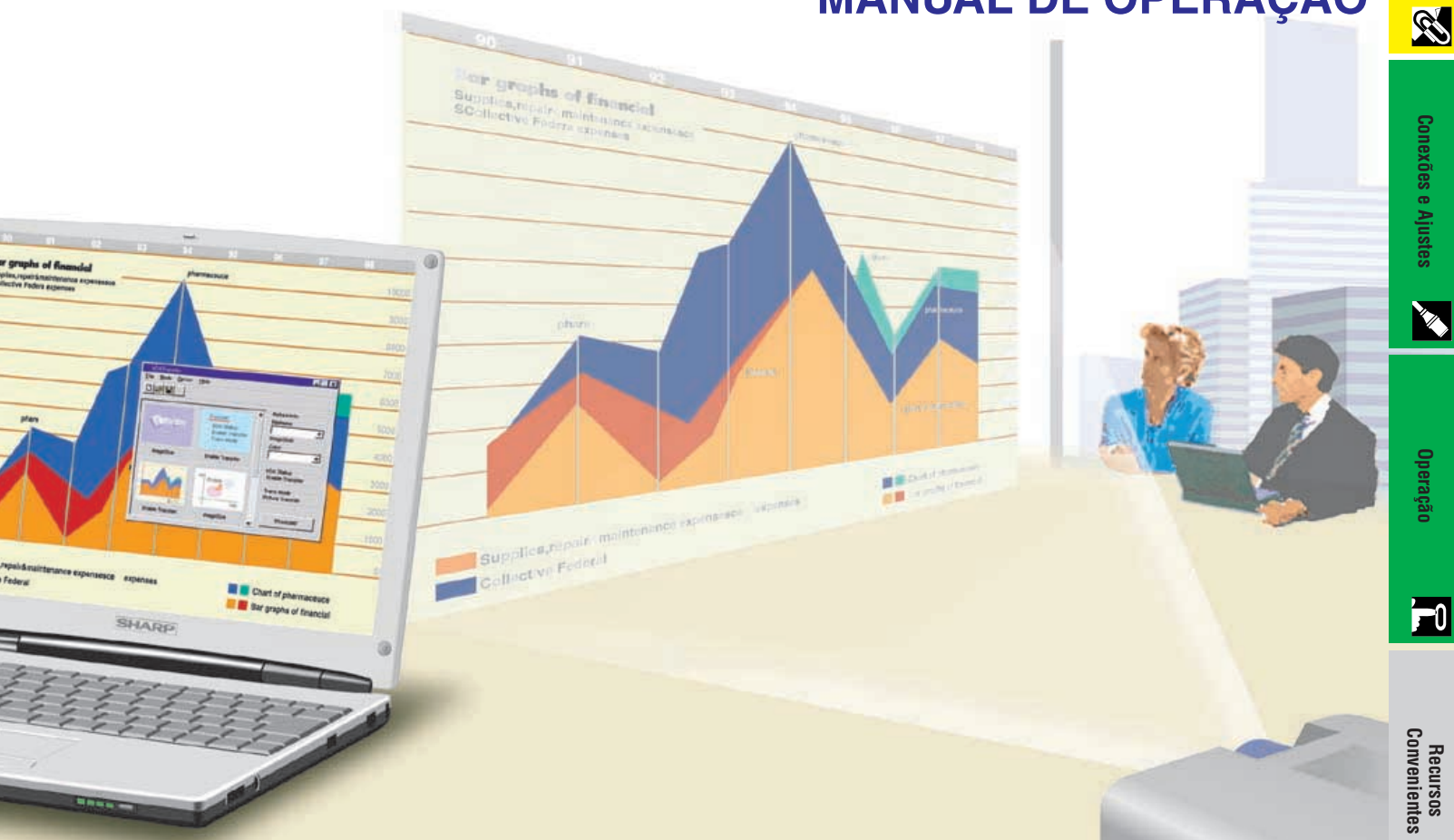

# **MODELO XG-NV6XU**

## **PROJETOR LCD**

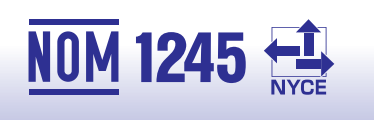

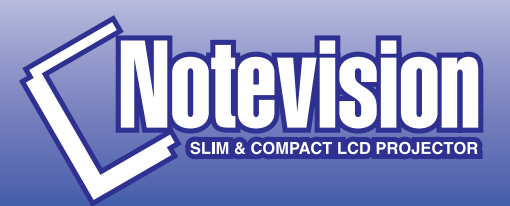

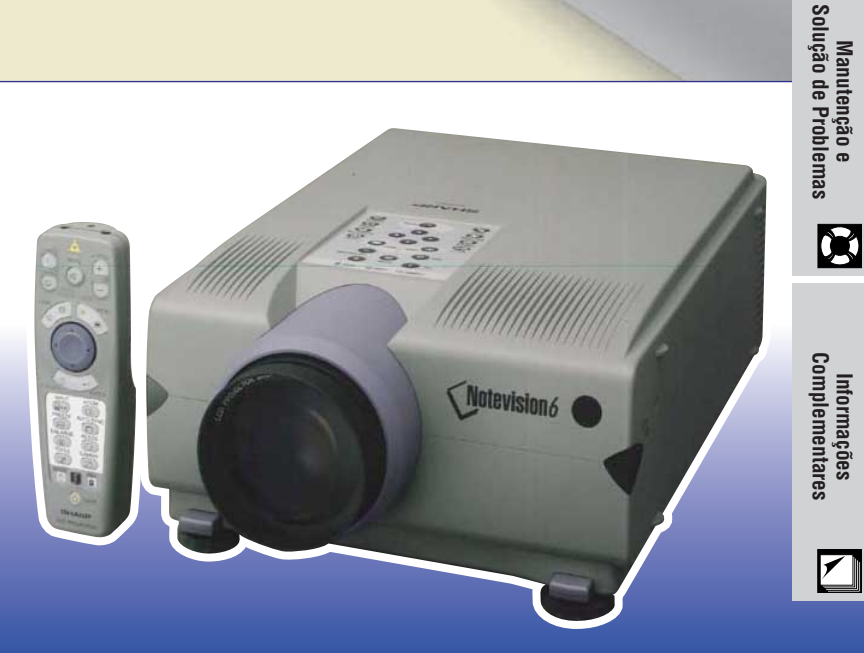

 $\sqrt{}$ 

図

## <span id="page-1-0"></span>**MANUAL DE OPERAÇÃO** PORTUGUÊS

### **IMPORTANTE**

Para ajudá-lo a notificar a perda ou o roubo do seu projetor LCD colorido, anote o Número de Série, localizado na parte posterior do projetor e guarde esta informação. Antes de desfazer-se da embalagem (reciclável), verifique com cuidado on conteúdo da mesma, a fim de assegurarse que você recebeu todos os itens acessórios, conforme descrito "Acessórios Fornecidos", na página 10.

### **Modelo: XG-NV6XU**

**Nº. de Série:**

Existem duas boas razões para que você faça, sem demora, o registro de garantia do seu novo Projetor SHARP LCD, usando o CARTÃO DE REGISTRO que acompanha o aparelho.

### **1. GARANTIA**

Para assegurar que você receba todos os benefícios de garantia para peças, assistência técnica e mão de obra especializada, a que você tem direito.

### **2. ESTATUTO DE SEGURANÇA PARA PRODUTOS DE CONSUMO** Para assegurar que você receba, sem demora, todas as notifições relativas a segurança, tais como inspeções, modificações ou recolha, que a SHARP poderá ser requerida a executar baseado no Estatuto de Segurança para Produtos de Consumo, RECOMENDA-SE UMA LEITURA CUIDADOSA DA IMPORTANTE CLÁUSULA "GARANTIA LIMITADA". Somente para os E.U.A.

**ATENÇÃO:** A fonte de iluminação é intensa. Não olhe direta e nem fixamente para o feixe de luz. Tenha muito cuidado com as crianças, não permitindo que olhem fixamente para o feixe de luz.

**ATENÇÃO:** Para reduzir o risco de incêndio ou choque elétrico, não exponha este aparelho à chuva ou à umidade.

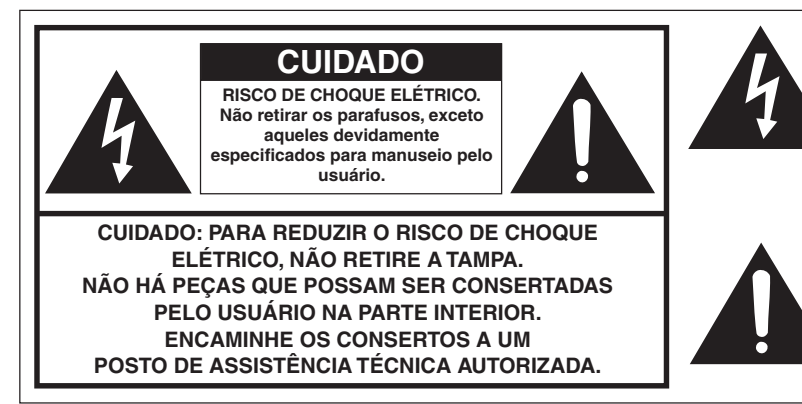

O símbolo do raio com ponta em forma de flecha dentro de um triângulo equilátero destina-se a alertar o usuário sobre a presença de "Voltagem perigosas" e sem isolamento dentro do produto, que podem ser de magnitude suficiente para representar um risco de choque elétrico para pessoas.

O ponto de exclamação dentro de um triângulo equilátero destina-se a alertar o usuário sobre a existência de instruções de operação e manutenção (assistência técnica) importantes na literatura que acompanha o produto.

Somente para os E.U.A. **ANTENÇÃO:** Os regulamentos FCC declaram que qualquer mudança ou modificações feitas neste equipamento, que não aqueles expressamente aprovados pelo fabricante, poderá anular o direito de operação do equipamento pelo usuário.

### **INFORMAÇÃO**

Este equipamento foi testado e aprovado de acordo com os limites Classe A para dispositivos digitais, em conformidade com a Parte 15 das Normas FCC. Estes limites são designados a fim de prover uma proteção razoável contra interferências nocivas quando o equipamento for operado em ambientes comerciais. Este equipamento gera, usa, e pode irradiar energia em frequência de rádio e, caso não seja instalado e utilizado de acordo com manual de operação, pode causar interferências prejudiciais a comunicações de rádio. A operação deste equipamento em área residencial possivelmente causará interferências nocivas, e em qualquer dos casos, o usuário será requerido a corrigir as interferências por conta própria. Somente para os E.U.A.

O cabo de computador incluso deve ser usado com este aparelho. O cabo é fornecido a fim de assegurar que o aparelho esteja de acordo com os requerimentos das normas FCC Classe A. Somente para os E.U.A.

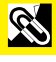

<span id="page-2-0"></span>A energia elétrica pode realizar muitas funções úteis. Este aparelho foi elaborado e fabricado para garantir sua segurança pessoal. Entretanto, O USO INADEQUADO DO APARELHO PODE PROPICIAR AO CORRÊNCIA DE CHOQUES ELÉTRICOS OU DE INCÊNDIO. Para a sua própria proteção e para o uso adequado do seu projetor LCD, leia atentamente as "Informações de Segurança" antes de utilizá-lo.

### **1. Leia as instruções**

Todas as instruções de segurança e de operação devem ser lidas antes de utilizar o aparelho.

### **2. Guarde as instruções**

Todas as instruções de segurança e de operação devem ser guardadas para consultas futuras.

### **3. Observe as advertências**

Todas as advertências e as instruções de operação devem ser observadas.

### **4. Siga as instruções**

Todas as instruções de uso e de operação devem ser seguidas.

### **5. Limpeza**

Desligue o aparelho da tomada elétrica antes de limpálo. Não utilize produtos de limpeza líquidos ou em aerosol, apenas um pano úmido.

### **6. Adaptadores**

Utilize somente os adaptadores recomendados pelo fabricante para não danificar o aparelho.

### **7. Água e umidade**

Não utilize o aparelho perto da água. Por exemplo: perto de uma banheira, pia da cozinha ou tanque de lavar roupa, de um porão úmido ou perto de uma piscina, etc.

### **8. Acessórios**

Não coloque este aparelho sobre um carrinho, suporte, tripé ou mesa instáveis. Ele pode cair, causando ferimentos graves a alguém ou ficar bastante danificado. Use somente os acessórios recomendados pelo fabricante ou vendidos junto com o aparelho. A fixação do aparelho e o acessório a ser utilizado devem seguir as recomendações do fabricante.

### **9. Transporte**

Caso o aparelho esteja colocado sobre uma mesa com rodas, o conjunto deve ser movido com cuidado. Paradas repentinas, força excessiva e superfície desnivelada podem derrubá-lo.

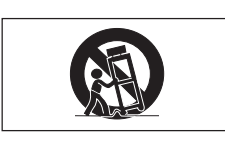

### **10. Ventilação**

Os furos e aberturas no gabinete foram projetados para proporcionar ventilação e garantir o funcionamento adequado do aparelho, protegendo-o contra superaquecimento. As aberturas não devem ser obstruídas, por isso não coloque o aparelho sobre uma cama, sofá, tapete ou qualquer outra superfície semelhante. Não o instale em um móvel fechado, como uma estante ou um "rack", a não ser que disponha de ventilação adequada e que as instruções do fabricante sejam cumpridas.

### **11. Alimentação**

Este aparelho deve ser operado apenas com o tipo de alimentação indicado na etiqueta. Se não tiver certeza acerca do o tipo de alimentação na sua casa, consulte o revendedor autorizado ou a companhia elétrica local. Consulte o manual de instruções para aparelhos que irão funcionar com pilhas ou outras fontes de energia.

### **12. Aterramento ou polarização**

Este produto está equipado com um plugue tri-fásico (com um fio terra) e só se encaixa em uma tomada de com para aterramento. Esta é uma medida de segurança. Caso não consiga conectar o plugue à tomada, contate seu eletricista para trocar a tomada obsoleta. Não anule a característica de segurança do plugue de aterramento.

### **13. Proteção do cabo de alimentação**

Os fios de alimentação devem ser instalados em locais

que não possam ser pisados, nem posicionados sob objetos que possam pressioná-los. Preste atenção especial ao encaixe dos fios nos plugues, nas réguas de tomada e nos pontos onde saem do aparelho.

### **14. Relâmpagos**

Para maior proteção deste equipamento, durante uma tempestade ou quando for deixado fora de uso por um longo período, desligue-o da tomada. Isto irá prevenir danos ao aparelho, causados por raios ou por sobretensão na energia elétrica.

### **15. Sobrecarga**

Não sobrecarregue as tomadas elétricas, fios de extensão ou réguas de tomada pois podem causar incêndios ou choques elétricos.

### **16. Entrada de líquidos ou objetos**

Nunca introduza nenhum tipo de objeto nas aberturas do aparelho porque ele pode tocar pontos perigosos de tensão ou causar curto-circuito, provocando incêndio ou choque elétrico. Nunca derrame qualquer líquido no equipamento.

### **17. Assistêcia técnica**

Não tente consertar o aparelho por conta própria, pois ao abrir ou retirar as tampas, você ficará exposto a altas tensões e outros perigos. Caso necessário, solicite sempre o serviço de técnicos qualificados.

### **18. Danos que necessitam assistência**

Desligue o aparelho da tomada elétrica e solicite o serviço de técnicos qualificados nas seguintes circunstâncias:

- a. Quando o cabo de alimentação ou o plugue estiverem danificados.
- b. Se algum líquido ou objetos caírem dentro do equipamento.
- c. Se o equipamento for exposto à chuva ou à água.
- d. Se o equipamento não estiver funcionando normalmente, mesmo depois de verificadas as instruções de uso. Ajuste somente os controles indicados no manual já que o ajuste incorreto de outros controles pode causar danos outros que, muitas vezes, podem requerer o trabalho intenso de um técnico qualificado para que o equipamento volte a funcionar devidamente.
- e. Se o equipamento tiver caído ou sofrido algum dano.
- f. Quando o equipamento apresentar uma alteração brusca no desempenho, indicando a necessidade de conserto.

### **19. Reposição de peças**

Quando houver necessidade de reposição de alguma peça, certifique-se de que o técnico use peças indicadas pelo fabricante ou que possuem as mesmas características das peças originais. Substituições por peças não autorizadas podem causar incêndio, choque elétrico ou outros perigos.

### **20. Inspeção de segurança**

Após o término ou reparo de qualquer serviço, peça ao técnico que realize inspeções de segurança para determinar se o equipamento está em perfeitas condições de uso.

### **21. Montagem na parede ou no teto**

Este aparelho só deve ser montado no teto ou na parede conforme recomendação do fabricante.

### **22. Calor**

Este aparelho deve ficar longe de qualquer fonte de calor, como radiadores, saídas de calor, aquecedores ou outros produtos geradores de calor (incluindo amplificadores).

<span id="page-3-0"></span>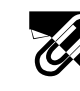

### **Recursos Especiais**

### **1. [Compatibilidade](#page-63-0) avançada com estações de trabalho e PCs**

Compatível com taxa de renovação vertical de 200 Hz, sinais de sincroniao sobre o verde e [sincronia composta](#page-63-0), para utilizar com uma grande variedade de PCs e estações de trabalho. (Página 11)

### **2. Uso com DTV**

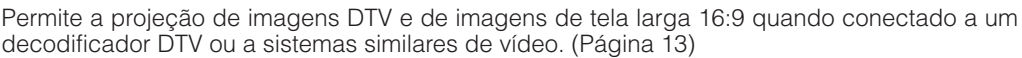

### **3. Terminais BNC para conexão de componentes e entrada RGB**

Equipado com terminais BNC para conexões com decodificadores DTV, DVD players e sistemas similares de vídeo para imagens de melhor qualidade. Pode-se também usar um adaptador RCA com os terminais BNC. (Página 13)

### **4. Filtro digital combinado 3-D Y/C**

Oferece imagens de alta qualidade com o mínimo de arrasto de pontos e de interferência mútua de cores.

### **5. Zoom e foco motorizados**

Equipado com uma zoom motorizada de 130% que permite ajustar facilmente ao tamanho da tela usando o controle remoto. O uso desta função quando do ajuste da distância de projeção permite obter imagens de tamanho entre 40 a 300 polegadas. (Página 19)

### **6. [Correção de angular digital](#page-63-0)**

Ajusta digitalmente a imagem projetada diagonalmente mantendo a qualidade e a nitidez da imagem. (Página 19)

### **7. Interface gráfica ao usuário (GUI) fácil-de-usar**

Um sistema de menus com base em ícones coloridos permite ajustes de imagem de forma simples. (Página 23)

### **8. Relação amigável entre máquina e usuário**

O design em duas cores juntamente com uma intuitiva interface gráfica ao usuário (GUI) faz com que este projetor seja muito mais fácil de configurar e ajustar.

### **9. Apresentações sem fio com IrCOM**

A função IrCOM permite transmissões sem fio de imagens digitais por meio de comunicação infravermelha de um computador ou câmara digital. (Página 25)

### **10. Tecnologia de auto sincronização para perfeição automática da imagem**

Faz automaticamente qualquer ajuste necessário para a sincronia perfeita das imagens do computador. (Página 29)

### **11. [Compressão e expansão inteligentes](#page-63-0)**

Utilizando a tecnologia de redimensionamento inteligente, esse projetor pode exibir imagens de resolução menor e maior em detalhes sem comprometer a qualidade. (Página 36)

### **12. [Resolução XGA](#page-63-0) para apresentações de alta resolução**

Com resolução XGA (1.024  $\times$  768), esse projetor pode exibir informações de apresentação bem detalhadas.

### **13. Compatível com UXGA**

Imagens com resolução UXGA (1.600  $\times$  1.200) são redimensionadas automaticamente para 1.024  $\times$  768, para apresentações normais ou full-screen (usando a tela toda).

### **14. Tela de inicialização que pode ser personalizada**

Permite que você carregue uma imagem de inicialização personalizada (por exemplo, o logotipo de sua empresa) para ser exibida enquanto o projetor estiver em aquecimento. (Página 41)

### **15. Ferramentas de apresentações embutidas**

Uma variedade de ferramentas úteis para apresentação estão incorporadas para melhorar as apresentações. Isso inclui as funções "Stamp", "Break Timer" e "Digital Enlarge". (Página 43)

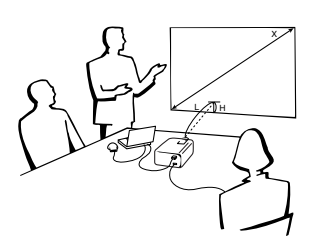

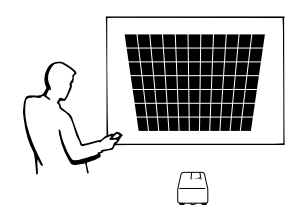

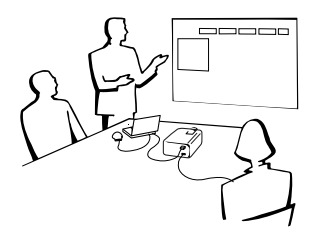

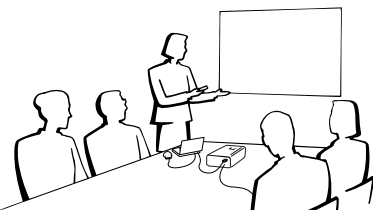

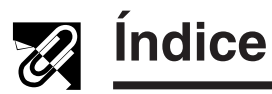

### **[Informações Importantes](#page-1-0)**

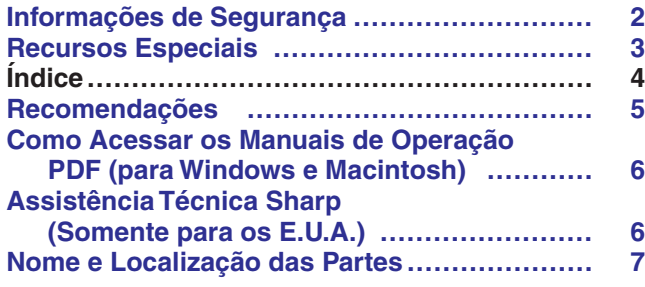

### **[Conexões e Ajustes](#page-9-0)**

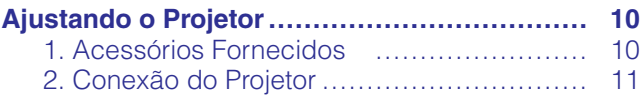

### **[Operação](#page-16-0)**

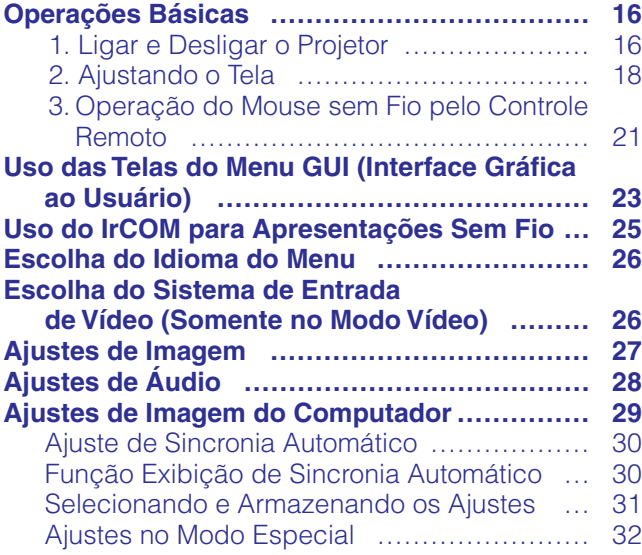

### **[Recursos Convenientes](#page-33-0)**

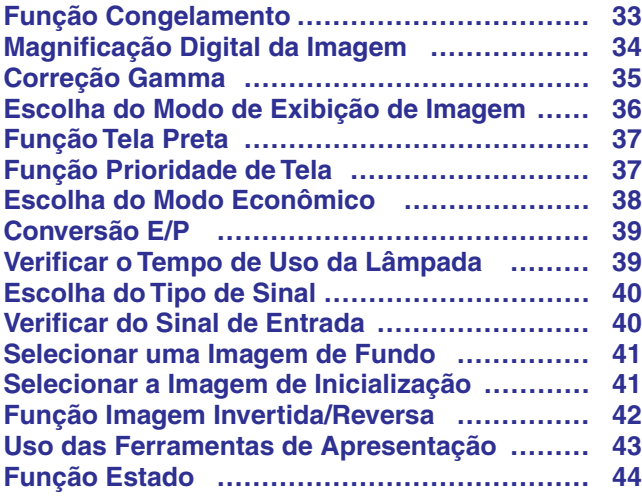

### **[Manutenção e Solução de Problemas](#page-45-0)**

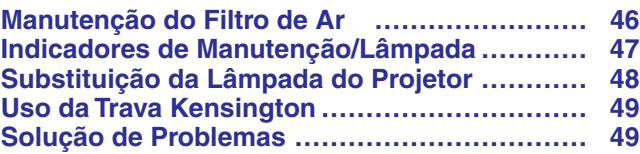

### **[Informações Complementares](#page-50-0)**

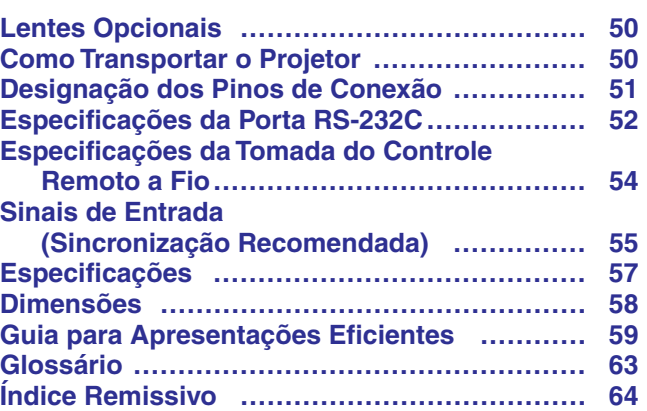

**RS** 

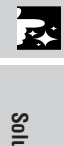

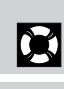

 $\sqrt{}$ 

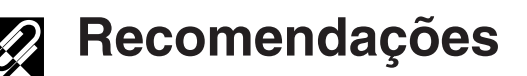

<span id="page-5-0"></span>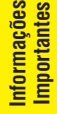

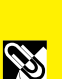

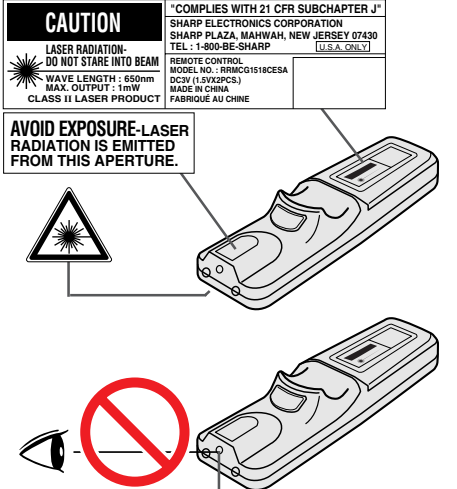

Janela do laser pointer

### **Precauções com o Laser Pointer**

O laser pointer do controle remoto emite um feixe de luz pela janela do laser pointer, conforme figura à esquerda. O laser emitido é classificado como de classe II e pode prejudicar a vista se apontado diretamente para os olhos. As três marcas à esquerda são etiquetas de precauções sobre os feixes de laser.

- Não olhe para esta janela ou não a aponte para outra pessoa. (O feixe laser utilizado neste produto pode prejudicar a pele quando apontado diretamente para ela.)
- Utilize o laser pointer sempre a uma temperatura entre 41°F e 104°F ( $+5$ °C e  $+40^{\circ}$ C).
- O uso de controles, ajustes ou outros procedimentos diferentes dos especificados neste manual pode resultar em exposição a radiações perigosas.

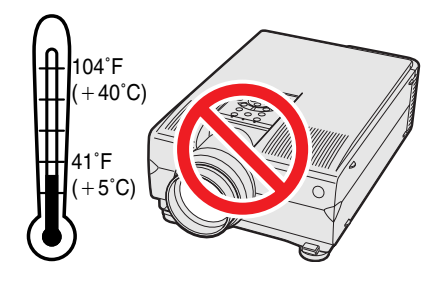

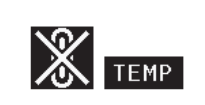

### **Precauções na Instalação do Projetor**

Para reduzir ao o mínimo a manutenção e obter imagens de alta qualidade, a SHARP recomenda que este projetor seja instalado em local isento de umidade, poeira ou fumaça de cigarro. Quando o projetor é utilizado em fais locais, a lente e o filtro de ar devem ser limpos com mais frequência. O filtro de ar deve ser substituído periodicamente, assim como o projetor deve ser limpo internamente de tempos em tempos. Com tais cuidados, não haverá redução na vida útil do aparelho, mesmo quando utilizado em tais ambientes adversos. A limpeza da parte interna do projetor deve ser feita por um revendedor autorizado Sharp de produtos LCD industrials ou centro de serviço.

### **Observações Sobre a Operação**

- As áreas de ventilação, a tampa do compartimento da lâmpada e suas proximidades ficam extremamente quentes durante a operação. Para evitar ferimentos, não toque nestas regiões até que elas tenham esfriado o suficiente.
- Deixe um espaço de 4 polegads (10 cm) entre a ventoinha (entrada de ar) e a parede para permitir a ventilação adequada do aparelho.
- Se a ventoinha for obstruída, o dispositivo de proteção do projetor irá desligálo automaticamente. Isto não é defeito. Retire o cabo de alimentação da tomada e aguarde pelo menos 10 minutos. Em seguida, coloque novamente o cabo de alimentação na tomada para que o projetor volte à condição de operação normal.

### **Temperatura do Monitor**

Se o projetor ficar superaquecido por problemas de instalação ou sujeira no filtro de ar, as indicações "TEMP" e "a" piscarão no canto inferior esquerdo da tela. Se a temperatura continuar a aumentar, a lâmpada se desligará e o indicador de advertência de temperatura começará a piscar. Após um período de 90 segundos de resfriamento, o projetor se desligará. Para maiores detalhes, consulte o item "Indicadores de Manutenção/Lâmpada", na página 47.

### $\mid$ nota  $\gt$

• A ventoinha regula a temperatura interna e o desempenho da mesma é controlado automaticamente. O som da ventoinha pode alterar-se durante a operação em função da troca de velocidade de ventilação.

## <span id="page-6-0"></span>**Como Acessar os Manuais de Operação [PDF](#page-63-0) (para Windows e Macintosh)**

Os manuais de operação do PDF estão incluídos no CD-ROM em todos os idiomas. Para utilizar estes manuais, você deve instalar o Adobe Acrobat Reader no seu PC (Windows ou Macintosh). Se o Adobe Acrobat Reader não está instalado em seu computador, você poderá obtê-lo na Internet (http://www.adobe.com) ou instalá-lo a partir de um CD-ROM.

### **Para instalar o Adobe Acrobat de um CD-ROM**

### **Para Windows:**

- 1 Insira o CD-ROM no compartimento de CD.
- 2 Clique duas vezes no ícone "My Computer".
- $\overline{3}$  Clique duas vezes no "CD-ROM".
- 4 Clique duas vezes na pasta "manuals".
- 5 Clique duas vezes na pasta "acrobat".
- 6 Clique duas vezes na pasta "windows".
- 7 Clique duas vezes no programa de instalação desejado e siga os procedimentos descritos na tela.

### **Para outros sistemas operacionais:**

Instale o Acrobat Reader pela Internet (http://www.adobe.com).

### **Para outros idiomas:**

Se você prefere utilizar o Acrobat Reader em um idioma que não esteja incluído no CD-ROM, favor obter a versão adequada pela internet.

### **Para acessar os manuais PDF**

### **Para Windows:**

- 1 Insira o CD-ROM no compartimento de CD.
- 2 Clique duas vezes no ícone "My Computer".
- 3 Clique duas vezes no ícone do "CD-ROM".
- 4 Clique duas vezes na pasta "manuals".
- 5 Clique duas vezes na pasta "xg-nv6xu".
- 6 Clique duas vezes no idioma (nome da pasta) que você deseja ler.
- 7 Clique duas vezes na pasta de arquivos pdf "nv6" para acessar os manuais do projetor. Clique duas vezes na pasta de arquivos pdf "saps" para acessar o manual do software avançado para apresentações Sharp.
- 8 Clique duas vezes no arquivo pdf.

### $NOTA$

#### • Se o arquivo pdf não puder ser aberto clicando-o duas vezes com o mouse, abra primeiro o aplicativo Acrobat Reader e, em seguida, utilize o menu "File", "Open" para abrir o arquivo desejado.

• Consultar o arquivo "readme.txt" no CD-ROM para mais informações sobre o CD-ROM que não estejam descritos neste manual.

## **Assistência Técnica Sharp (Somente para os E.U.A.)**

Caso você venha a encontrar problemas durante a configuração ou operação deste projetor, verificar primeiro se o problema não se encaixa em uma das explicações descritas em "Solução de Problemas", na página 49. Se o manual de operação não responder às suas dúvidas, ligue para 1-800-BE-SHARP (1-800-237-4277) chamada gratuita para informações mais detalhadas. Ou então, envie-nos um e-mail para lcdsupport@sharplcd.com. Estamos também à sua disposição no nosso endereço na World Wide Web http://www.sharp.usa.com/ .

**Para Macintosh:**

- (1) Insira o CD-ROM no comaprtimento de CD.<br>(2) Clique duas vezes no ícone do "CD-ROM".
- 2 Clique duas vezes no ícone do "CD-ROM".  $\widetilde{3}$  Clique duas vezes na pasta "manuals".
- 
- 4 Clique duas vezes na pasta "acrobat".
- 5 Clique duas vezes na pasta "mac".
- 6 Clique duas vezes no programa de instalação desejado e siga os procedimentos descritos na tela.

 $\mathscr{C}$ 

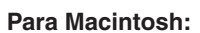

- 1 Insira o CD-ROM no comaprtimento de CD.
- $\overline{2}$  Clique duas vezes no ícone do "CD-ROM".
- 3 Clique duas vezes na pasta "manuals".
- 4 Clique duas vezes na pasta "xg-nv6xu".
- 5 Clique duas vezes no idioma (nome da pasta) que você deseja ler.
- 6 Clique duas vezes na pasta de arquivos pdf "nv6" para acessar os manuais do projetor. Clique duas vezes na pasta de arquivos pdf "saps" para acessar o manual do software avançado para apresentações Sharp.
- 7 Clique duas vezes no arquivo pdf.

## <span id="page-7-0"></span>**Nome e Localização das Partes**

Os números ao lado dos nomes das partes referem-se aos números das páginas principais deste manual, onde se encontra a explicação do tópico.

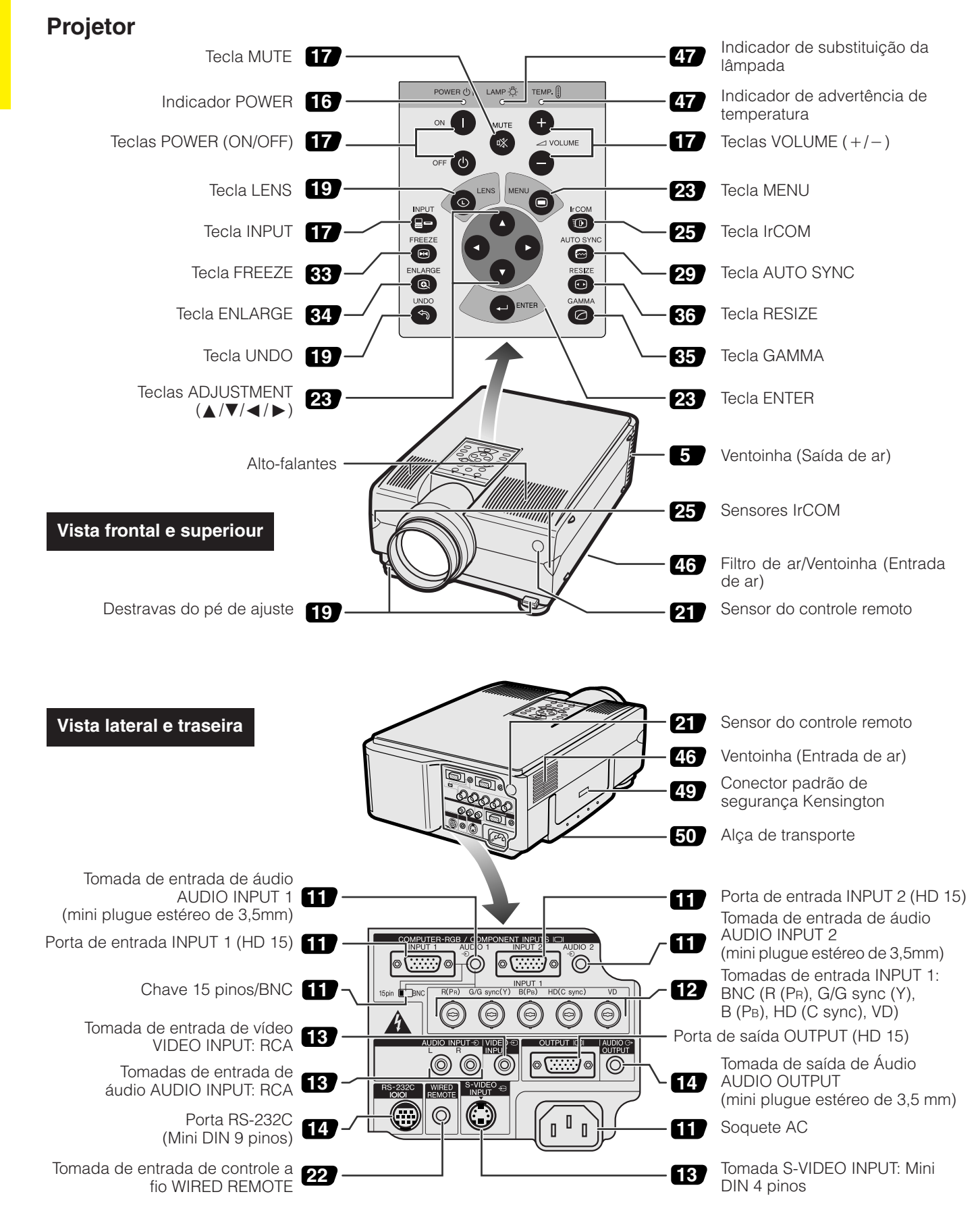

**ASS** 

<span id="page-8-0"></span>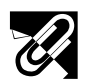

### **Controle Remoto**

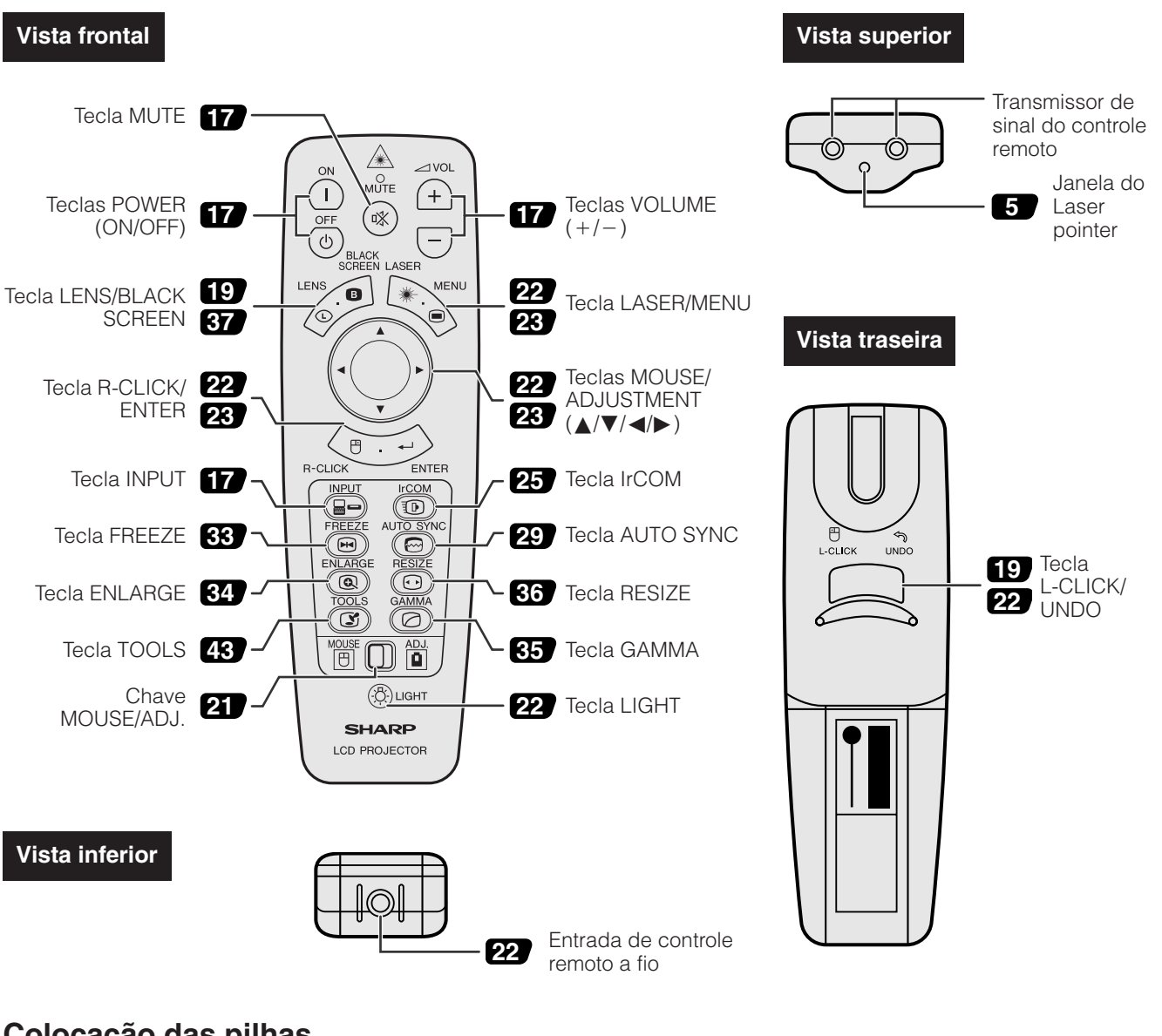

### **Colocação das pilhas**

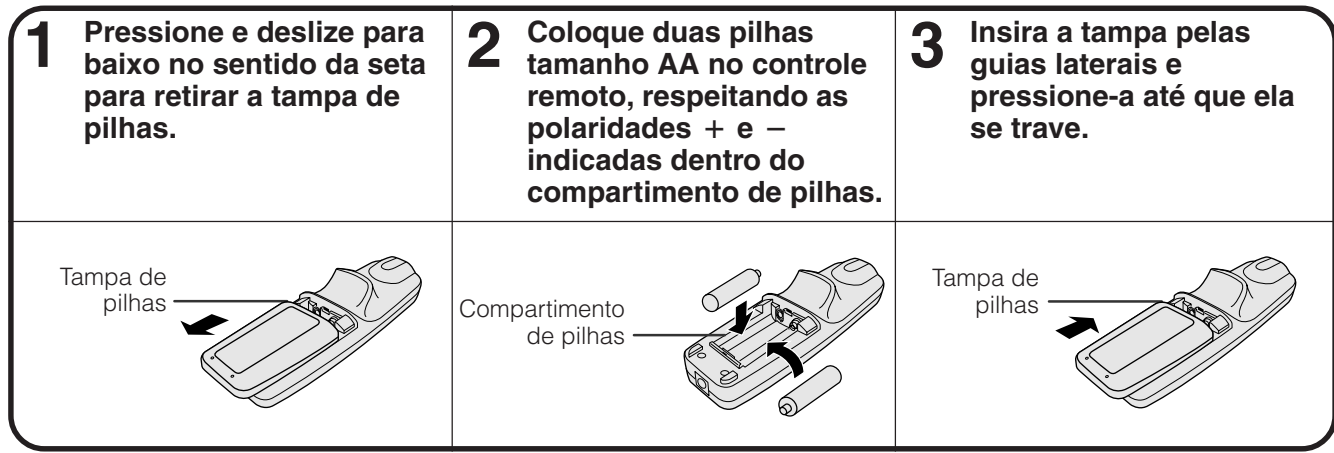

**RS** 

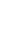

<span id="page-9-0"></span>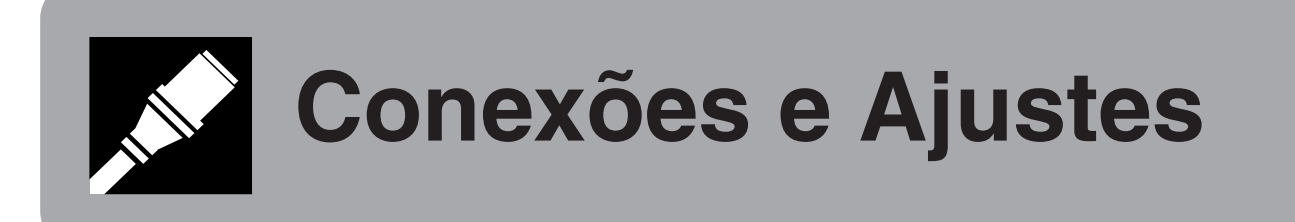

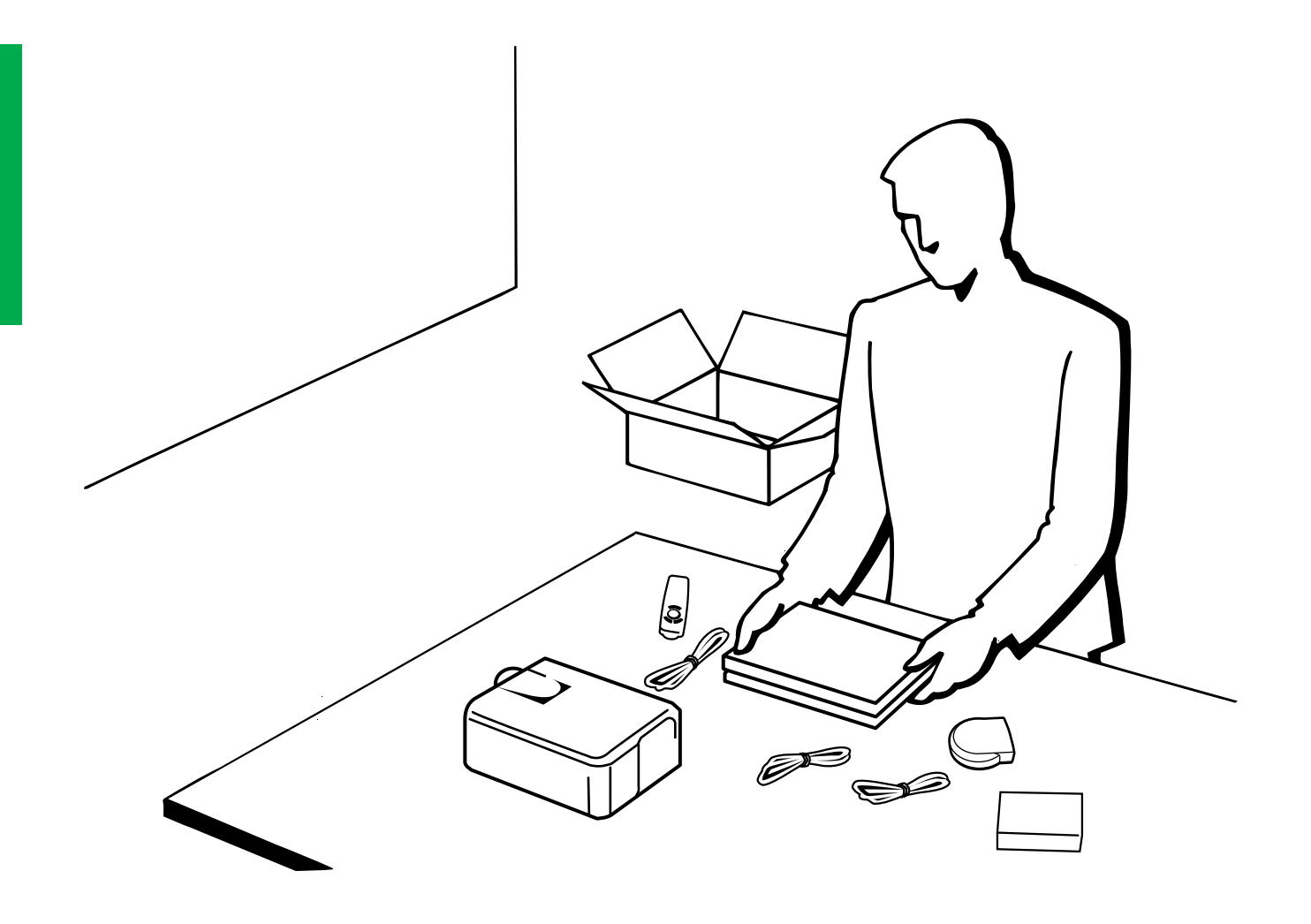

# <span id="page-10-0"></span>**Ajustando o Projetor**

### **1. Acessórios Fornecidos**

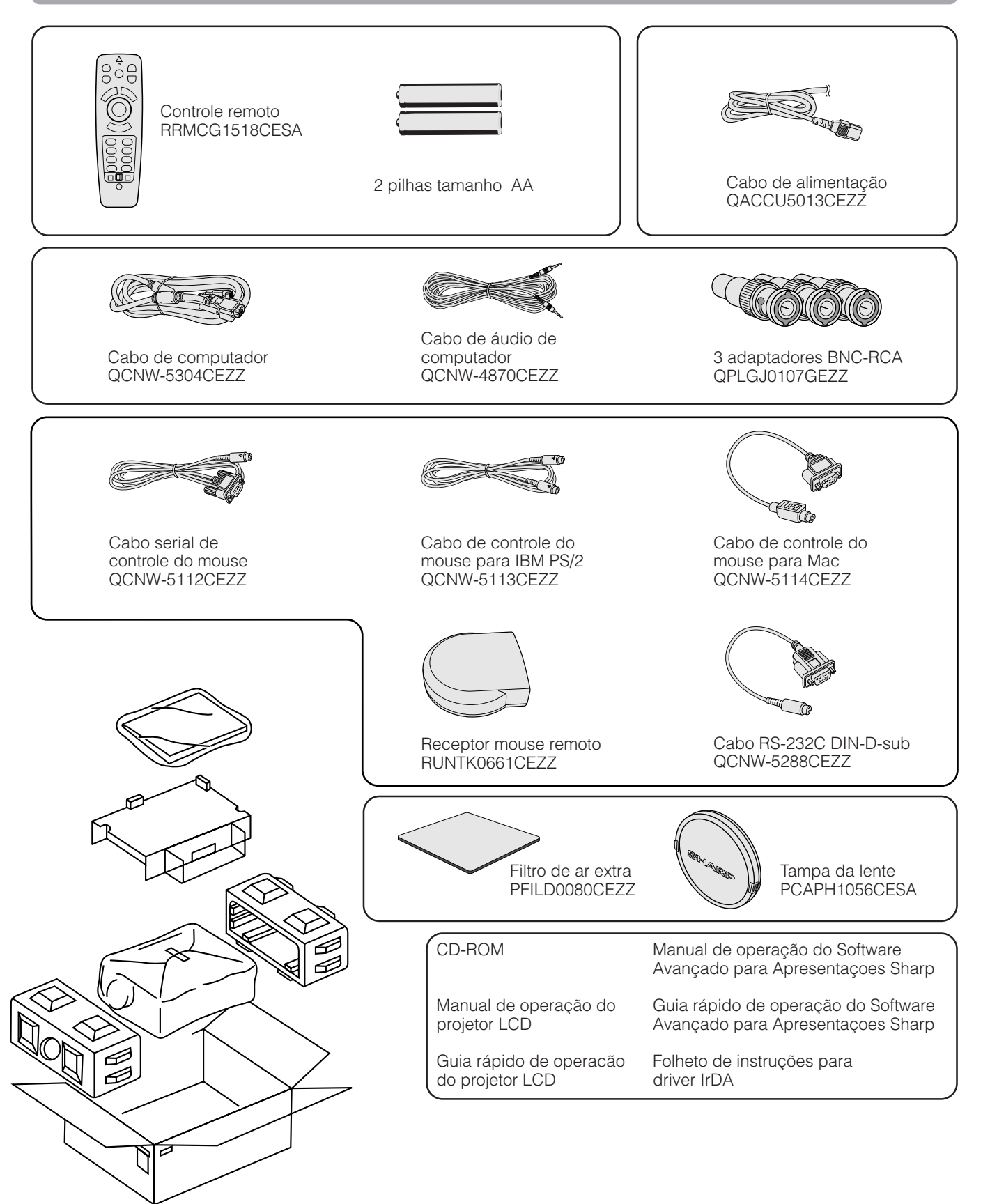

### <span id="page-11-0"></span>**2. Conexão do Projetor**

### **Conexão do Cabo de Alimentação**

Ligue o plugue do cabo de alimentação no soquete AC do projetor, localizado na parte traseira do aparelho.

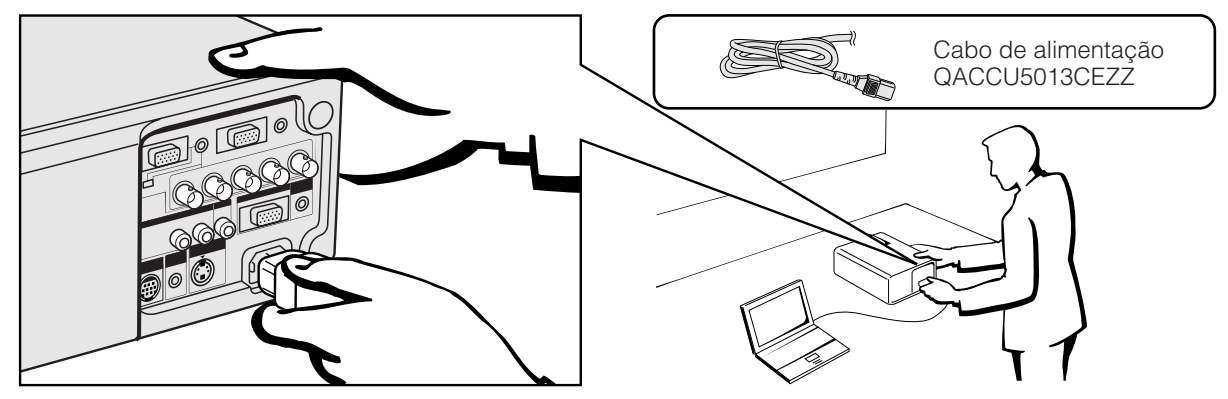

### **Conexão do Projetor um Computador**

Você pode conectar o seu projetor a um computador para projeção de imagens totalmente coloridas do computador.

### **Conexão a um computador IBM-PC ou Macintosh usando uma entrada padrão de 15 pinos**

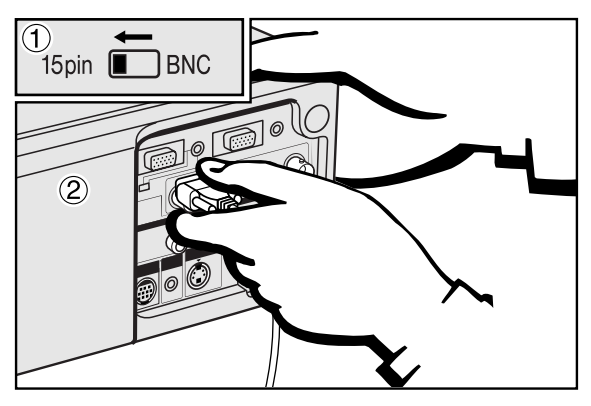

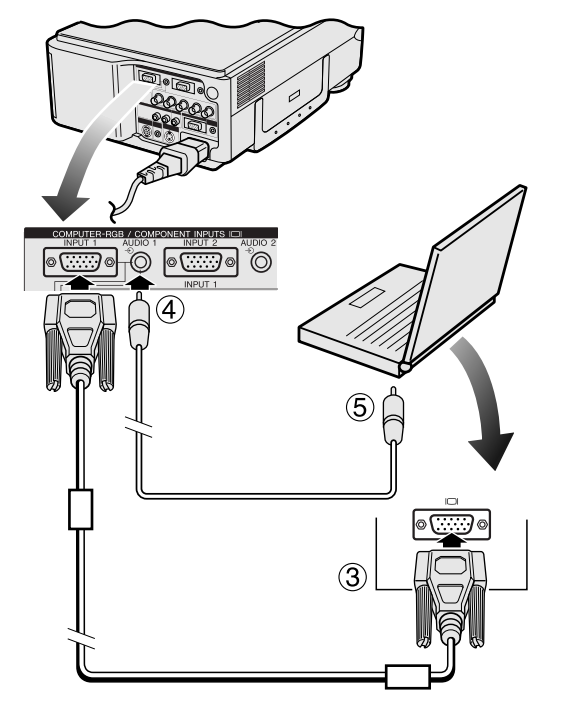

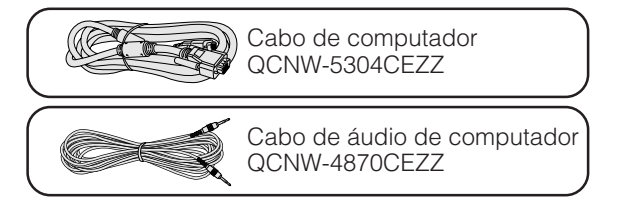

- 1 Para usar o conector padrão de 15 pinos, mover a chave 15 pin/BNC dos terminais traseiros para a posição 15 pin.
- 2 Conectar uma ponta do cabo de computador, fornecido com o aparelho, à porta COMPUTER-RGB INPUT 1 ou 2 do projetor.
- 3 Conectar a outra ponta à porta de saída para monitor do computador. Assegurar uma conexão segura fechando os parafusos de fixação.
- 4 Para usar o sistema de áudio embutido, conectar uma ponta do cabo de áudio de computador, fornecido com o aparelho, ao terminal AUDIO INPUT 1 ou 2 do projetor.
- 5 Conectar a outra ponta ao terminal de saída de áudio do computador.

### $\triangle$  Cuidado $>$

• Antes de executor as conexões, desligue ambos os equipamentos. Após a execução de todas as conexões, ligue primeiro o projetor. O computador deve ser ligado sempre por último.

### $NOTA$

- Leia o manual do computador.
- Consulte as páginas 55 e 56 "Sinais de Entrada (Sincronização Recomendada)" para ver a lista de sinais de computadores compatíveis com o seu projetor. Se você utilizar computadores com sinais não relacionados na lista, algumas funções podem não funcionar.

Ao conectar este projetor a um computador, escolha "Comput./ RGB" para "Tipo de Sinal" no menu GUI. (Vide página 40.)

### $NOTA$

• Um adaptador para Macintosh poderá ser necessário para uso com alguns computadores Macintosh. Favor contatar o revendedor autorizado Sharp para produtos LCD industriais mais próximo, ou um centro de assistência técnica.

### <span id="page-12-0"></span>**2. Conexão do Projetor Continuação**

- Este projetor utiliza entrada do computador por 5 BNC, a fim de prevenir a deterioração da qualidade de imagem.
- Conecte os cabos R (PR), G/G sync (Y), B (PB), HD (C sync) e VD às respectivas tomadas de entrada no projetor, e conecte um chaveador RGB (vendido separadamente) ao computador, ou então conecte um cabo 5 BNC (vendido separadamente) diretamente das tomadas de entrada no projetor ao computador.

### **Conexão de um chaveador RGB externo, ou outro computador compatível, usando a entrada BNC (normalmente usado em instalações de grande porte)**

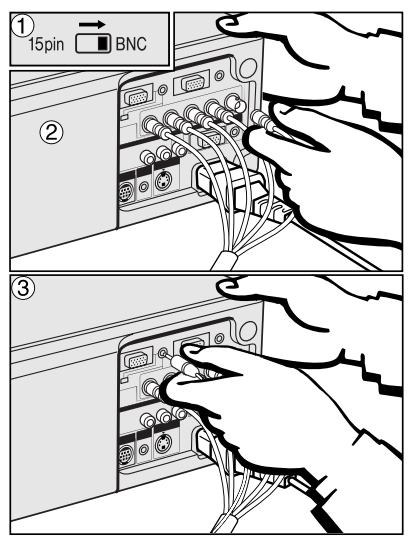

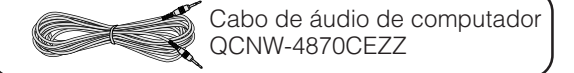

- 1 Para usar o conector 5 BNC, mover a chave 15 pin/BNC dos terminais traseiros para a posição BNC.
	- Conectar cada conector BNC aos terminais correspondentes BNC INPUT 1 do projetor.
- 2 Conectar a outra ponta do cabo 5 BNC aos terminais BNC correspondentes do chaveador RGB externo.
- 3 Para usar o sistema de áudio embutido, conectar uma ponta do cabo de áudio de computador, fornecido com o aparelho, ao terminal AUDIO INPUT 1 ou 2 do projetor.
- 4 Conectar a outra ponta ao terminal de saída de áudio do computador ou do sistem de áudio externo.

### $NOTA$

• Poderá ser necessário usar um adaptador minijack de 3,5mm para cabo de áudio RCA.

Quando o projetor for ligado em outro computador compatível que não seja um IBM-PC (VGA/SVGA/XGA/SXGA/UXGA) ou Macintosh (ex. Workstation), poderá ser necessário a utilização de um cabo apropriado. Entre em contato com um revendedor especializado para obter maiores informações.

Ao conectar este projetor a um computador, escolha "Comput./RGB" para "Tipo de Sinal" no menu GUI. (Vide página 40.)

### $NOTA$

- Se você conectar outros computadores que não os recomendados neste manual poderá resultar em danos ao projetor e ao comutador.
- A entrada de áudio AUDIO INPUT 1 ou 2 aceita entrada das portas de entrada INPUT 1 ou 2.

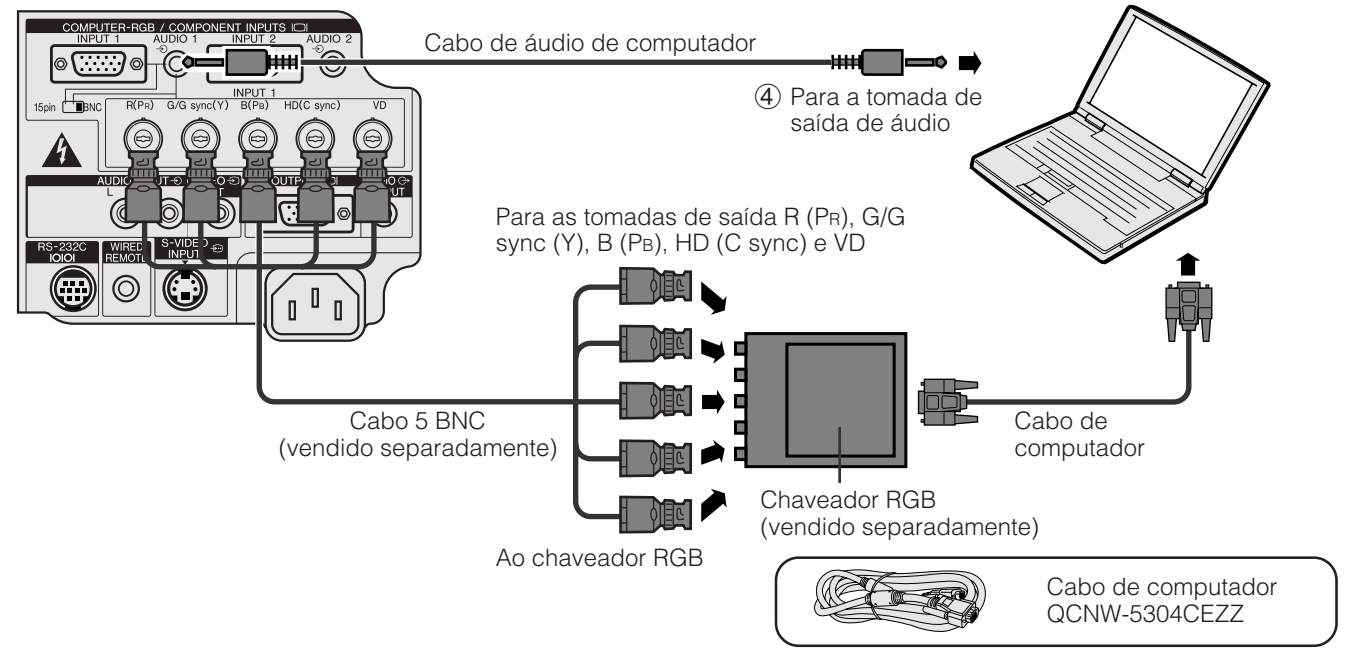

### **Função "Plug & Play" (quando da conexão a um terminal de 15 pinos)**

- Este projetor é compatível com o padrão VESA, DDC 1/DDC 2B. O projetor e um computador compatível com o padrão VESA DDC irão intercomunicar-se quanto aos quesitos de ajuste permitindo um ajuste rápido e fácil.
- Antes de usar a função "Plug and Play", certificar-se de ligar o projector primeiro, e de conectar o computador depois.

### $NOTA$

• As funções Plug & Play e DDC do seu projetor funcionarão somente quando utilizadas com computadores compatíveis com o padrão VESA DDC.

### <span id="page-13-0"></span>**Conexão do Projetor a um Equipamento de Vídeo**

Pode-se conectar este projetor a um VCR, laser disc player, DVD player, decodificador DTV e outros equipamentos audiovisuais.

### **A** CUIDADO

• Desligue sempre o projetor quando for executar as conexões a um o equipamento de vídeo. Desta forma, você estará protegendo o projetor e o equipamento de vídeo.

### **Conexão a um VCR (vídeo), laser disc player e outros equipamentos audiovisuais usando a entrada padrão de vídeo**

- 0
	- 1 Conectar os conectores RCA amarelos aos terminais correspondentes VIDEO INPUT amarelos do projetor, e ao terminal de saída de vídeo do aparelho-fonte de vídeo.
	- 2 Para usar o sistema embutido de áudio, conectar os conectores RCA vermelho e branco aos terminais correspondentes AUDIO INPUT vermelho e branco do projetor e aos terminais de saída de áudio do aparelho-fonte de vídeo.

A tomada S-VIDEO INPUT utiliza um sistema de sinais de vídeo no qual a imagem é separada em sinais de cor e de luminância, a fim de obter imagens de melhor qualidade.

### $\sqrt{\text{NOTA}}$

- Para vídeo de melhor qualidade, pode-se usar o terminal S-VIDEO INPUT do projetor. O cabo S-video está à venda em separado.
- Caso o equipamento de vídeo não possua um terminal de saída S-video, usar um terminal de saída de vídeo composto.

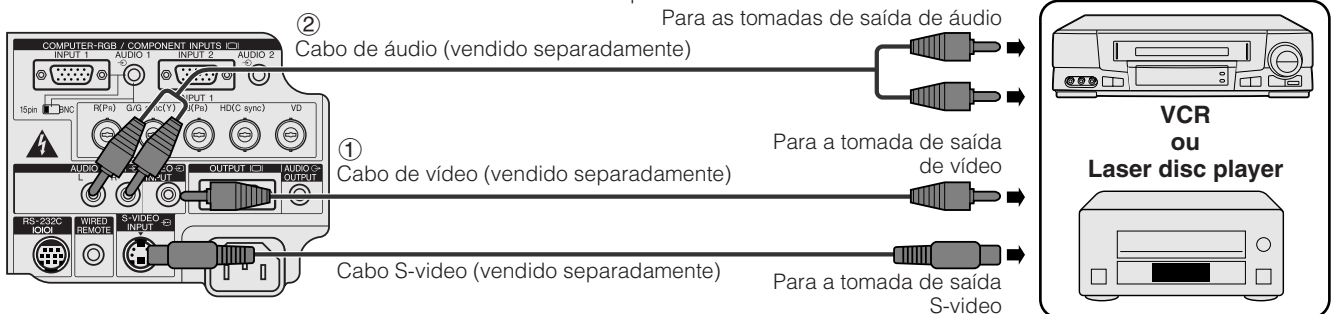

### **Conexão a um DVD player, decodificador DTV e outro equipamento componente de vídeo usando uma entrada 5 BNC**

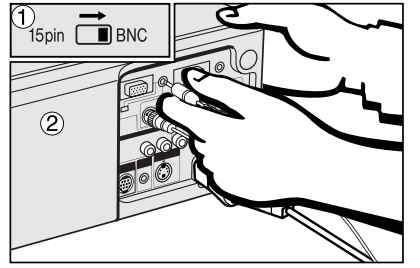

1 Para usar o conector 5 BNC, mover a chave 15 pin/BNC dos terminais traseiros para a posição BNC. Conectar cada conector BNC aos terminais correspondentes BNC INPUT 1 do projetor.

### $NOTA$

• Adaptadores BNC-RCA estão incluídos para uso com cabos e fontes tipo RCA.

- 2 Conectar a outra ponta do cabo aos terminais correspondentes de um DVD player ou decodificador DTV.
- 3 Para usar o sistema de áudio embutido, conectar uma ponta do cabo de áudio de computador, fornecido com o aparelho, ao terminal AUDIO INPUT 1 ou 2 do projetor.

Conectar a outra ponta ao terminal de saída de áudio do computador.<br>
NOTA >

• Poderá ser necessário usar um adaptador minijack de 3,5mm para cabo de áudio RCA.

Ao conectar este projector a um DVD player ou a um decodificador DTV, escolher "Componente" para "Tipo de Sinal" no menu GUI. (Vide página 40.)

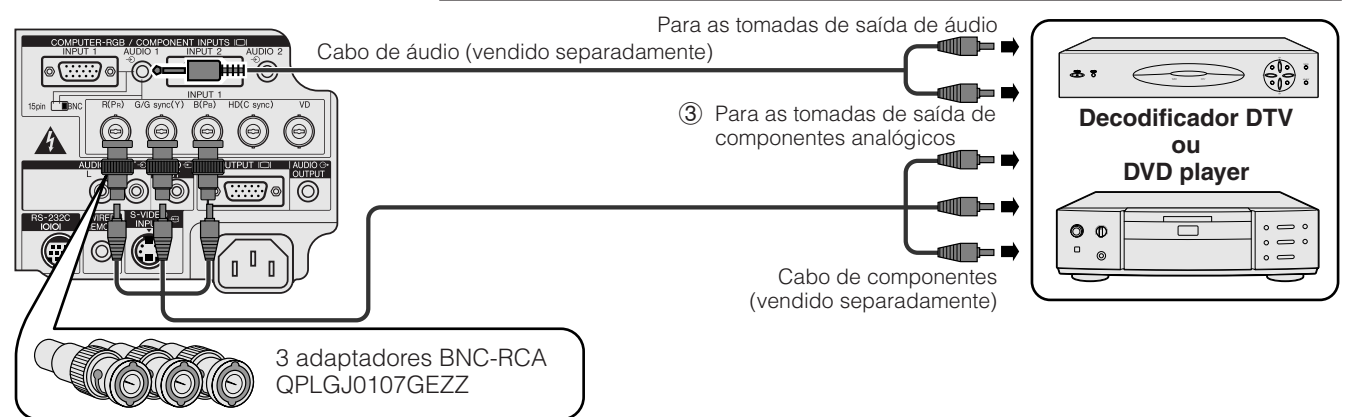

### **2. Conexão do Projetor Continuação**

<span id="page-14-0"></span>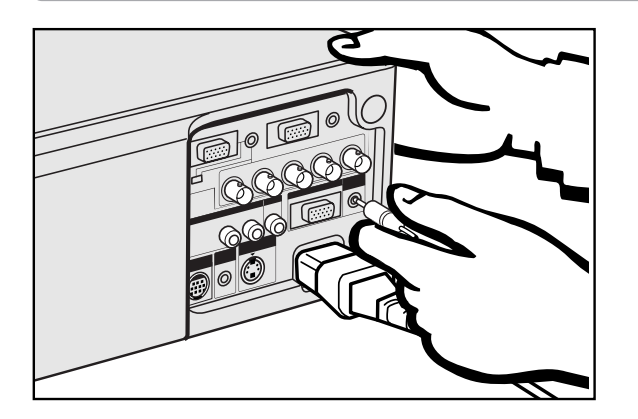

### **Conexão a um amplificador e outros componentes de áudio**

### **A** CUIDADO

• Desligar sempre o projetor quando for conectar componentes de áudio, para proteção tanto do projetor quanto do componente sendo conectado.

### $NOTA$

• Ao utilizar um equipamento de áudio externo, o volume pode ser amplificado para se obter uma sonoridado mais efetiva.

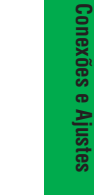

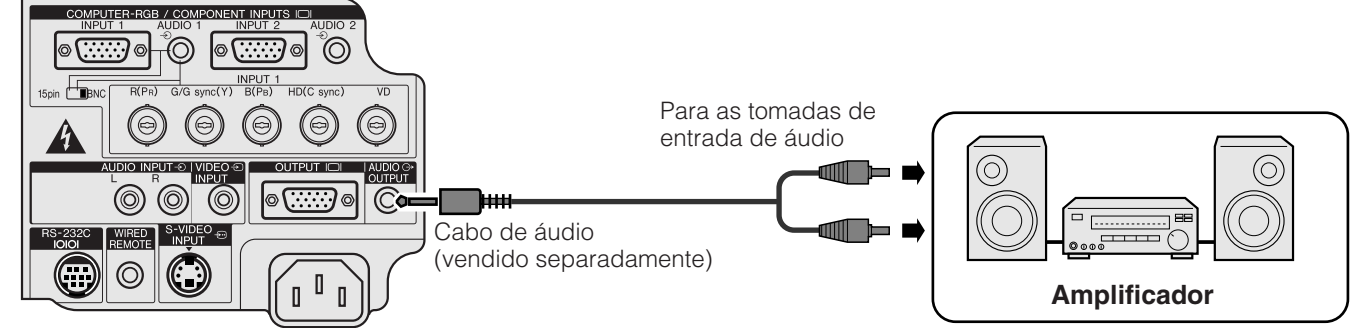

### **Conexâo do Porta [RS-232C](#page-63-0)**

Quando a porta RS-232C do projetor é conectada ao computador através do cabo RS-232C (tipo cruzado, vendido separadamente), o computador pode ser utilizado para operar o projetor e verificar o estado operacional do projetor. Veja as páginas 52 e 53 para maiores detalhes.

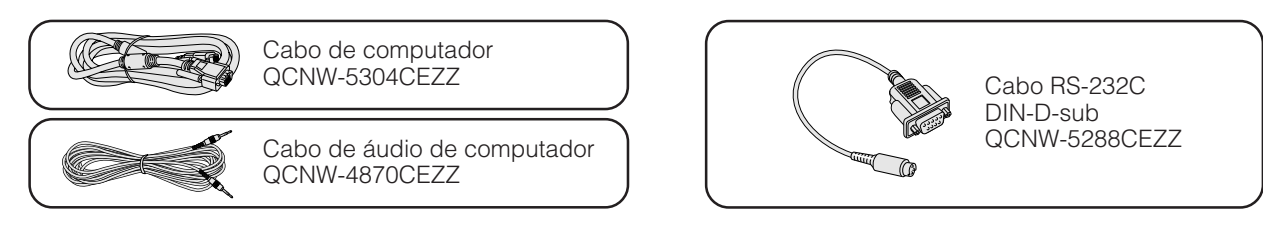

1 Conectar o cabo RS-232C DIN-D-sub, fornecido com o aparelho, à porta RS-232C do projetor.

2 Conectar um cabo RS-232C (vendido separadamente) à outra ponta do cabo RS-232C DIN-D-sub e à porta serial do computador.

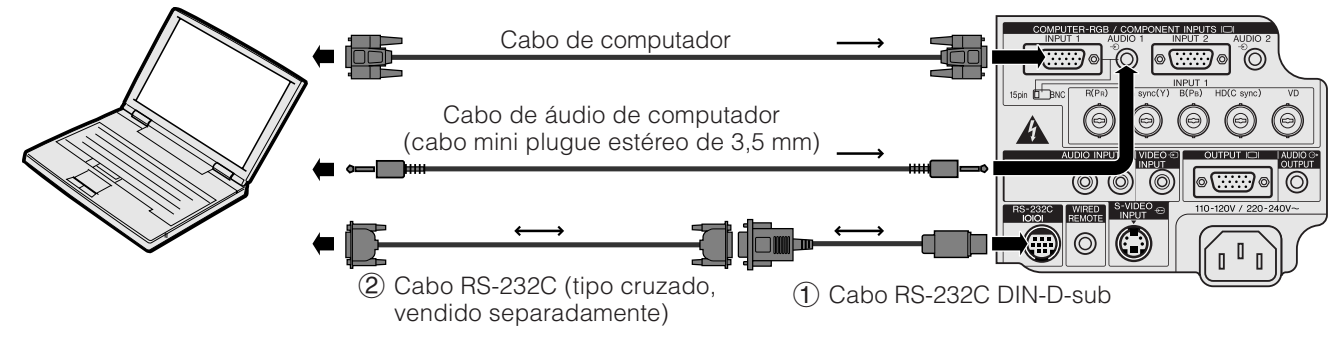

### **CUIDADO**

• Não conectar ou retirar o cabo RS-232C do computador enquanto este estiver ligado. Isto poderá danificar o computador.

### $NOTA$

- O mouse sem fio ou a função RS-232C podem não funcionar direito se o computador não estiver corretamente ajustado. Consulte o manual de operação do computador para obter detalhes sobre ajuste e instalação do drive do mouse.
- As setas  $(\rightarrow, \leftrightarrow)$  indicam a direção dos sinais.
- Um adaptador para Macintosh poderá ser necessário para uso com alguns computadores Macintosh. Favor contatar o revendedor autorizado Sharp para produtos LCD industriais mais próximo, ou um centro de assistência técnica.

### <span id="page-15-0"></span>**Conexão do Receptor Mouse Remoto**

- Pode-se usar o controle remoto como um mouse remoto.
- Quando a porta RS-232C do projetor é conectada ao computador através do cabo RS-232C (tipo cruzado, vendido separadamente), o computador pode ser utilizado para operar o projetor e verificar o estado operacional do projetor. Veja as páginas 52 e 53 para maiores detalhes.

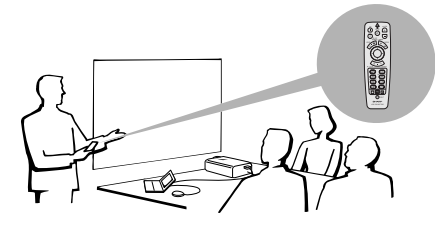

### **IBM-PC ou compatível com IBM-PC**

1 Conecte uma das pontas do cabo de controle do mouse fornecido no terminal correspondente do computador.  $\widetilde{2}$  Conecte a outra ponta no receptor mouse remoto.

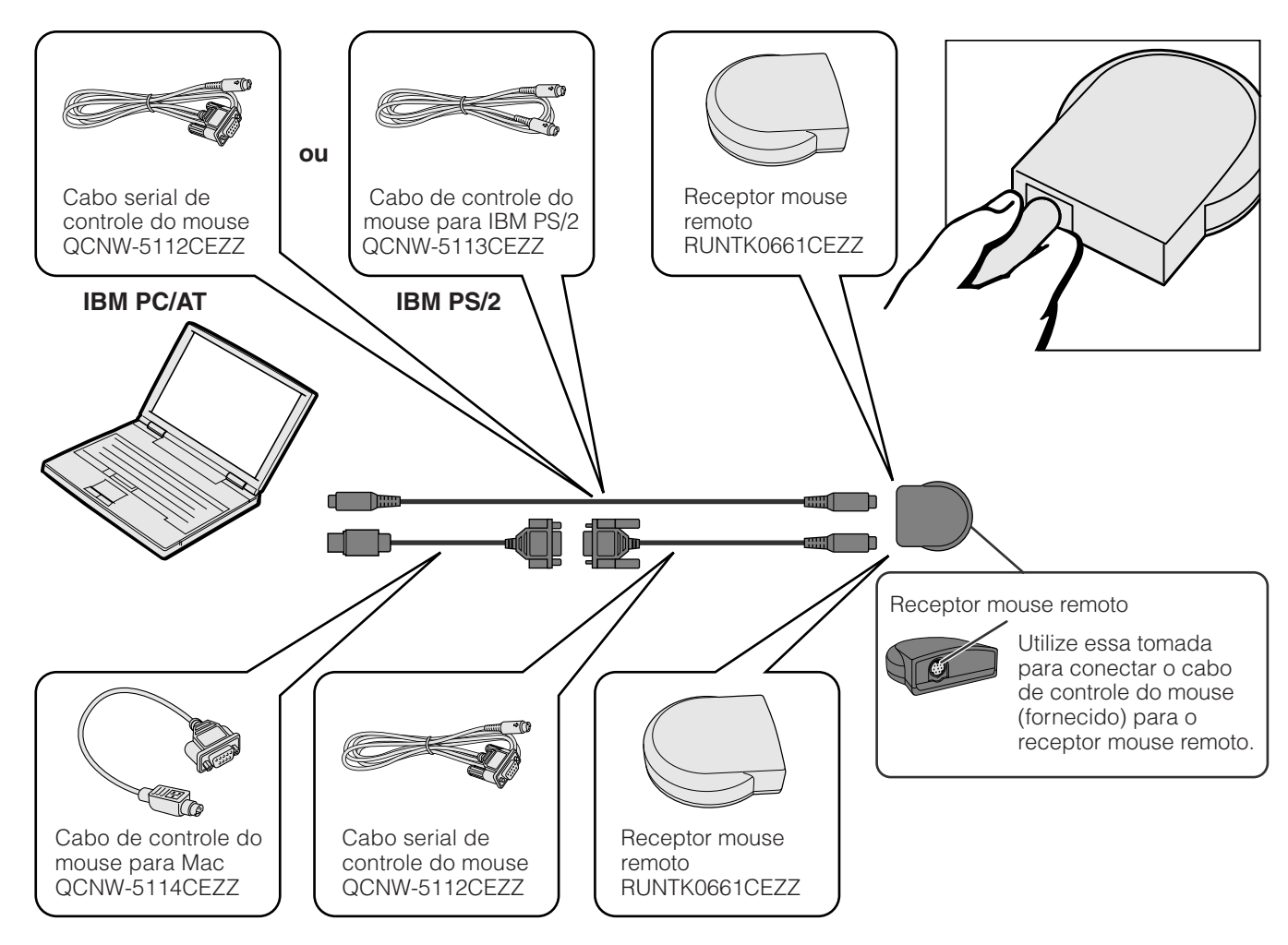

### **Macintosh**

- $(1)$  Conecte o cabo serial de controle do mouse no receptor mouse remoto.
- 2 Conecte o cabo de controle do mouse para Mac na porta Mac ADB do Macintosh.
- 3 Conecte a outra ponta do cabo de controle do mouse para Mac ao cabo serial de controle do mouse.

### **A** CUIDADO

• Não conectar ou retirar os cabos de controle do mouse do computador enquanto este estiver ligado. Isto poderá danificar o computador.

### $NOTA$

• As funções do mouse sem fio podem operar computadores compatíveis sistemas de mouse tipo IBM PS/2, serial (RS-232C) ou Apple ADB.

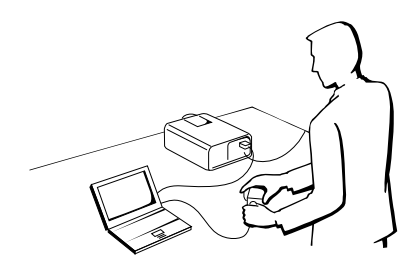

**Architectural** 

<span id="page-16-0"></span>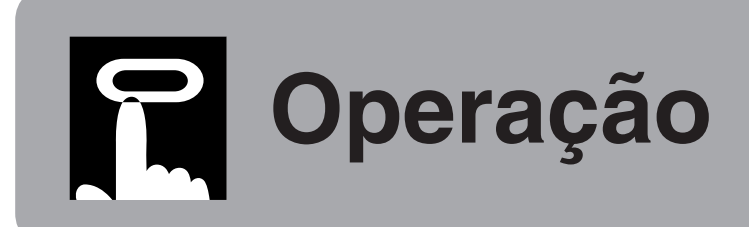

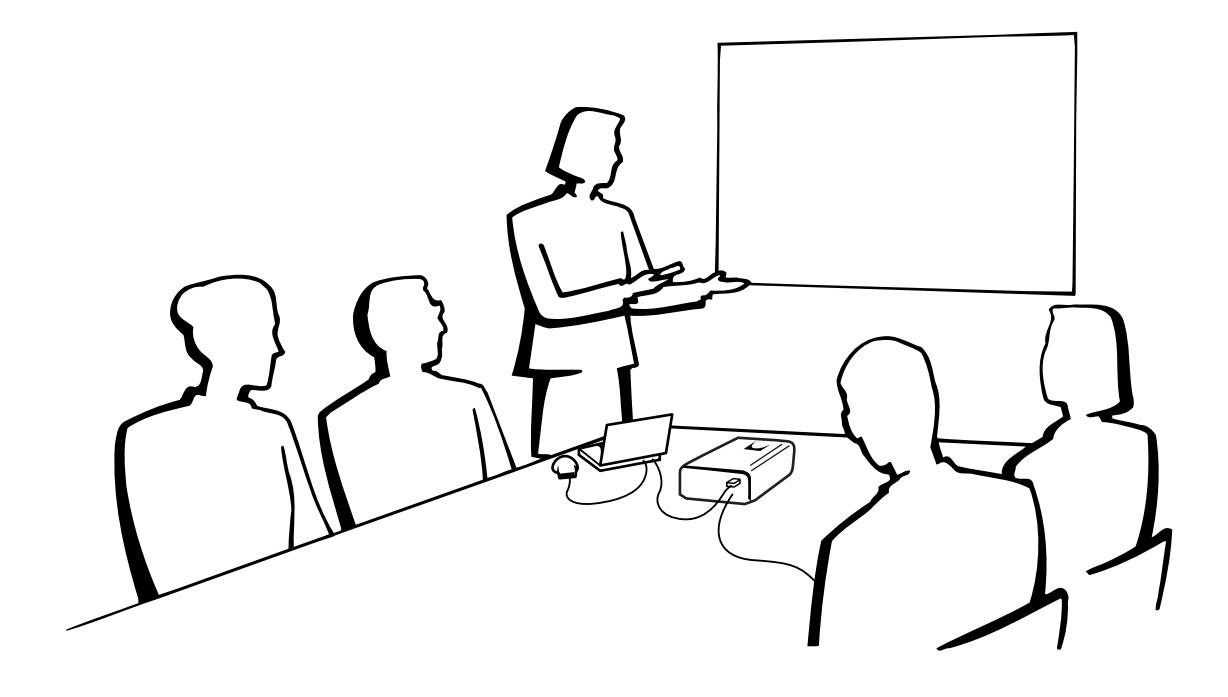

# **Operações Básicas**

### **1. Ligar e Desligar o Projetor**

Fazer as conexões necessárias antes de prosseguir. Conectar o cabo de alimentação na tomada da parede. O indicador luminoso POWER se acende na

cor vermelha e entra no modo "standby".

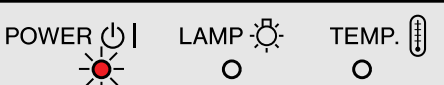

### $NOTA$

 $\bigodot$ 

• Se a tampa inferior do filtro não estiver corretamente instalada, o indicador luminoso POWER piscará.

<span id="page-17-0"></span>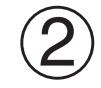

3

#### ON Aperte a tecla **ON**.  $NOTA$

- O indicador de substituição da lâmpada piscando em verde significa que a lâmpada está em aquecimento. Espere até que o indicador pare de piscar antes de começar a operar o projetor.
- Se o aparelho é desligado e ligado imediatamente após, pode demorar um pouco até que a lâmpada se acenda.
- Após o projetor ter sido desembalado e ligado pela primeira vez, um leve odor será exalado pela ventoinha. Este odor desaparecerá com o uso.

Quando o aparelho é ligado, o indicador de substituição da lâmpada se acenderá indicando o estado operacional da lâmpada. **Verde:** Pronto para uso.

**Verde piscando:** Em aquecimento.

**Vermelho:** Substituir a lâmpada.

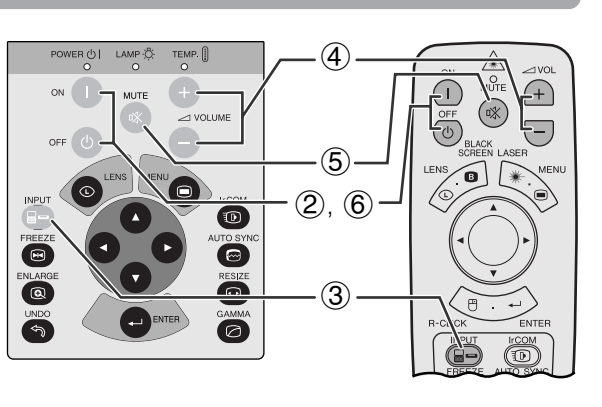

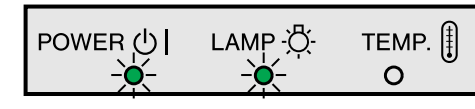

**INPUT** Aperte a tecla **INPUT** para selecionar o modo de entrada desejado. ▄▄ Aperte a tecla **INPUT** novamente para mudar o modo.

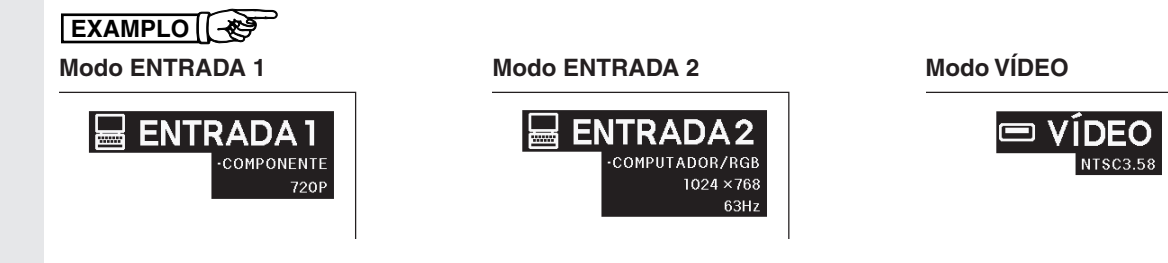

### $NOTA$

- Quando nenhum sinal for recebido, a mensagem "SEM SINAL" será exibida. Quando um sinal a que o projetor não tenha sido ajustado para reconhecer seja recebido, a mensagem "INDEFINIDO." Será exibida.
- $\triangle$  VOL Aperte a tecla **VOLUME**  $+/-$  para ajustar o volume.  $\bigoplus$ **IV VOLUME MUTE** Aperte a tecla **MUTE** para silenciar o volume. 5 咇 Aperte a tecla **MUTE** novamente para voltar a ativar o som.  **MUDO OFF** Aperte a tecla **OFF**. 6  $\mathcal{L}$ Aperte a tecla **OFF** novamente enquanto a mensagem estiver exibida. **CD** Dese ia Desligar' Sim: Pressione Novamente Não: Aç  $NOTA$ • Caso você apertar **OFF** acidentalmente e não queira desligar o aparelho, esperar até que a tela para desligar o aparelho desapareça. • Quando a tecla **OFF** é pressionada duas vezes, o indicador luminoso POWER se acenderá na cor vermelha e a ventoinha ainda funcionará por cerca de 90 segundos. Em seguida, o projetor entrará no modo "standby".
	- Esperar atè que a ventoinha de refrigeração pare antes de desconectar o fio da tomada.
	- O projetor pode ser ligado novamente pelo pressionamento da tecla **ON**. Quando o aparelho está ligado, o indicador luminoso de substituição da lâmpada se acende na cor verde.
	- O indicador luminoso POWER piscará caso a tampa inferior do filtro não esteja seguramente instalada.

### <span id="page-18-0"></span>**2. Ajustando o Tela**

Posicione o projetor perpendicularmente à tela com todos os pés nivelados, a fim de obter a melhor imagem. Mova o projetor para frente ou para trás caso os cantos da imagem fiquem distorcidos.

### $NOTA$

- A lente do projetor deve ficar centrada no meio da tela. Se o centro da lente não estiver perpendicular à tela a imagem ficará distorcida dificultando a visualização.
- A tela não deve ser posicionada diretamente sob a luz solar ou em ambientes excessivamente iluminados. O brilho que incide sobre a tela faz com que as cores fiquem "lavadas", dificultando a visualização. Feche as cortinas do ambiente e diminua as luzes quando instalar a tela em salas iluminadas pela luz solar ou com muita claridade.
- Uma tela polarizada não pode ser utilizada com este projetor.

### **Ajuste Padrão (Projeção Frontal)**

Posicione o projetor a uma distância adequada em relação à tela de acordo como temanho da imagen desejada (veja tabela abaixo).

### $NOTA$

• As lentes grande-angular e teleobjetiva da Sharp estão disponíveis para uso especializado. Consulte seu revendedor autorizado Sharp de produtos LCD industriais para maiores informações quanto às lentes AN-T6EZ e AN-W6EZ.

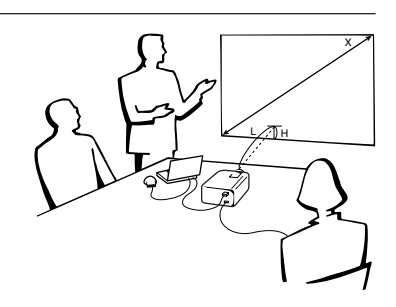

### **Modo NORMAL (4:3)**

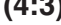

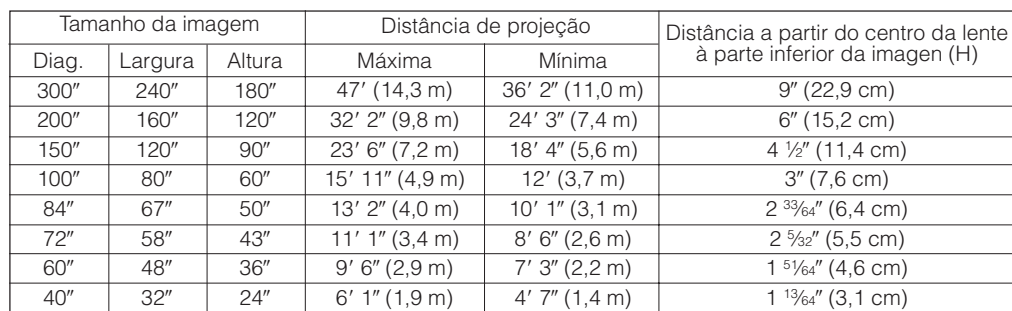

Fórmula para calcular o tamanho da imagem e a distância de projeção

 $y_1$  = (0,0482 $x$  – 0,0226)  $\times$  3,28

 $\bullet$  Há um erro de  $\pm 3\%$  na fórmula acima.

 $y'_{2} = (0.037x - 0.041) \times 3.28$  $y_i = 0.03x$ 

 $\sqrt{NOTA}$ 

 $NOTA$ 

- *x*: Tamanho da tela (diag.) (polegadas)
- *y1* : Distância máxima de projeção (pés)
- *y2* : Distância mínima de projeção (pés)
- *y3* : Distância a partir do centro da lente à
	- parte inferior da imagen (H) (polegadas)

### **Modo WIDE (16:9)**

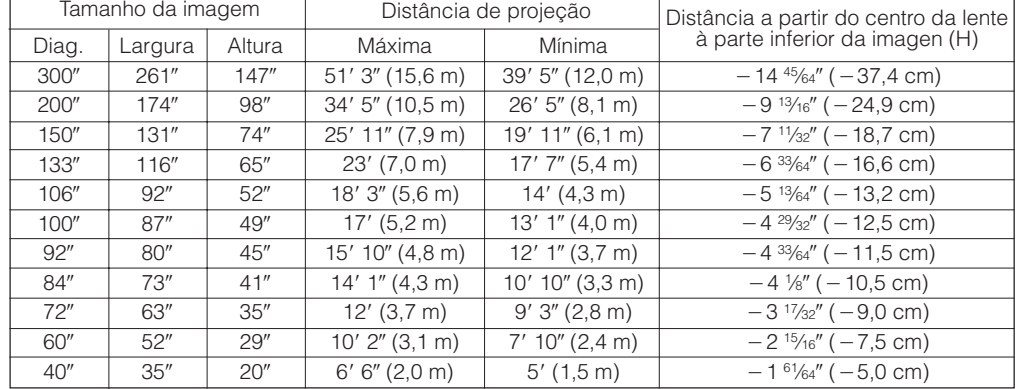

Fórmula para calcular o tamanho da imagem e a distância de projeção

- $y_i = (0.0525x 0.0546) \times 3.28$
- $y'_{2} = (0,0404x 0,0397) \times 3,28$
- $y_3 = -0.049x$
- *y1* : Distância máxima de projeção (pés) *y2* : Distância mínima de projeção (pés)

*x*: Tamanho da tela (diag.) (polegadas)

- *y3* : Distância a partir do centro da lente à parte inferior da imagen (H) (polegadas)
- $\bullet$  Há um erro de  $\pm 3\%$  na fórmula acima.
- $\bullet$  Valores com sinal negativo  $(-)$  indicam a distância do centro da lente ao limite inferior da tela.

### <span id="page-19-0"></span>**Uso dos pés de ajuste**

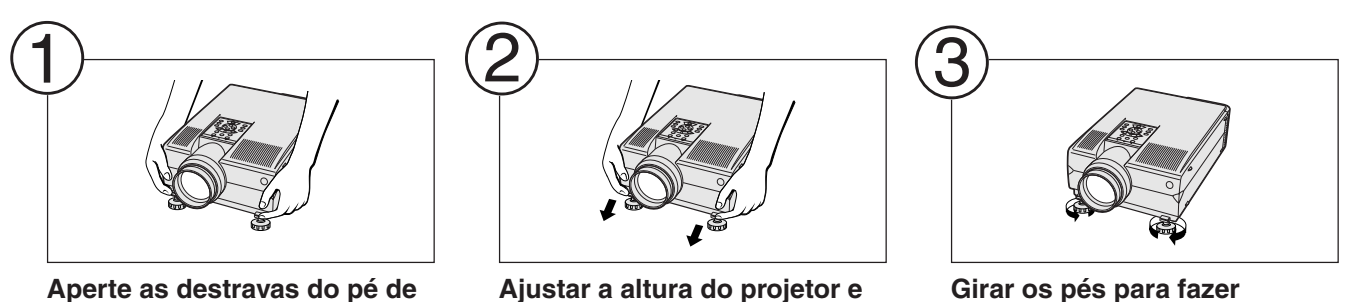

**ajuste.**

- **ajuste.**
- $NOTA$ • O ajuste pode ser feito até aproximadamente 5° da posição padrão.
- Quando a altura do projetor for ajustada, a imagem poderá ficar distorcida (keystoned), dependendo da posição relativa entre o projetor e a tela.

**soltar as destravas do pé de**

### A CUIDADO >

- Não pressionar as destravas quando os pés de ajuste estiverem estendidos sem antes segurar firmemente o projetor.
- Não levante ou abaixe o projetor segurando-o pela lente.

seguinte ordem.

• Ao abaixar o projetor, tomar cuidado para não prender os dedos entre os pés de ajuste e o projetor.

### **Ajuste das Lentes Digitais**

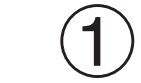

**LENS** Aperte a tecla **LENS** para  $\odot$ escolher o modo. Cada vez que a tecla **LENS** é pressionada, a tela muda na

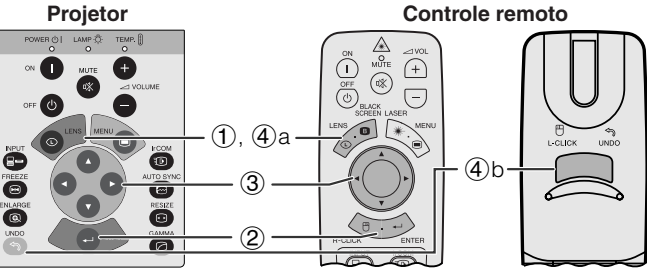

**ajustes menores.**

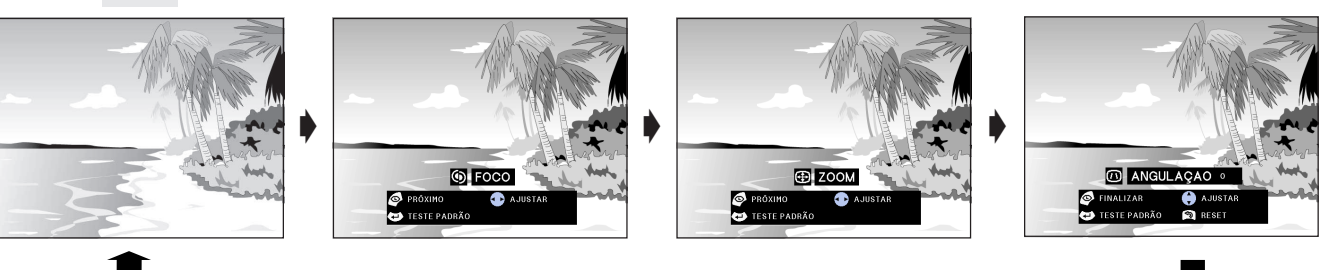

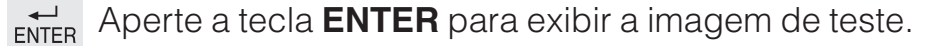

Aperte a tecla ∧/▼/◀/▶ para fazer os ajustes.

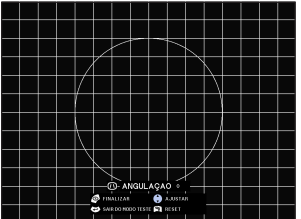

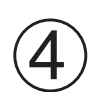

 $\circled{2}$ 

3

a. Aperte a tecla **LENS** até que a imagem normal apareça. LENS  $\odot$ 

b. Para cancelar os ajustes ANGULAÇÃO, aperte **UNDO**.  $\mathcal{L}$ 

#### **UNDO**  $NOTA$

- Durante os ajustes do ANGULAÇÃO, linhas retas e bordas da imagem exibida poderão aparecer recortadas.
- Não tocar nas lentes quando for ajustar o foco ou a zoom.

### <span id="page-20-0"></span>**Ajuste de Imagem Reversa**

### **Projeção traseira**

- Uma tela translucida entre o projetor e o auditório.
- Utilize o sistema de menu do projetor para reverter a imagem projetada. (Veja a página 42 para utilizar esta função.)

### **Projeção usando um espelho**

- Posicione o espelho (tipo plano, normal) em frente a lente.
- Utilize o sistema de menu do projetor para reverter a imagem projetada. (Veja a página 42 para utilizar esta função.)
- A imagem refletida a partir do espelho é projetada na tela.

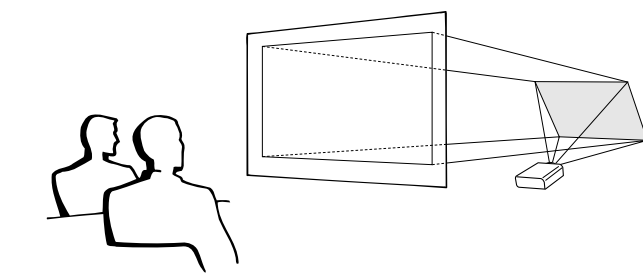

### $\sqrt{NOTA}$

• A melhor qualidade de imagem é obtida quando o projetor é posicionado perpendicularmente à tela, com todos os pés retraídos e nivelados.

### **A** CUIDADO

• Ao utilizar um espelho, certifique-se de que o posicionamento do projetor e do espelho não provoque reflexo nos olhos do auditório.

### **Montagem no Alto**

- Recomenda-se que se faça uso do suporte opcional para montagem no teto, da Sharp, para este tipo de montagem.
- Antes de montar o projetor, contate um revendedor autorizado Sharp de produtos LCD industriais ou centro de serviço mais próximo para obter informações sobre a montagem no teto utilizando o suporte modelo AN-XGCM60 e o tubo de extensão AN-EP101AP para AN-XGCM60. (vendido separadamente)
- Quando o projetor for utilizado na posição invertida, utilize a borda superior da tela como linha base.
- Utilize o sistema de menu do projetor para selecionar o modo de projeção apropriado. (Veja a página 42 para utilizar esta função.)

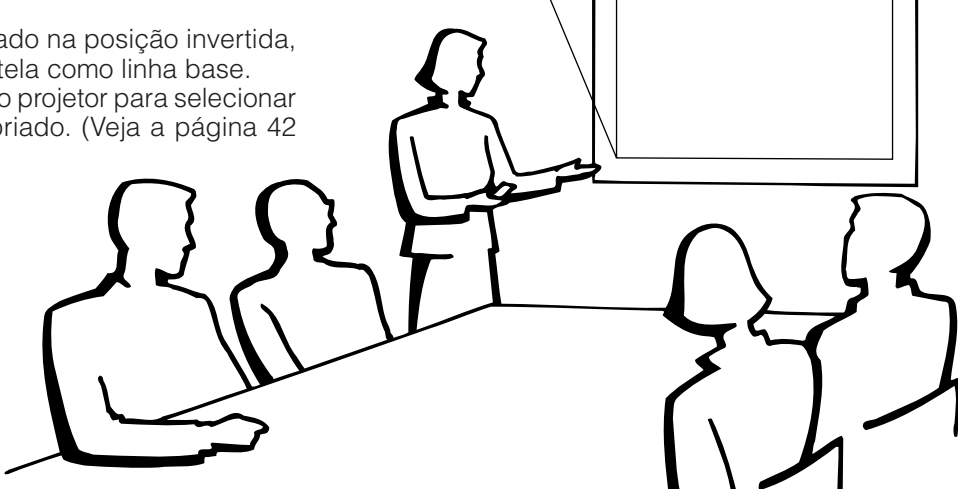

### <span id="page-21-0"></span>**3. Operação do Mouse sem Fio pelo Controle Remoto**

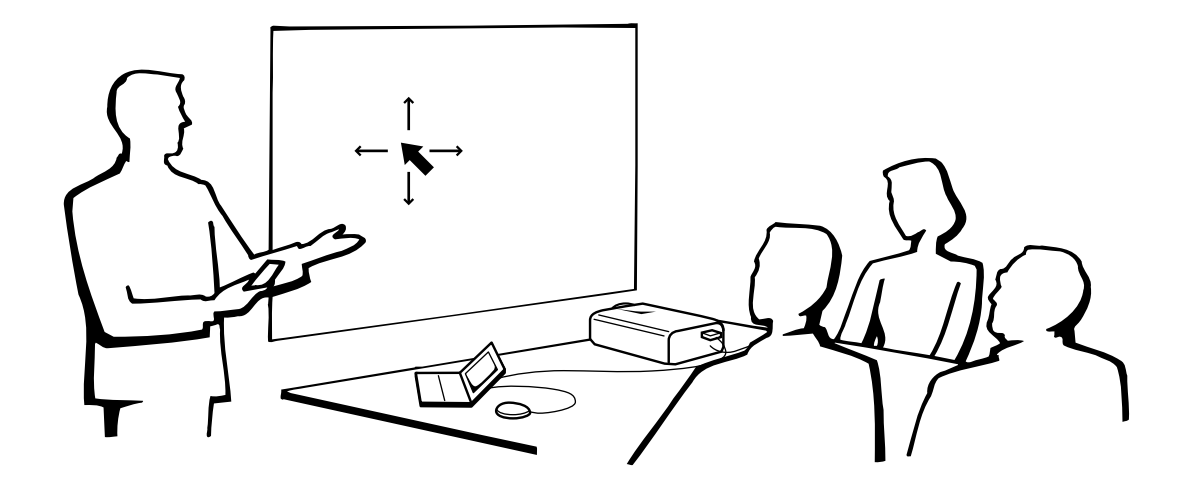

### **Uso do Controle Remoto como um [Mouse sem Fio](#page-63-0)**

O controle remoto possui as três seguintes funções:

- Controle do projetor
- Mouse sem fio
- Laser pointer

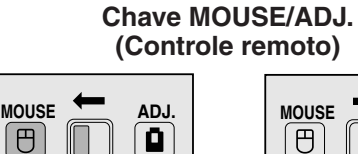

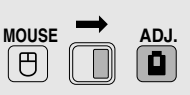

**Mouse sem fio Laser pointer**

**Controle do projetor**

### **Posicionamento do Controle Remoto/Receptor Mouse Remoto**

- O controle remoto pode ser utilizado para controlar o projetor dentro das faixas mostrada abaixo.
- O receptor mouse remoto pode ser utilizado com o controle remoto para controlar as funções do mouse do computador dentro da faixa mostrada abaixo.

### $NOTA$

• O sinal do controle remoto pode ser refletido em uma tela para facilitar as operações. Entretanto, a distância efetiva do sinal pode diferir dependendo do material da tela.

### **Controlando o Projetor Usando o Mouse sem Fio**

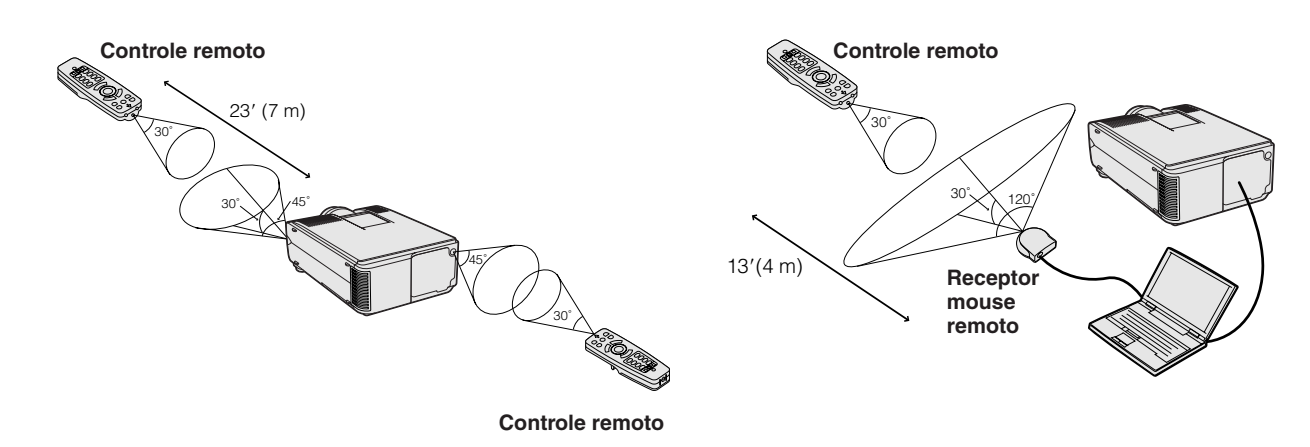

### <span id="page-22-0"></span>**Use do Mouse sem Fio**

Certificar-se que o receptor mouse remoto está devidamente conectado ao computador.

# **1 MOUSE/ADJ.** para MOUSE.<br> **Teclas ativadas no modo MOUSE**

### **Teclas ativadas no modo MOUSE**

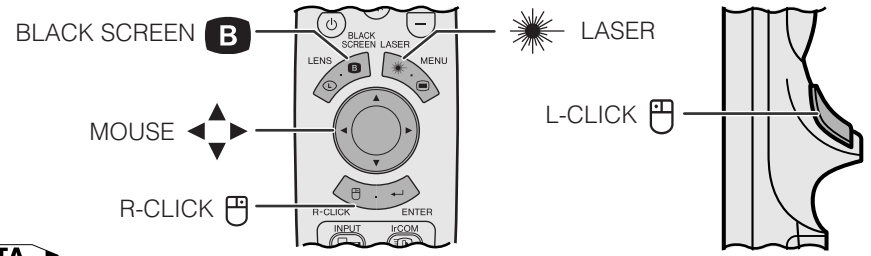

### $NOTA$

- O mouse sem fio poderá não funcionar devidamente se a porta serial do computador não estiver configurada corretamente. Consulte o manual de operação do computador para detalhes quanto à configuração/instalação do driver do mouse.
- Para sistemas de mouse com uma tecla, use ambas as teclas **L-CLICK** ou **R-CLICK**.

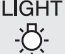

### **Usando o controle remoto em ambiente escuro**

Aperte a tecla **LIGHT** para acender as teclas. Luzes verdes referem-se a operações do mouse, enquanto luzes vermelhas referem-se a ajustes do projetor.

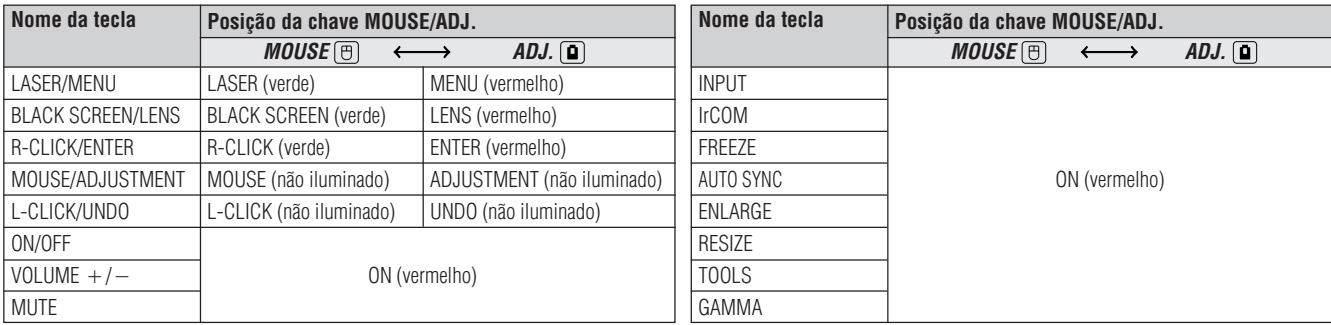

### **Uso do Laser Pointer**

 $\circled{2}$ 

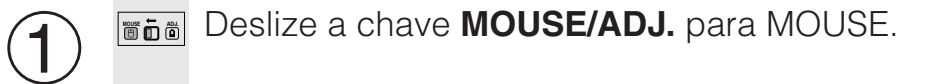

LASER Aperte a tecla **LASER (**\*) para ativar o laser pointer. Quando a tecla é liberada, a luz se apagada automaticamente.

### $NOTA$

• Por razões de segurança o laser pointer é desligado após um minuto de uso contínuo. Para ligá-lo, solte a tecla **LASER** ( $\frac{1}{2}$ ) e pressione-a novamente.

### **Controle Remoto a Fio**

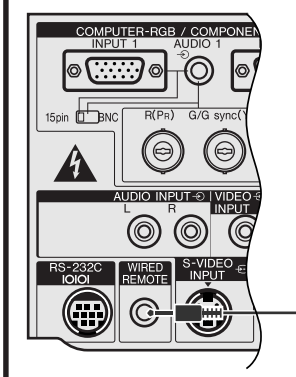

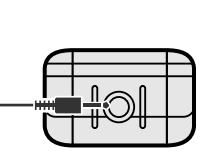

Cabo mini plugue estéreo de 3,5mm (vendido separadamente)

### Quando o controle remoto não puder ser usado devido ao alcance ou ao posicionamento do projetor (projeção traseira, etc.), conectar um cabo mini plugue estéreo de 3,5mm (vendido separadamente) à tomada de entrada de controle remoto a fio na base do controle remoto e à tomada de entrada de controle remoto a fio WIRED REMOTE na traseira do projetor.

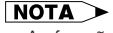

• As funções indicador a laser e mouse sem fio podem ainda ser operadas com o controle remoto a fio.

## <span id="page-23-0"></span>**Uso das Telas do Menu [GUI \(](#page-63-0)Interface Gráfica ao Usuário)**

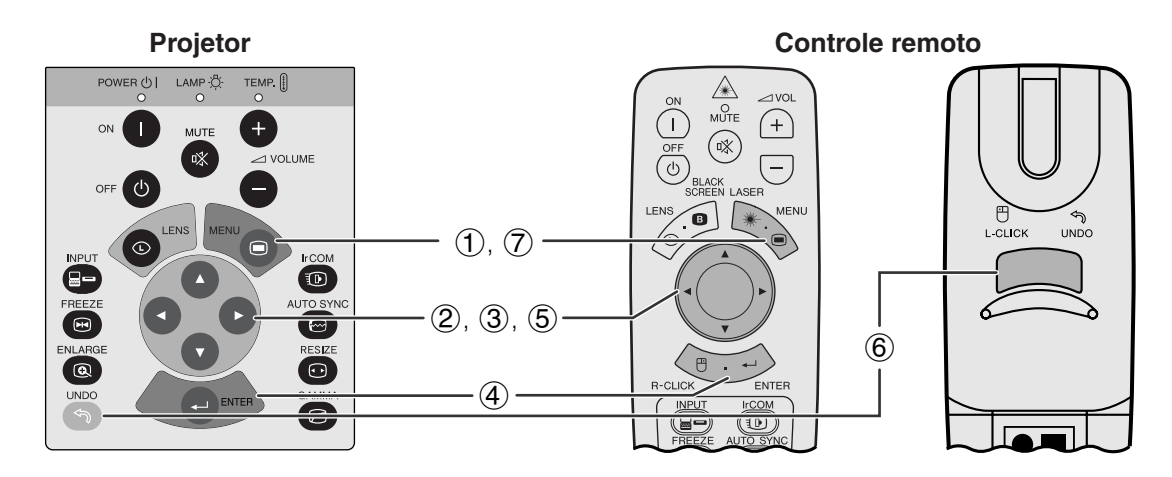

Este projetor possui dois conjuntos de as telas de menu (ENTRADA/VÍDEO) que permitem ajustar a imagem e outras funções do projetor. As telas de menu podem ser operadas pelo projetor ou pelo controle remoto, conforme descrito nos passos a seguir.

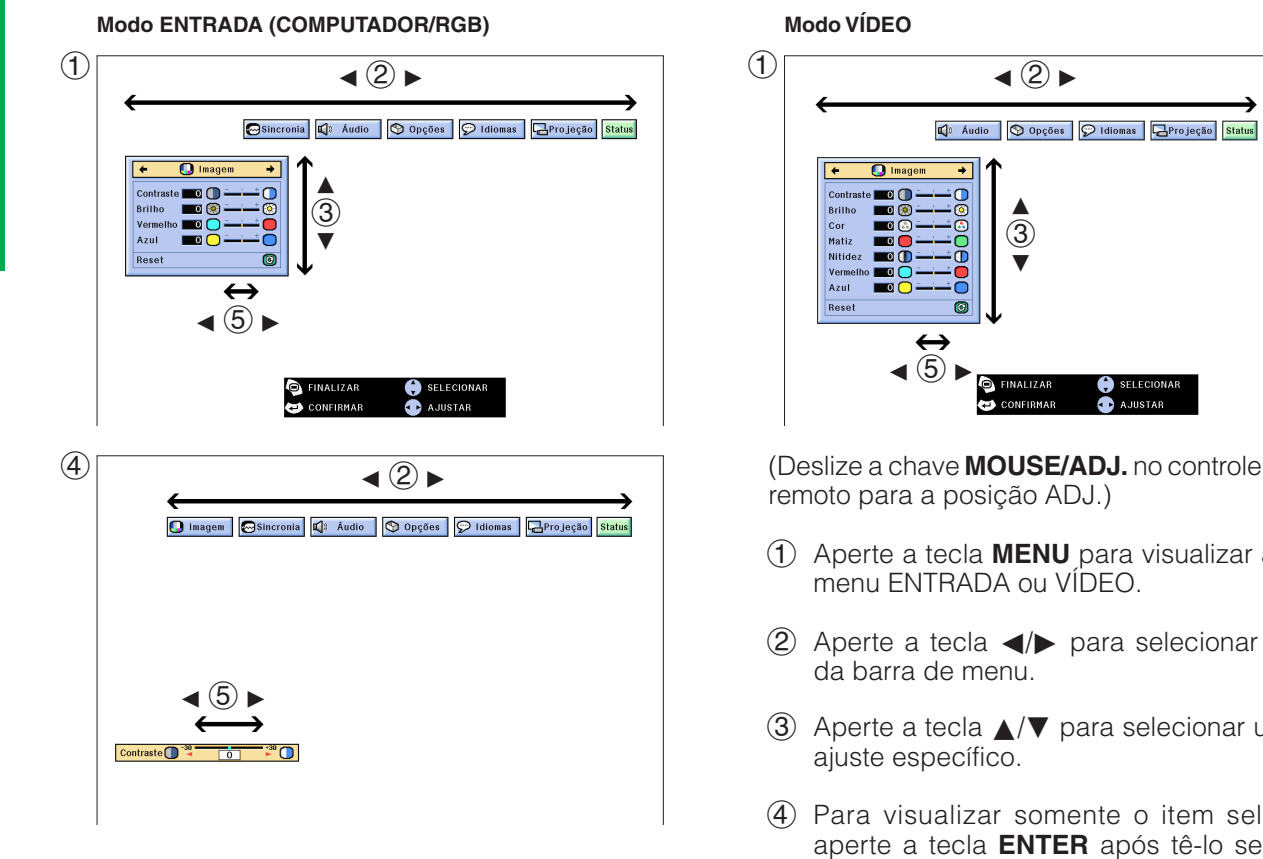

### **Menu na Tela (GUI)**

**Modo VÍDEO**

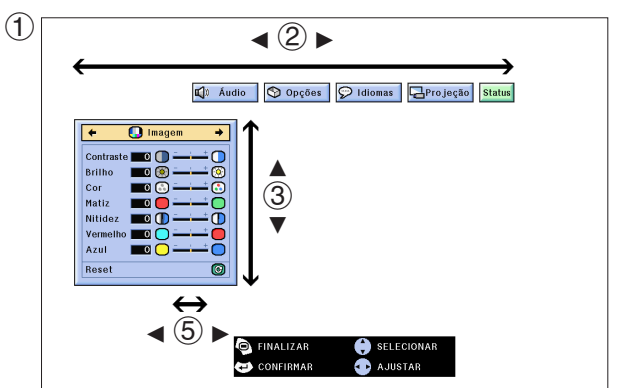

remoto para a posição ADJ.)

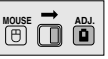

- 1 Aperte a tecla **MENU** para visualizar a barra de menu ENTRADA ou VÍDEO.
- (2) Aperte a tecla  $\blacktriangleleft/\blacktriangleright$  para selecionar um ajuste da barra de menu.
- 3 Aperte a tecla ∂/ƒ para selecionar um item de ajuste específico.
- 4 Para visualizar somente o item selecionado, aperte a tecla **ENTER** após tê-lo selecionado. Somente a barra de menu e o item selecionado serão visualizados.
- 5 Aperte a tecla  $\blacktriangleleft$  para executar os ajustes desse item.
- 6 Aperte a tecla **UNDO** para retornar à tela anterior.
- 7 Para sair do menu, aperte a tecla **MENU**.

### $\overline{\text{NOTA}}$

• Para maiores detalhes sobre os itens do menu, veja as tabelas da próxima página.

**Operação**

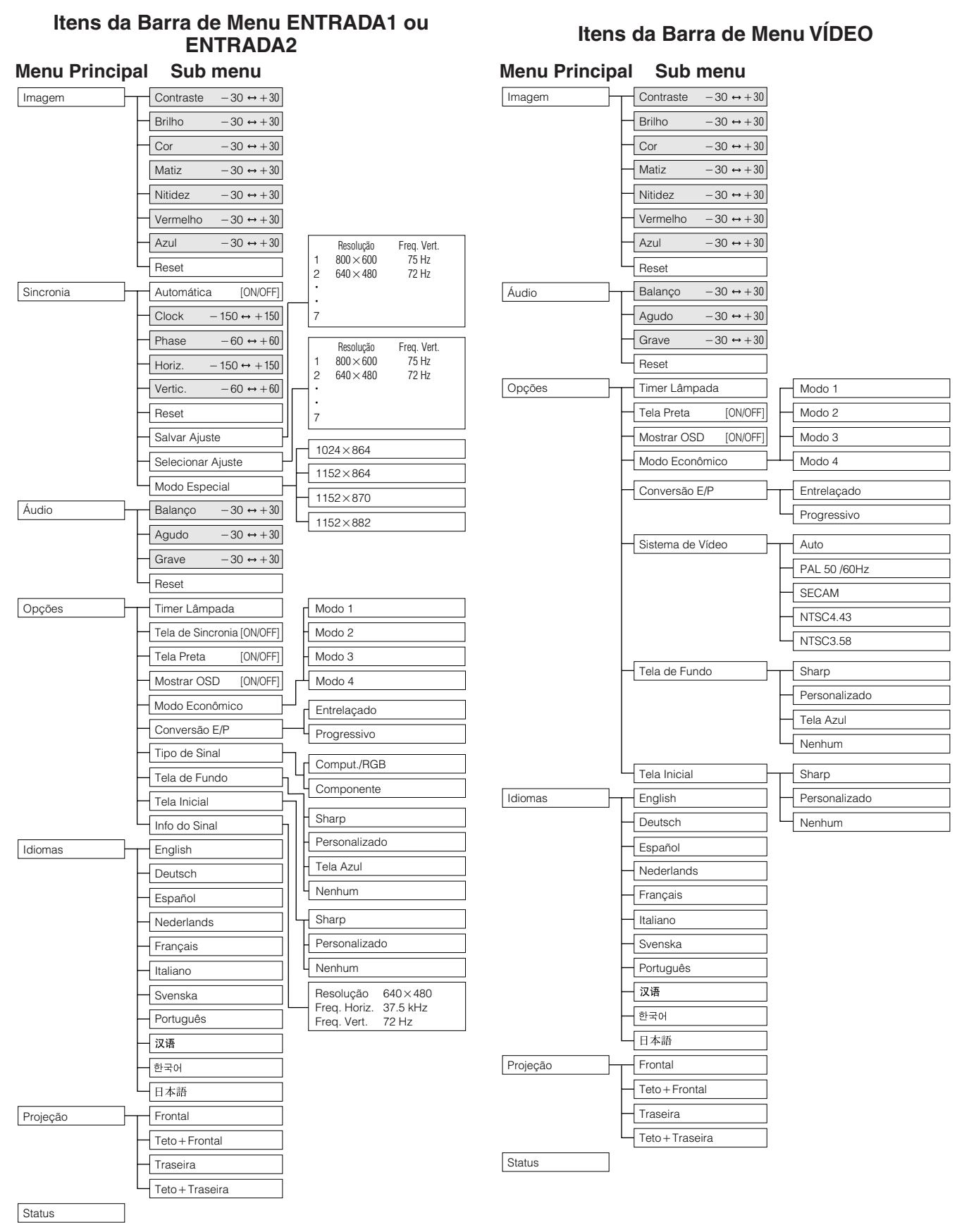

### $NOTA$

- Os valores de resolução, frequência vertical e frequência horizontal acima descritos foram usados somente como exemplos.
- "Cor", "Matiz" e "Nitidez" aparecem somente quando Componente for escolhido no modo ENTRADA.
- Somente os itens em destaque das tabelas acima poderão ser ajustados.
- Para ajustar os itens do sub menu, aperte a tecla © após ter selecionado o item a ser ajustado.

## <span id="page-25-0"></span>**Uso do [IrCOM](#page-63-0) para Apresentações Sem Fio**

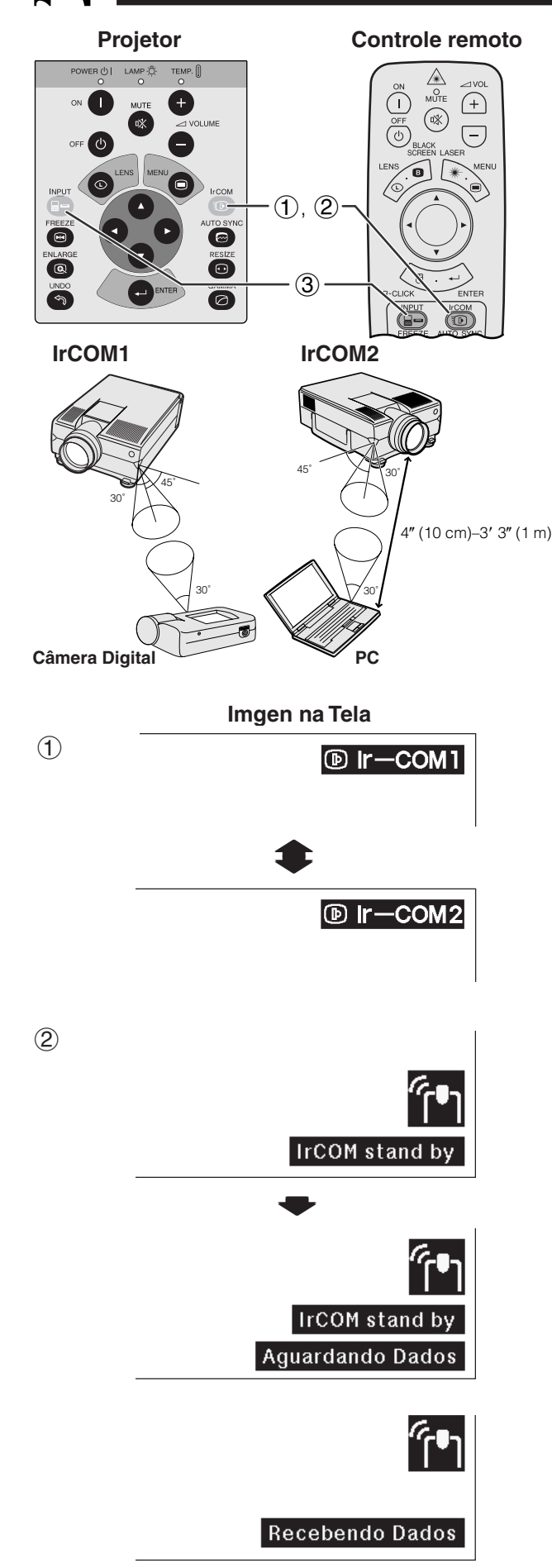

A função IrCOM pode transferir imagens estáticas de um computador ou câmara digital ao projetor via comunicação infravermelha (sem fio).

### **Software Avançado para Apresentações Sharp**

- Para fazer uso desta função, é necessário utilizar o Software Avançado para Apresentações Sharp (SAPS), fornecido com o projetor.
- Instalar o programa SAPS no computador com o CD-ROM fornecido.
- Consulte o manual de operações do software para obter informações sobre a instalação e sobre as instruções de operação.
- A posição do projetor e do dispositivo de transmissão IrCOM devem estar dentro da faixa de captação do sinal. Observe a figura ao lado.

### $NOTA$

- Para evitar erros de transmissão ou alterações na imagem, verifique os itens a seguir ao configurar o projetor e o dispositivo de transmissão.
	- Os sensores de IrCOM no projetor e no dispositivo de transmissão estão protegidos contra a ação direta da luz solar ou ambiente excessivamente iluminados.
	- O dispositivo de transmissão tem bateria suficiente.
	- O projetor e o dispositivo de transmissão estão posicionados dentro do intervalo de operação designado.
	- Os sensores de IrCOM no projetor e no dispositivo de transmissão estão corretamente alinhados.
- A distância entre o projetor e o dispositivo de transmissão pode necessitan ser menor que 4" (10 cm), dependendo do dispositivo de transmissão utilizado.
- Ao utilizar a câmera digital, configure-a para o modo de transmissão de imagem e o computador para o modo de recepção de imagem.
- Alinhe o projetor e o dispositivo de transmissão na mesma altura e ângulo, a uma distância de 4" (10 cm) a 3'3" (1 m) com uma linha de visão desobstruída.

(Deslize a chave **MOUSE/ADJ.** no controle remoto para a posição ADJ.)

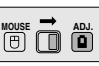

- 1 Aperte a tecla **IrCOM** para entrar no modo IrCOM. Cada vez que a tecla **IrCOM** é pressionada, a exibição na tela se alterna entre "Ir-COM1" e "Ir-COM2".
- 2 E então, a exibição na tela se altera conforme mostrado à esquerda.

### $NOTA$

- Se a exibição na tela não alterar conforme mostrado à esquerda, o projetor não deve estar dentro do intervalo de recepção do dispositivo de transmissão IrCOM.
	- 3 Aperte a tecla **INPUT** para sair do modo IrCOM.

### $NOTA$

• Se o projetor não estiver recebendo imagens do dispositivo de transmissão IrCOM, a mensagem na tela à esquerda será exibida.

## <span id="page-26-0"></span>**Escolha do Idioma do Menu**

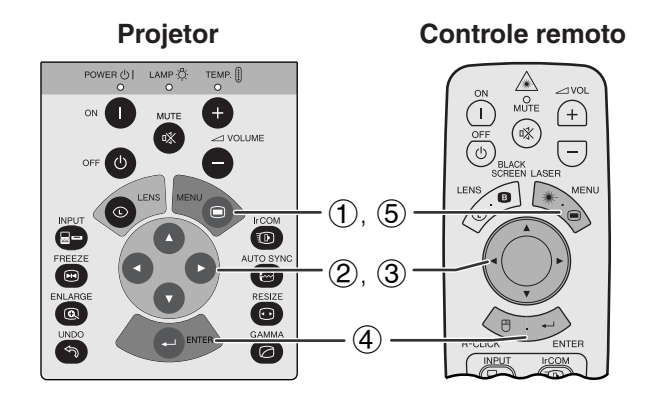

### **Menu na Tela (GUI)**

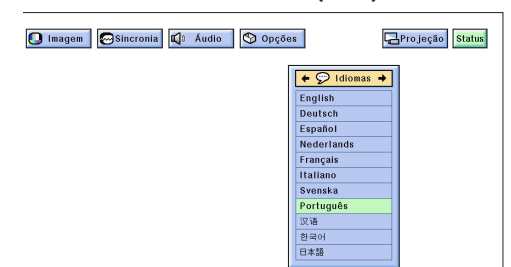

O Idioma do Menu vem pré-ajustado para o inglês. Entretanto, pode-se mudar o idioma para inglês, alemão, espanhol, holandês, francês, italiano, sueco, português, chinês, coreano e japonês.

(Deslize a chave **MOUSE/ADJ.** no controle remoto para a posição ADJ.) **MOUSE ADJ.**

- 1 Aperte a tecla **MENU**.
- (2) Aperte a tecla  $\blacktriangleleft$   $\rangle$  para abrir o menu "Idiomas".
- 3 Aperte a tecla ∂/ƒ para selecionar o idioma desejado.
- 4 Aperte a tecla **ENTER** para salvar a configuração. As telas de Menu agora estão programadas para serem exibidas no idioma selecionado.
- 5 Para sair do menu, aperte a tecla **MENU**.

### **Escolha do Sistema de Entrada de Vídeo (Somente no Modo Vídeo)**

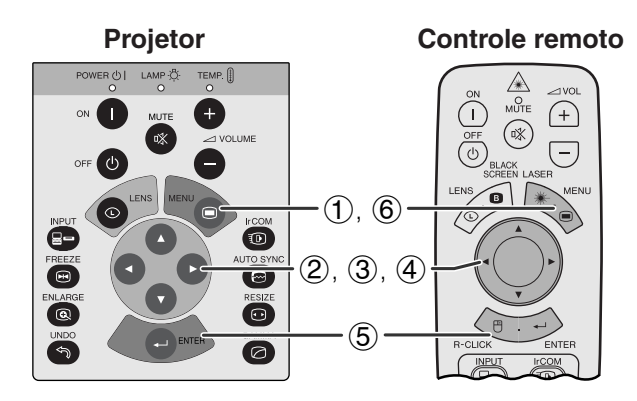

#### **Menu na Tela (GUI)**

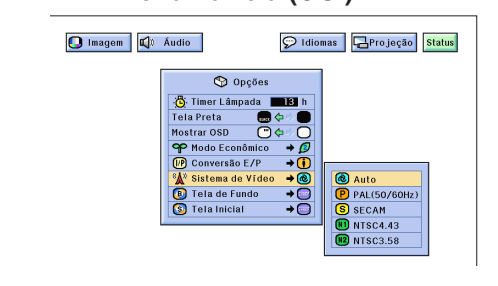

**Projetor Controle remoto** O sistema de entrada de vídeo está predefinido para "Auto" (automático); entretanto, ele pode ser alterado para o sistema específico caso o sistema selecionado não seja compatível com o equipamento audiovisual conectado.

> (Deslize a chave **MOUSE/ADJ.** no controle remoto para a posição ADJ.) **HOUSE ADJ.**<br>① ① ②

- 1 Aperte a tecla **MENU**.
- (2) Aperte a tecla  $\blacktriangleleft/\blacktriangleright$  para abrir o menu "Opções".
- 3 Aperte a tecla ∂/ƒ para selecionar o item "Sistema de Vídeo" e, em seguida, aperte a tecla ©.
- 4 Aperte a tecla ∂/ƒ para selecionar o sistema de vídeo apropriado.
- 5 Aperte a tecla **ENTER** para salvar a configuração.
- 6 Para sair do menu, aperte a tecla **MENU**.

### $NOTA$

• Quando o sistema está configurado para "Auto" e o sinal que está sendo recebido está em outra configuração, pode ser que a imagem fique com ruído ou até sem cor. Neste caso, selecione no menu o sistema compatível com o sinal recebido.

FO

<span id="page-27-0"></span>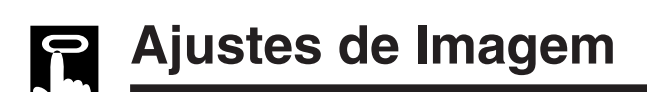

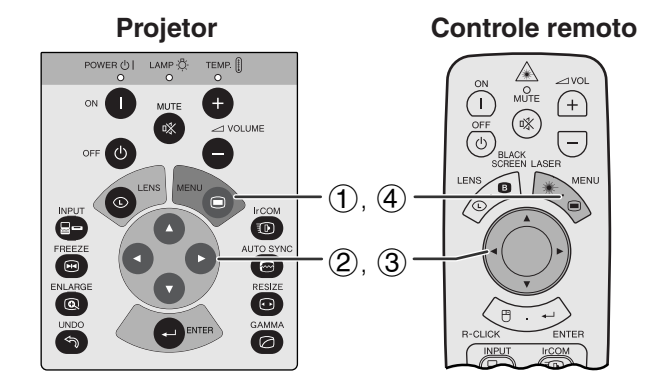

**Menu na Tela (GUI) (Entrada por COMPUTADOR/RGB no modo ENTRADA)**

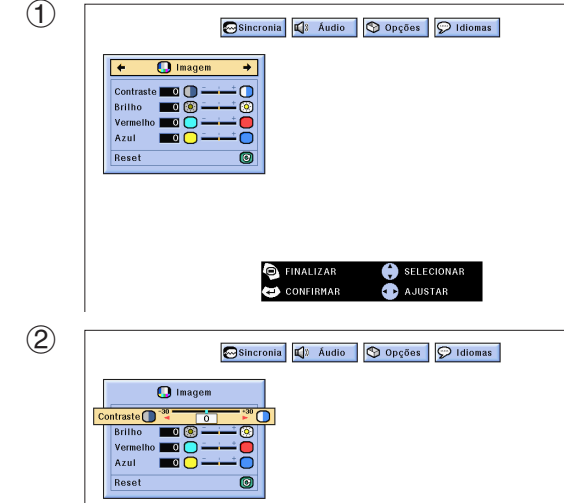

Você pode ajustar a imagem do projetor de acordo com a sua preferência, conforme as definições de imagem a seguir.

### **Descricão dos Itens de Ajuste**

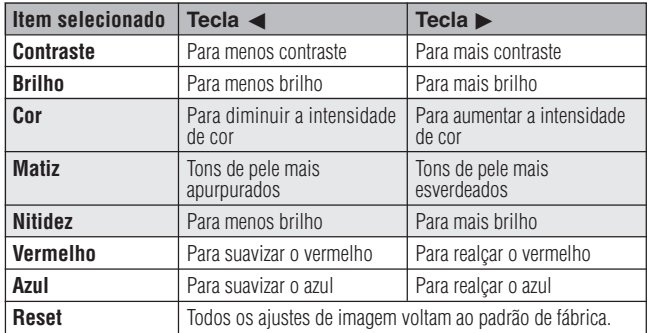

### $\sqrt{\text{NOTA}}$

• "Cor", "Matiz" e "Nitidez" não aparecem quando de entrada por COMPUTADOR/RGB no modo ENTRADA.

(Deslize a chave **MOUSE/ADJ.** no controle remoto para a posição ADJ.)

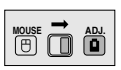

- 1 Aperte a tecla **MENU**. Uma menu em barra e uma tela com menu "Imagem" é exibido. O guia de operação GUI é também exibido.
- 2 Aperte a tecla ∂/ƒ para selecionar um item específico.
- 3) Aperte a tecla  $\blacktriangleleft$  para movimentar a marca  $\blacklozenge$ do item selecionado até a posição desejada.
- 4 Para sair do menu, aperte a tecla **MENU**.

### $NOTA$

- Para posicionar os ajustes de imagem conforme padrão de fábrica, selecione a opção "Reset" no menu "Imagem" e, em seguida, aperte a tecla **ENTER**.
- Os ajustes podem ser armazenados separadamente nos modos "ENTRADA1", "ENTRADA2" e "VÍDEO".
- Para entrada de COMPONENTE no modo ENTRADA, "Nitidez" é ajustável somente quando um DVD player estiver conectado.

# <span id="page-28-0"></span>**Ajustes de Áudio**

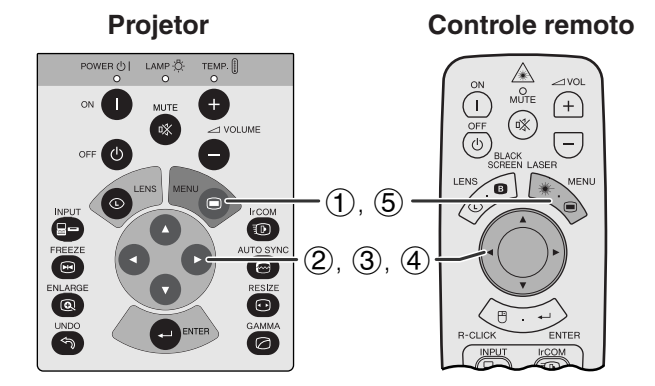

### **Menu na Tela (GUI)**

r To

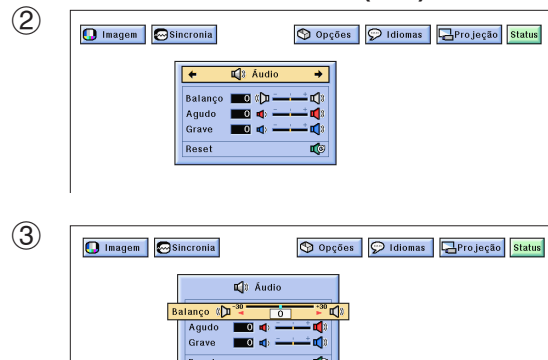

Reset

O áudio do projetor está configurado de acordo com os padrões de fábrica. Entretanto, você poderá alterálo conforme a sua preferência. Veja a tabela abaixo.

### **Descrição dos Itens de Ajuste**

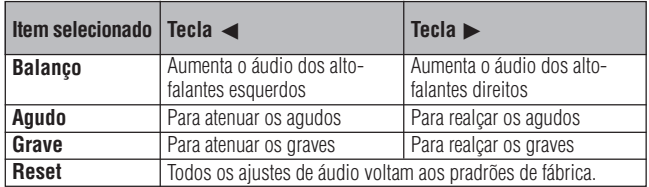

(Deslize a chave **MOUSE/ADJ.** no controle remoto para a posição ADJ.)

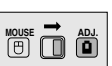

- 1 Aperte a tecla **MENU**. Uma menu em barra e uma tela com menu "Imagem" é exibido. O guia de operação GUI é também exibido.
- 2 Aperte a tecla  $\blacktriangleleft$  para abrir o menu "Áudio".
- 3 Aperte a tecla ∂/ƒ para selecionar um item de ajuste de áudio.
- 4) Aperte a tecla  $\blacktriangleleft$  para movimentar a marca do item selecionado até a posição desejada.
- 5 Para sair do menu, aperte a tecla **MENU**.

### $NOTA$

• Para posicionar todos os ajustes de áudio conforme padrão de fábrica, selecione a opção "Reset" no menu "Áudio" e aperte a tecla **ENTER**.

## <span id="page-29-0"></span>**Ajustes de Imagem do Computador**

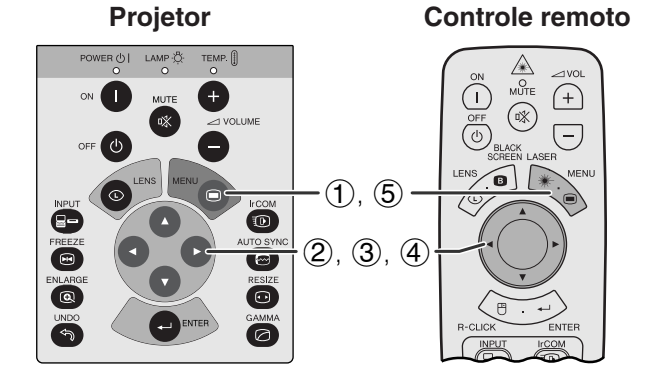

**Menu na Tela (GUI)**

 $\Box$  Áudio  $\Box$  Opções  $\Box$  Idiomas  $\Box$ Projeção

 $\mathbb{Q}$ ) Áudio  $\boxed{\mathbb{Q}}$  Opções  $\boxed{\mathbb{Q}}$  Idiomas  $\boxed{\mathbb{Q}}$ Projeção

Ao exibir padrões de computador muito detalhados (ladrilho, faixas verticais, etc.), pode ocorrer interferências entre os pixéis LCD, causando oscilação, faixas verticais ou irregularidades no contraste em partes da tela. Se isso ocorrer, ajuste os itens do de menu ["Clock"](#page-63-0), ["Phase](#page-63-0)", "Horiz." e "Vertic." para melhorar a imagem do computador.

### **Descrição dos itens de ajuste**

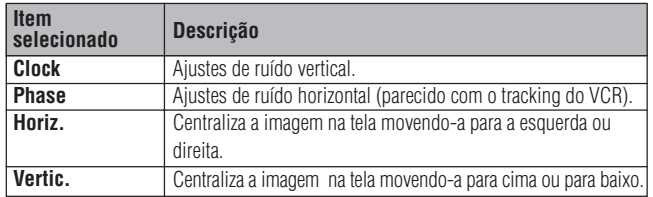

### $NOTA$

• Selecione o modo de entrada desejado no computador utilizando a tecla **AUTO SYNC** (**e**). Veja maiores detalhes na próxima página.

(Selecione o modo de entrada desejado no computador com a tecla **INPUT** .)

(Deslize a chave **MOUSE/ADJ.** no controle remoto para a posição ADJ.)

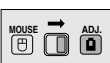

- 1 Aperte a tecla **MENU**. Uma menu em barra e uma tela com menu "Imagem" é exibido. O guia de operação GUI é também exibido.
- (2) Aperte a tecla  $\blacktriangleleft$   $\rangle$  para abrir o menu "Sincronia".
- 3 Aperte a tecla ∂/ƒ para selecionar um item específico para o ajuste.
- 4) Aperte a tecla  $\blacktriangleleft$  para movimentar a marca  $\blacklozenge$ do item selecionado até a posição desejada.
- 5 Para sair do menu, aperte a tecla **MENU**.

### $NOTA$

• Para voltar os ajustes conforme padrão de fábrica, selecione a opção "Reset" no menu "Sincronia" e, em seguida aperte a tecla **ENTER**.

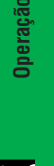

 $(2)$ 

 $\blacksquare$  Imagem

Clock

verti

Reset

 $rac{1}{\sqrt[3]{}}$  s

 $\check{\circ}$ 

 $\boxed{\phantom{1}}$  Imagem

 $\overline{\bullet}$ Automática

 $\overline{\phantom{a}}$  of  $\overline{\phantom{a}}$ 

ir A iuste

 $\bigcirc$  Sincronia Automática **@ < @**  $\overline{\mathbb{R}}$  $\overline{Pha}$ Reset

Salvar A juste<br>♦ Selecionar A juste<br>♦ Nodo Especial

 $\overline{\mathbf{O}}$  or  $\overline{\mathbf{O}}$ 

 $^{\circ}$ 

Ò

 $\overline{\odot}$ 

 $\overline{\mathbf{a}}$ 

3

<span id="page-30-0"></span>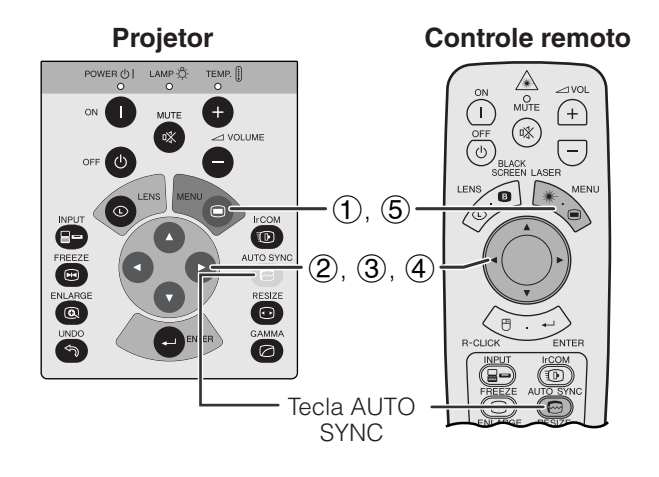

### **Menu na Tela (GUI)**

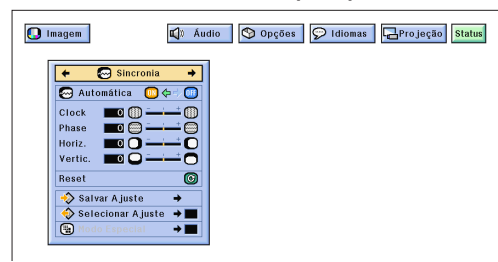

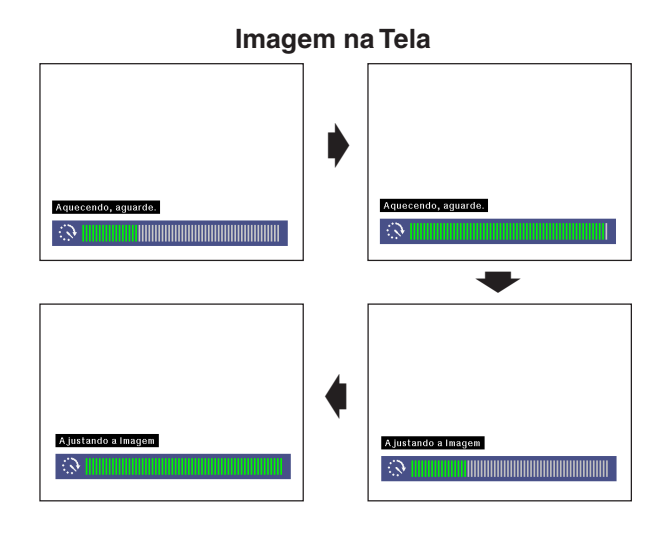

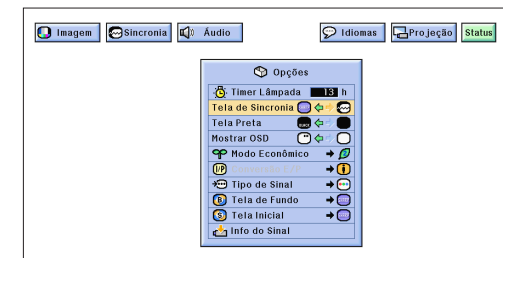

### **Ajuste de [Sincronia Automático](#page-63-0)**

- É utilizado para ajustar automaticamente a imagem do computador.
- A sincronia automática pode ser ajustada manualmente com a tecla **AUTO SYNC**, ou automaticamente, posicionando a opção "Automática" no menu em "ON".

### **Quando a opção "Automática" é ajustada para "ON":**

- O ajuste de [sincronia](#page-63-0) é feito toda vez que o projetor é ligado enquanto estiver conectado a um computador, ou quando a seleção de entrada é alterada.
- O ajuste de sincronia feito anteriormente é apagado quando um novo ajuste é realizado.

(Deslize a chave **MOUSE/ADJ.** no controle remoto para a posição ADJ.) **MOUSE**  $\overline{\mathbf{0}}$  $\overline{\mathbf{0}}$  $\overline{\mathbf{0}}$  $\overline{\mathbf{0}}$ 

- 1 Aperte a tecla **MENU**.
- (2) Aperte a tecla  $\blacktriangleleft$   $\blacktriangleright$  para abrir o menu "Sincronia".
- 3 Aperte a tecla ∂/ƒ para selecionar o item "Automática".
- 4) Aperte a tecla  $\blacktriangleleft$   $\rangle$  para selecionar a opção "ON".
- 5 Para sair do menu, aperte a tecla **MENU**.

### $\overline{\text{NOTA}}$

- Os ajustes automáticos podem ser feitos ao apertar a tecla **AUTO SYNC**.
- Quando a melhor imagem não puder ser alcançada com o ajuste automático, utilize os ajustes manuais. (Consulte a página anterior).

Durante o ajuste de "Automática", a tela se altera conforme indicado ao lado.

### $\overline{\text{NOTA}}$

• O ajuste de "Automática" pode demorar um pouco para terminar, dependendo da imagem do computador conectado ao projetor.

### **Função Exibição de Sincronia Automático**

Normalmente, nenhuma imagem é sobreposta durante a sincronia automática. Pode-se, entretanto, sobrepor uma imagem de fundo durante os ajustes de sincronia automática.

**Menu na Tela (GUI)**  $\qquad \qquad$  (Deslize a chave **MOUSE/ADJ.** no controle  $\qquad_{\text{noise}} \rightarrow \qquad_{\text{max}}$ remoto para a posição ADJ.)

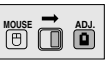

- 1 Aperte a tecla **MENU**.
- (2) Aperte a tecla  $\blacktriangleleft$   $\blacktriangleright$  para abrir o menu "Opções".
- 3 Aperte a tecla ∂/ƒ para selecinar o item "Tela de Sincronia".
- 4) Aperte a tecla  $\blacktriangleleft/\blacktriangleright$  para escolher " $\bigcirc$ " para sobrepor uma imagem de fundo, ou " $\mathbf{C}$ " para retirar a imagem de fundo durante ajustes de sincronia automática.
- 5 Para sair do menu, aperte a tecla **MENU**.

<span id="page-31-0"></span>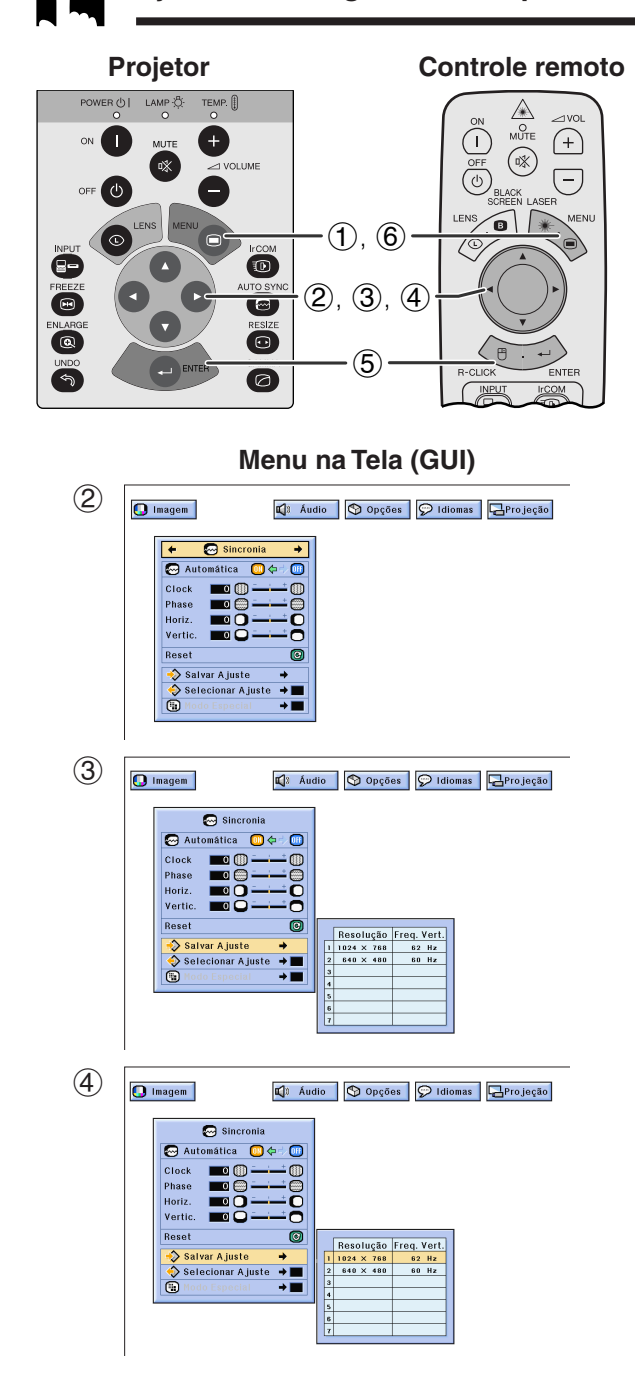

### **Selecionando e Armazenando os Ajustes**

Este projetor permite que você armazene até sete configurações de ajuste para utilizar com diversos computadores. Uma vez que essas configurações são armazenadas, elas podem ser facilmente selecionadas toda vez que você conectar o projetor ao computador.

### **Armazenando o Ajuste**

(Deslize a chave **MOUSE/ADJ.** no controle remoto para a posição ADJ.)

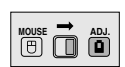

**MOUSE ADJ.**

- 1 Aperte a tecla **MENU**.
- (2) Aperte a tecla  $\blacktriangleleft$   $\blacktriangleright$  para abrir o menu "Sincronia".
- 3 Aperte a tecla ∂/ƒ para selecionar o item "Salvar Ajuste" e, em seguida, aperte a tecla  $\blacktriangleright$ .
- 4 Aperte a tecla ∂/ƒ para selecionar a configuração de memória desejada.
- 5 Aperte a tecla **ENTER** para salvar o ajuste.
- 6 Para sair do menu, aperte a tecla **MENU**.

### **Selecione uma Configuração Armazenada**

(Deslize a chave **MOUSE/ADJ.** no controle remoto para a posição ADJ.)

- 1 Aperte a tecla **MENU**.
- $(2)$  Aperte a tecla  $\blacktriangleleft$  para abrir o menu "Sincronia".
- 3) Aperte a tecla ∧/▼ para selecionar o item "Selecionar Ajuste" e, em seguida, aperte a tecla  $\blacktriangleright$ .
- 4 Aperte a tecla ∂/ƒ para selecionar a configuração de memória desejada.
- 5 Aperte a tecla **ENTER** para selecionar a configuração.
- 6 Para sair do menu, aperte a tecla **MENU**.

### $NOTA$

- Se a posição de memória não foi definida, a resolução e a freqüência não serão exibidas.
- Ao selecionar a configuração de ajuste memorizada com o item "Selecionar Ajuste", o sistema do computador deve combinar com a configuração armazenada.

<span id="page-32-0"></span>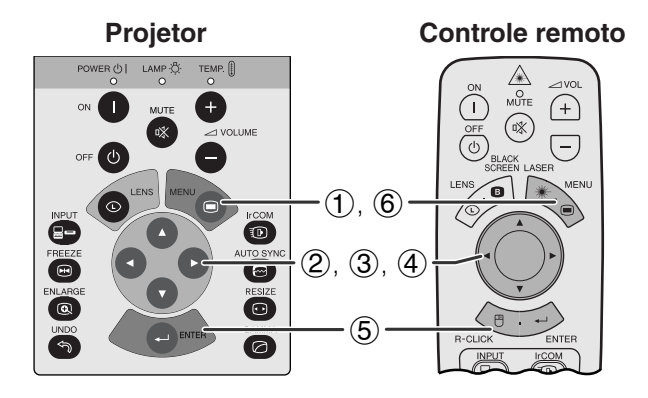

### **Menu na Tela (GUI)**

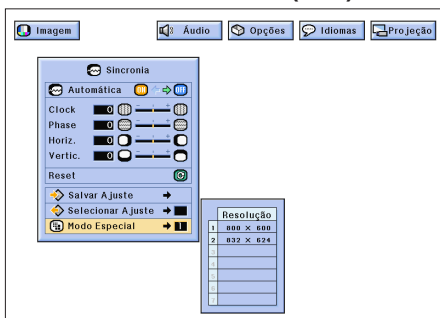

### **Ajustes no Modo Especial**

Normalmente, o tipo de sinal de entrada é detectado e o modo de resolução correto é selecionado automaticamente. Entretanto, para alguns tipos de sinais, "Modo Especial" no menu "Sincronia" precisará ser alterado para compatibilizar com o modo do display do computador.

(Deslize a chave **MOUSE/ADJ.** no controle remoto para a posição ADJ.) **MOUSE ADJ.**

- 1 Aperte a tecla **MENU**.
- (2) Aperte a tecla  $\blacktriangleleft$   $\blacktriangleright$  para abrir o menu "Sincronia".
- 3 Aperte a tecla ∂/ƒ para selecionar o item "Modo Especial".
- 4 Aperte a tecla ∂/ƒ para escolher o melhor modo de resolução.
- 5 Aperte a tecla **ENTER** para armazenar o ajuste.
- 6 Para sair do menu, aperte a tecla **MENU**.

### $NOTA$

- Evite exibir padrões que se repetem a cada linha (faixas horizontais). (Pode ocorrer oscilação dificultando a visualização da imagem.)
- Quando for imputar sinais DTV 480P, escolher "480P" no passo 4 acima.

<span id="page-33-0"></span>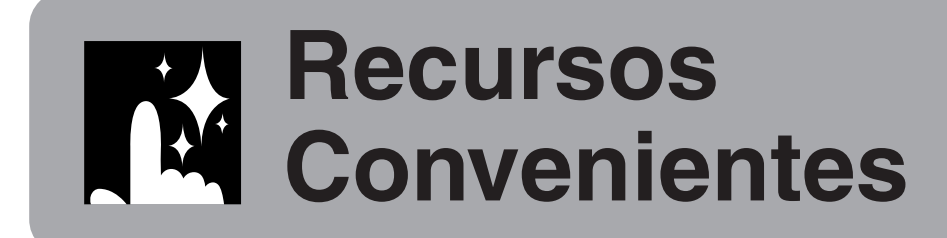

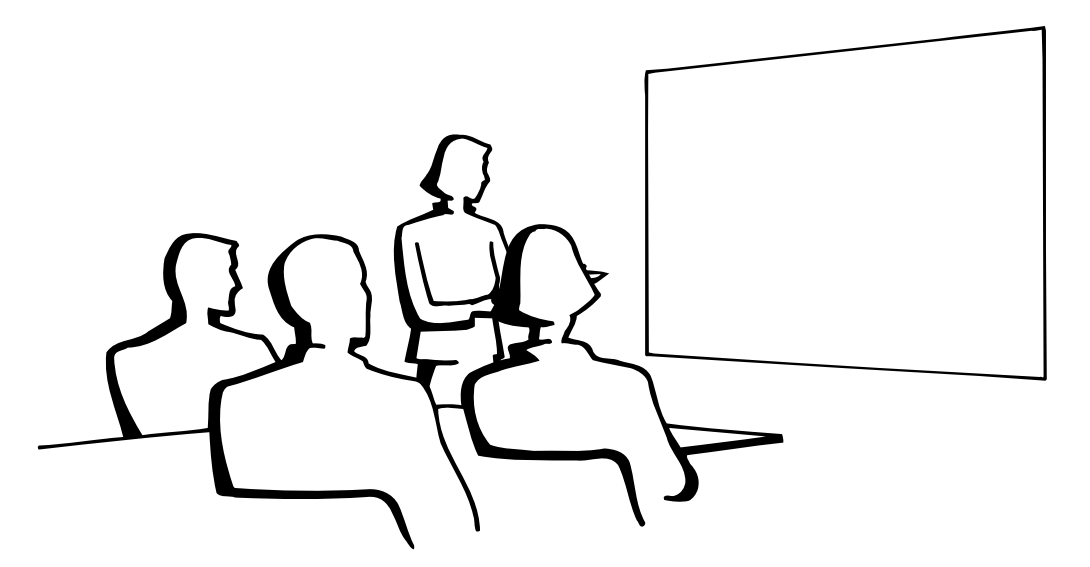

### **Função [Congelamento](#page-63-0) IX**

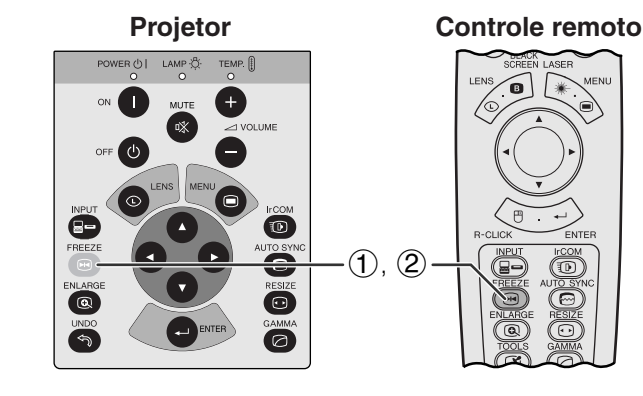

**Imagen na Tela**

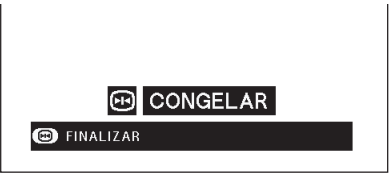

Esta função permite congelar instantaneamente uma imagem em movimento. Isto é útil quando se quiser exibir uma imagem estática de um computador ou vídeo, dando-lhe mais tempo para explicar a imagem à platéia.

Pode-se ainda usar esta função para exibir uma imagem estática do computador, enquanto você prepara as próximas imagens do computador a serem apresentadas.

- 1 Aperte a tecla **FREEZE** para congelar a imagem.
- 2 Aperte novamente a tecla **FREEZE** para voltar a movimentar a imagem.

**Recursos Convenientes**

迢

## <span id="page-34-0"></span>**[Magnificação](#page-63-0) Digital da Imagem**

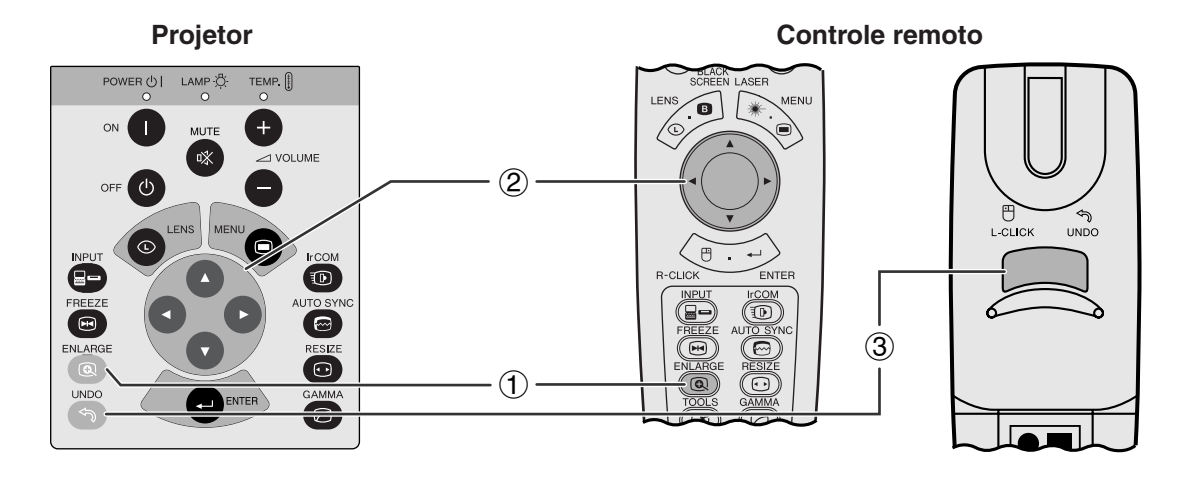

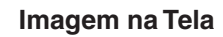

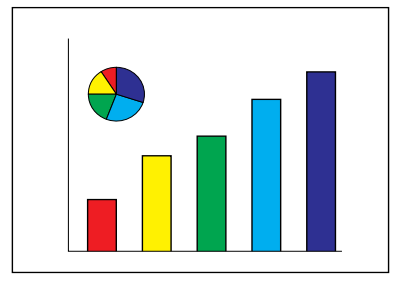

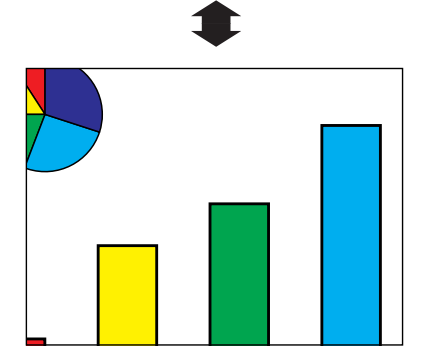

Esta função permite que você aumente ou reduza uma parte específica da imagem. Utilize-a para exibir uma parte detalhada da imagem.

(Deslize a chave **MOUSE/ADJ.** no controle remoto para a posição ADJ.)

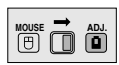

- 1 Aperte a tecla **ENLARGE**. Cada vez que a tecla **ENLARGE** é pressionada, a imagem aumentará.
- 2 Quando a imagem é aumentada você pode observar detalhes em seu redor utilizando as teclas **△/▼/◀/▶**.

### $NOTA$

• Cada vez que a tecla **ENLARGE** é pressionada, os padrões de aumento de imagem se alternam conforme indicado abaixo.

$$
\times 1 \longrightarrow \times 2 \longrightarrow \times 3 \longrightarrow \times 4 \longrightarrow \times 6 \longrightarrow \times 8
$$

• Se o sinal de entrada é alterado quando a magnificação digital de imagem estiver ativado, a imagem retornará à magnificação normal de  $\times$  1. O sinal de entrada é alterado quando:

(a) **INPUT** for pressionado,

- (b)ocorrer uma interrupção dos sinais de entrada,
- (c) ocorrer uma alteração na resolução de entrada e na taxa de restauração.
- 3 Para retornar à magnificação normal de  $\times$ 1, aperte a tecla **UNDO**.

國

**Recursos Convenientes**

## <span id="page-35-0"></span>**Correção Gamma**

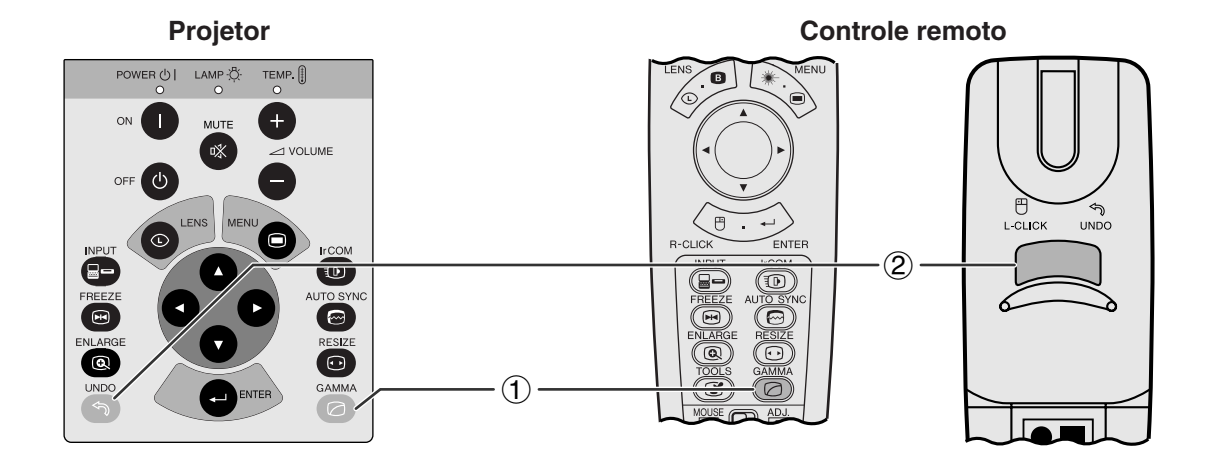

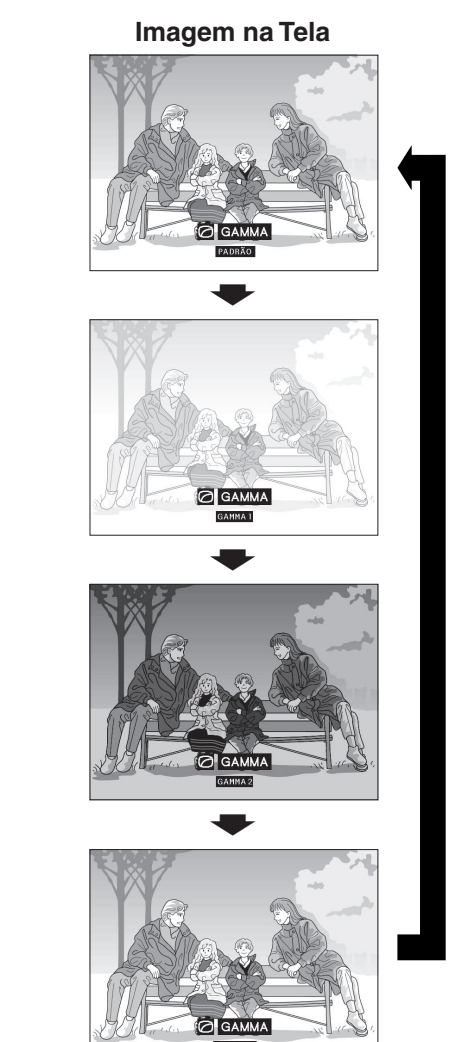

- Gamma é uma função de aumento da qualidade de imagem que oferece imagens mais ricas por clarear porções mais escuras da imagem sem alterar a claridade das porções que não necessitam de correção.
- Pode-se escolher entre quatro tipos de ajuste de gamma, para dar margem a diferenças nas imagens reproduzidas e na claridade do meio ambiente.
- Quando se estiver assistindo imagens com frequentes cenas escuras, tal como um filme ou concerto, ou quando se estiver assistindo imagens em uma sala demasiado iluminada, esta função torna as cenas escuras mais fáceis de assistir, e dá a impressão de uma maior profundidade de imagem.

### **Modos Gamma**

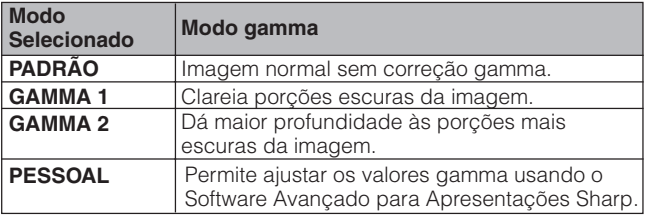

(Deslize a chave **MOUSE/ADJ.** no controle remoto para a posição ADJ.)

- **MOUSE ADJ.**
- 1 Aperte a tecla **GAMMA**. Cada vez que a tecla **GAMMA** é pressionada, o nível gamma muda conforme ilustrado à esquerda.
- 2 Para retornar à imagem normal, aperte a tecla **UNDO** enquanto "GAMMA" estiver exibido na tela.

**Recursos Convenientes**

x

**PESSOAL**

**PADRÃO**

**GAMMA 1**

**GAMMA 2**

## <span id="page-36-0"></span>**Escolha do Modo de Exibição de Imagem**

Esta função permite que se modifique ou personalize o modo de exibição de imagem para realçar a imagem recebida. Dependendo do sinal de entrada, pode-se escolher entre imagens NORMAL, WIDE, DOT BY DOT, DOT BY DOT (WIDE) e AJUSTAR À TELA.

### $NOTA$

• Cada vez que a tecla **RESIZE** é pressionada, o modo de imagem muda conforme mostrado abaixo.

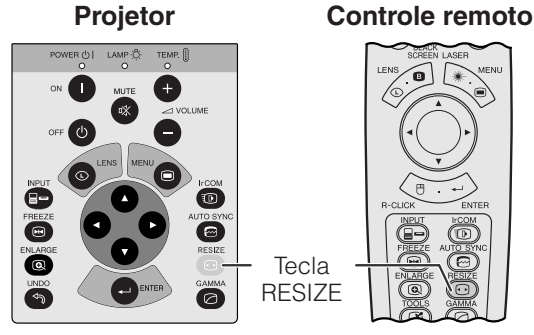

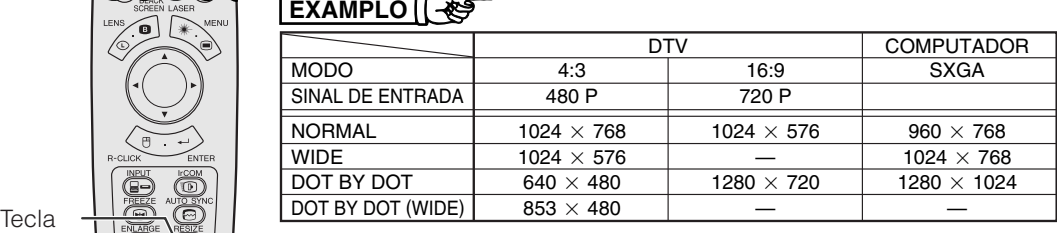

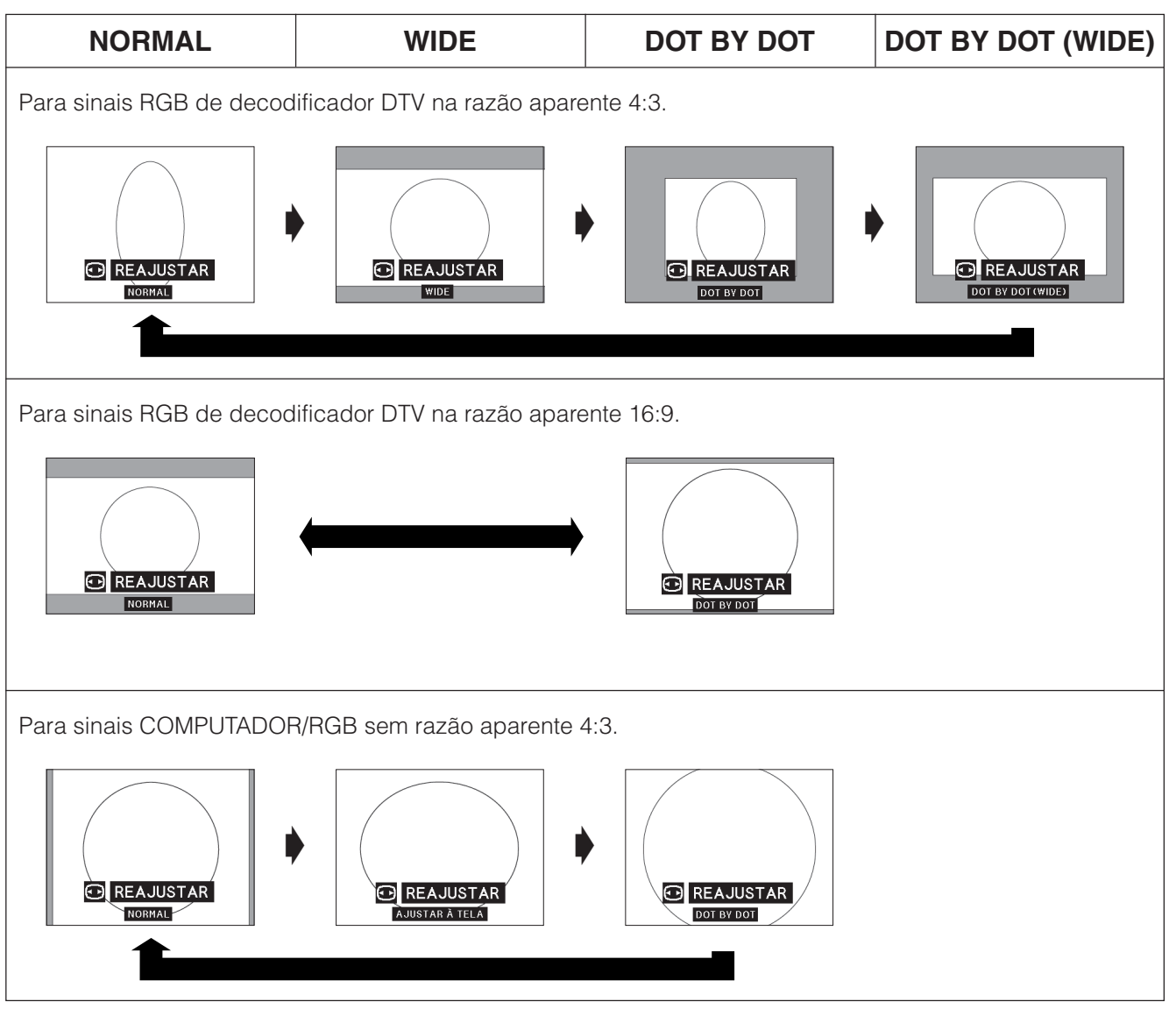

### $NOTA$

- "[AJUSTAR À TELA"](#page-63-0) é exibido somente quando sonais SXGA que não estejam na [razão aparente](#page-63-0) 4:3 forem recebidos.
- [DOT BY DOT \(Ponto por ponto\)](#page-63-0) exibe imagens na respectiva resolução original, e não distendida para adequá-la à resolução do LCD.
- Para retornar ao modo NORMAL, aperte a tecla **UNDO** enquanto "REAJUSTAR" estiver exibido na tela.

**Recursos Convenientes**

灵

<span id="page-37-0"></span>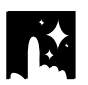

### **Função Tela Preta**

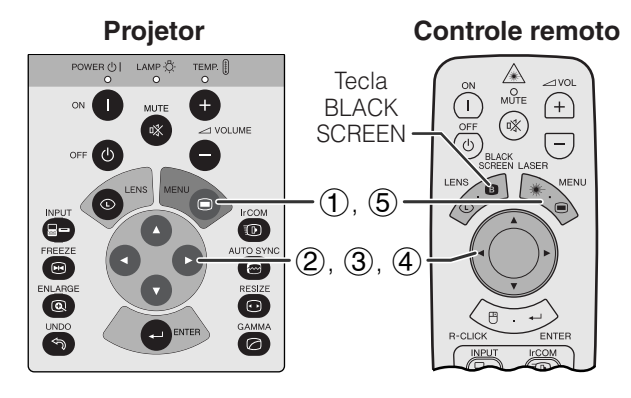

**Imagem projetada**

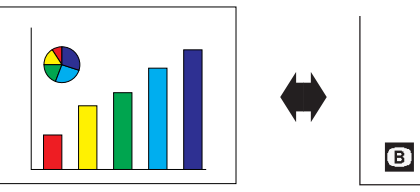

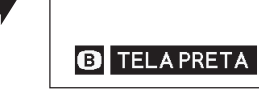

### **Menu na Tela (GUI)**

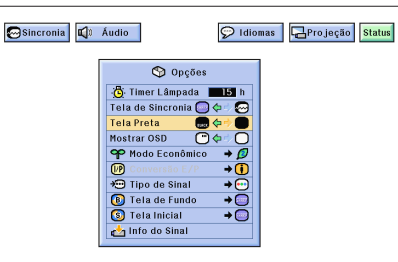

Essa função pode ser usada para sobrepor uma tela preta sobre a imagem projetada.

### **Escurecer a Imagem Projetada**

Aperte a tecla **BLACK SCREEN**. A mensagem "TELA PRETA" é exibida na tela. Para voltar ao modo original da imagem projetada, aperte novamente a tecla **BLACK SCREEN**.

### $\sqrt{\text{NOTA}}$

• Para utilizar o controle remoto e operar essa função, deslize a chave **MOUSE/ADJ.** para a posição MOUSE antes de apertar a tecla **BLACK SCREEN**. **MOUSE ADJ.**

### **Desativar a Exibição na Tela**

A tela ("TELA PRETA") que aparece enquanto a tela estiver em branco pode ser desativada. Quando o item "Tela Preta" estiver definido para "" no menu, a mensagem "TELA PRETA" não será exibida durante a função.

(Deslize a chave **MOUSE/ADJ.** no controle remoto para a posição ADJ.)

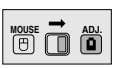

- 1 Aperte a tecla **MENU**.
- (2) Aperte a tecla  $\blacktriangleleft$  / $\blacktriangleright$  para abrir o menu "Opções".
- 3 Aperte a tecla ∂/ƒ para selecionar o item "Tela Preta".
- $(4)$  Aperte a tecla  $\blacktriangleleft$   $\blacktriangleright$  para selecionar a indicação "<sup>"</sup> (ligar) ou "<sup>"</sup> (desligar).
- 5 Para sair do menu, aperte a tecla **MENU**.

## **Função Prioridade de Tela**

**Projetor**

### **Controle remoto**

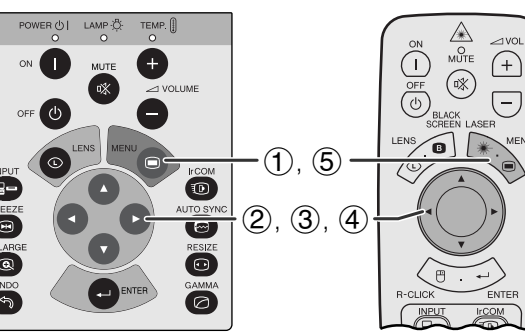

### **Menu na Tela (GUI)**

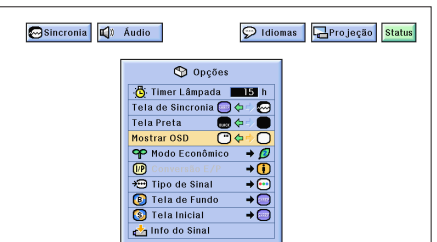

Essa função permite desativar as mensagens que aparecem no visor durante as funções "input select"e "IrCOM". Uma vez que a função "Mostrar OSD" está definida para " $\bigcirc$ " no menu GUI, as mensagens no visor não aparecerão quando as teclas **INPUT** e **IrCOM** forem pressionadas.

(Deslize a chave **MOUSE/ADJ.** no controle remoto para a posição ADJ.) **MOUSE ADJ.**

- 1 Aperte a tecla **MENU**.
- (2) Aperte a tecla  $\blacktriangleleft$  para abrir o menu "Opções".
- 3 Aperte a tecla ∂/ƒ para selecionar o item "Mostrar OSD".
- (4) Aperte a tecla  $\blacktriangleleft$  para selecionar a opção " $\Box$ " (ligar) ou " $\bigcirc$ " (desligar).
- 5 Para sair do menu, aperte a tecla **MENU**.

x

## <span id="page-38-0"></span>**Escolha do Modo Econômico**

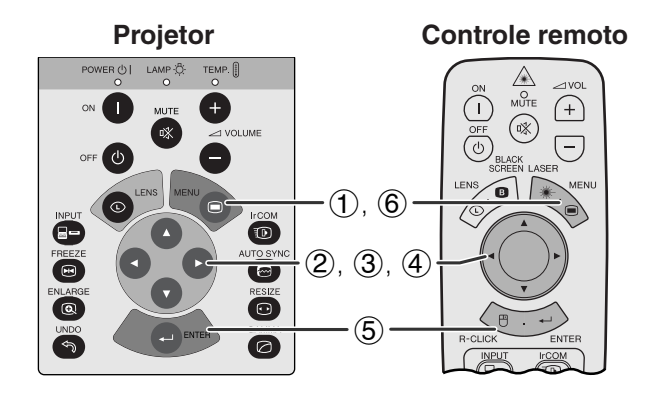

### **Menu na Tela (GUI)**

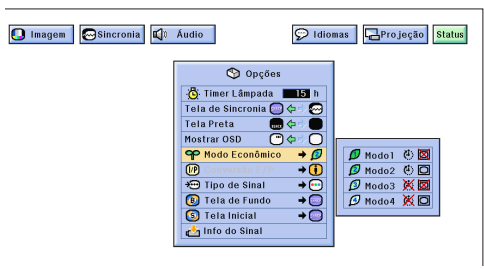

**Imagen na Tela**

### Desligará em 5 min

 $\ket{\mathbb{G}}$ 

Esta função permite reduzir o consumon de forção quando o projetor estiver desligado.

### **Modos Econômicos**

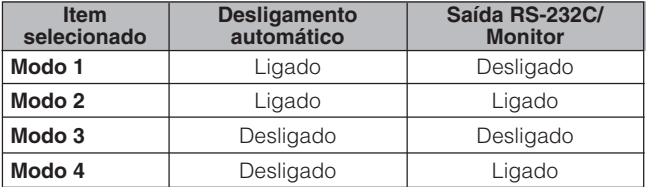

### $\sqrt{\text{NOTA}}$

• O projetor sai da fábrica ajustado para on Modo 2.

(Deslize a chave **MOUSE/ADJ.** no controle remoto para a posição ADJ.)

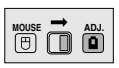

- 1 Aperte a tecla **MENU**.
- 2 Aperte a tecla  $\blacktriangleleft$  para abir o menu "Opções".
- 3 Aperte a tecla ∂/ƒ para selecionar o item "Modo Econômico" e, em seguida, aperte a tecla  $\blacktriangleright$ .
- 4 Aperte a tecla ∂/ƒ para escolher o modo mais conveniente.
- 5 Aperte a tecla **ENTER** para salvar a configuração.
- 6 Para sair do menu, aperte a tecla **MENU**.

### **Função de Desligamento Automático**

Quando nenhum sinal de entrada for detectado por mais de 15 minutos, o projetor se desligará automaticamente. A mensagem conforme mostrado ao lado aparecerá cinco minutos antes do desligamento do projetor.

### A CUIDADO >

• Escolher o Modo 2 ou Modo 4 quando usar com o Software Avançado para Apresentações Sharp (fornecido).

丞

<span id="page-39-0"></span>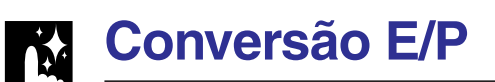

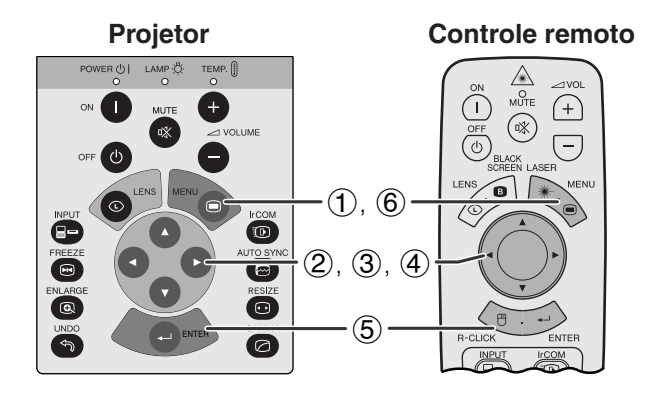

### **Menu na Tela (GUI)**

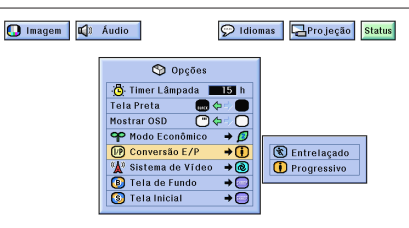

Essa função permite que você selecione uma exibição progressiva ou entrelaçada de um sinal de vídeo. A exibição progressiva projeta uma imagem de vídeo regular.

(Deslize a chave **MOUSE/ADJ.** no controle remoto para a posição ADJ.) **HOUSE**  $\overline{\mathbf{0}}$   $\overline{\mathbf{0}}$ 

- 1 Aperte a tecla **MENU**.
- 2 Aperte a tecla  $\blacktriangleleft$  para abrir o menu "Opções".
- 3 Aperte a tecla ∂/ƒ para selecionar o item "Conversão E/P"e, em seguida, aperte a tecla ©.
- 4 Aperte a tecla ∂/ƒ para selecionar a opção "Entrelaçado" ou "Progressivo".
- 5 Aperte a tecla **ENTER** para salvar o ajuste.
- 6 Para sair do menu, aperte a tecla **MENU**.

### **Verificar o Tempo de Uso da Lâmpada**

 $\left(\overline{-}\right)$ 

 $\begin{picture}(20,5) \put(0,0){\line(1,0){155}} \put(15,0){\line(1,0){155}} \put(15,0){\line(1,0){155}} \put(15,0){\line(1,0){155}} \put(15,0){\line(1,0){155}} \put(15,0){\line(1,0){155}} \put(15,0){\line(1,0){155}} \put(15,0){\line(1,0){155}} \put(15,0){\line(1,0){155}} \put(15,0){\line(1,0){155}} \put(15,0){\line(1,0){155}} \put$  $\bigoplus$ 

 $(\mathbb{R})$ 

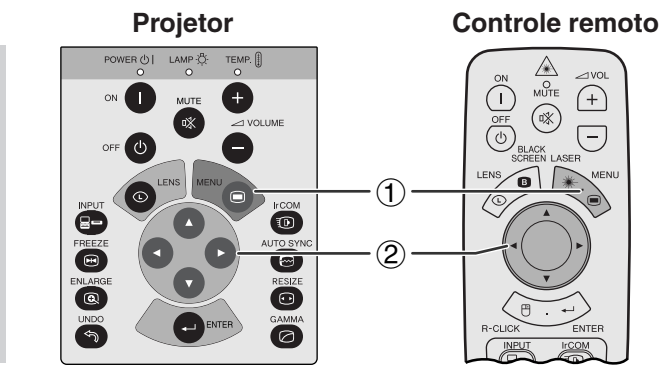

### **Menu na Tela (GUI)**

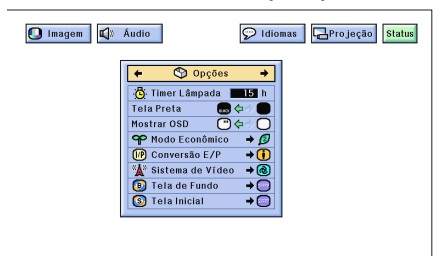

Esta função permite verificar o tempo de uso acumulado da lâmpada.

(Deslize a chave **MOUSE/ADJ.** no controle remoto para a posição ADJ.)

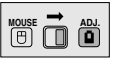

- 1 Aperte a tecla **MENU**.
- (2) Aperte a tecla  $\blacktriangleleft$  para abrir o menu "Opções". O tempo de uso da lâmpada aparecerá na tela.

### $NOTA$

• Recomendamos que a lâmpada seja substituída após aproximadamente 2.000 horas de uso. Consulte as páginas 48 e 49 para obter informações sobre a substituição da lâmpada.

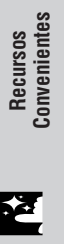

## <span id="page-40-0"></span>**Escolha do Tipo de Sinal**

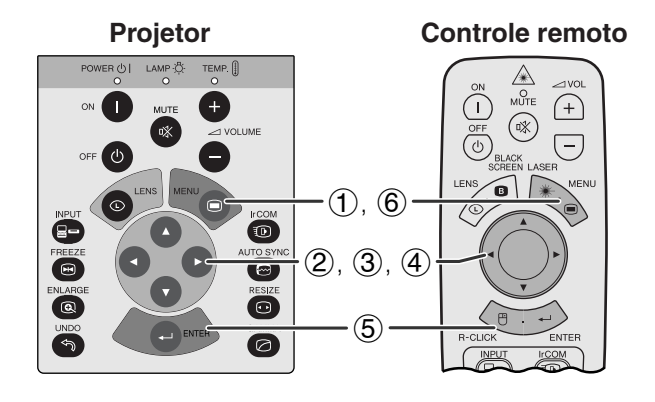

### **Menu na Tela (GUI)**

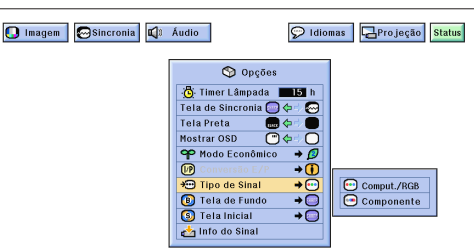

Esta função permite que se escolha o tipo de sinal de entrada.

(Deslize a chave **MOUSE/ADJ.** no controle remoto para a posição ADJ.)

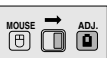

- 1 Aperte a tecla **MENU**.
- (2) Aperte a tecla  $\blacktriangleleft$   $\blacktriangleright$  para abrir o menu "Opções".
- 3 Aperte a tecla ∂/ƒ para selecionar o item "Tipo de Sinal" e, em seguida, aperte a tecla  $\blacktriangleright$ .
- 4 Aperte a tecla ∂/ƒ para escolher "Comput./RGB" ou "Componente".
- 5 Aperte a tecla **ENTER** para salvar o ajuste.
- 6 Para sair do menu, aperte a tecla **MENU**.

### **Verificar do Sinal de Entrada**

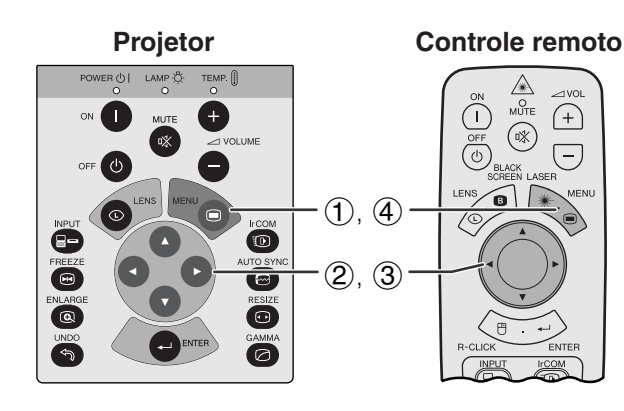

### **Menu na Tela (GUI)**

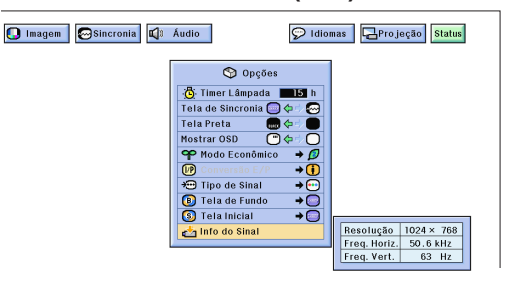

Esta função permite verificar informações sobre os sinais sendo recebidos.

(Deslize a chave **MOUSE/ADJ.** no controle remoto para a posição ADJ.) **MOUSE ADJ.**

- 1 Aperte a tecla **MENU**.
- 2 Aperte a tecla  $\blacktriangleleft$  para abrir o menu "Opções".
- 3 Aperte a tecla ∂/ƒ para selecionar a opção "Info do Sinal" para ver o sinal de entrada atual.
- 4 Para sair do menu, aperte a tecla **MENU**.

### $NOTA$

• No modo VÍDEO, as configurações de resolução e freqüência não serão exibidas.

丞

## <span id="page-41-0"></span>**Selecionar uma Imagem de [Fundo](#page-63-0)**

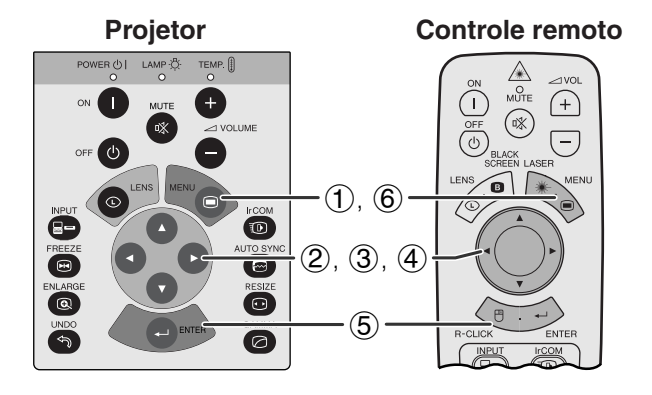

### **Menu na Tela (GUI)**

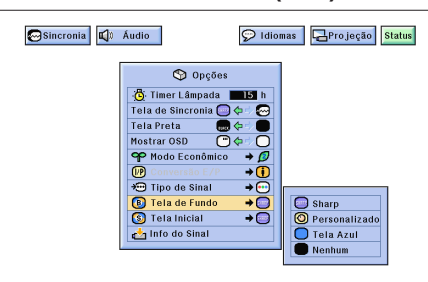

Permite selecionar uma das telas disponíveis (veja tabela abaixo) quando nenhum sinal de entrada é detectado.

### **Descrição das Telas de Fundo**

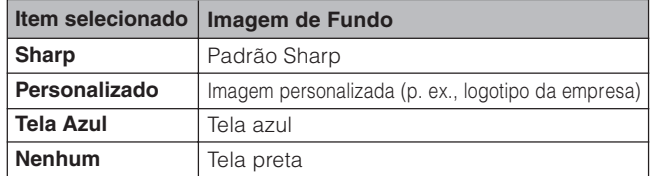

(Deslize a chave **MOUSE/ADJ.** no controle remoto para a posição ADJ.)

- **1** Aperte a tecla **MENU**.<br>**2** Aperte a tecla **⊲/** > p
- 2 Aperte a tecla  $\blacktriangleleft\blacktriangleright$  para abrir o menu "Opções".<br>3 Aperte a tecla  $\blacktriangleleft\blacktriangleright$  para selecionar o item "Tela d

**MOUSE ADJ.**

- 3 Aperte a tecla ∂/ƒ para selecionar o item "Tela de Fundo" e, em seguida, aperte a tecla  $\blacktriangleright$ .
- 4 Aperte a tecla ∂/ƒ para selecionar uma das telas disponíveis.
- 5 Aperte a tecla **ENTER** para salvar o ajuste.
- 6 Para sair do menu, aperte a tecla **MENU**.

#### $\sqrt{\text{NOTA}}$

• Ao selecionar a opção "Personalizado", o projetor pode exibir uma imagem personalizada ( por exemplo, o logotipo da sua empresa) como imagem de fundo. Imagens "Personalizado" devem estar no formato BMP de 256 cores com imagens no tamanho 1.024  $\times$  768 ou menores. Consulte o manual de operações do Software Avançado para Apresentações Sharp para saber como salvar (ou alterar) uma imagem personalizada.

### **Selecionar a [Imagem de Inicialização](#page-63-0)**

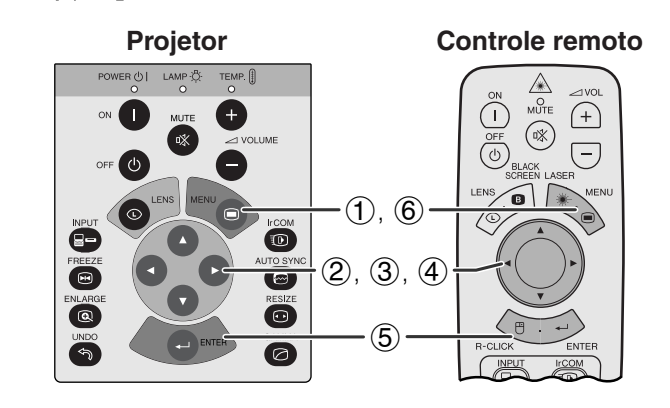

### **Menu na Tela (GUI)**

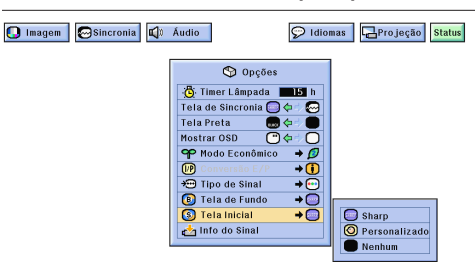

- Essa função permite especificar a imagem a ser exibida na inicialização do projetor.
- Uma imagem personalizada (por exemplo, o logotipo da sua empresa) pode ser carregada no projetor por meio do IrCOM ou por um cabo RS-232C. Consulte as páginas 14 e 25 nesse manual de operação e também o manual de operação do Software Avançado para Apresentações Sharp para obter instruções detalhadas.

### **Descrição das Imagens de Inicialização**

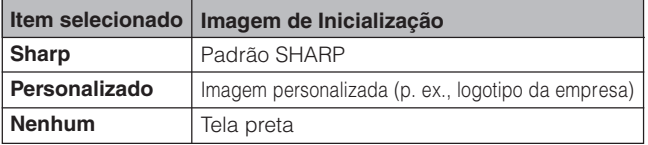

(Deslize a chave **MOUSE/ADJ.** no controle remoto para a posição ADJ.) **MOUSE ADJ.**

- **(1)** Aperte a tecla **MENU**.<br>**②** Aperte a tecla **◀/▶** p
- 2 Aperte a tecla  $\blacktriangleleft/\blacktriangleright$  para abrir o menu "Opções".<br>3 Aperte a tecla  $\blacktriangleleft/\blacktriangledown$  para selecionar o item "Tel
- Aperte a tecla ∧/▼ para selecionar o item "Tela Inicial" e, em seguida, aperte a tecla  $\blacktriangleright$ .
- 4 Aperte a tecla ∂/ƒ para selecionar uma das telas de inicialização.
- 5 Aperte a tecla **ENTER** para salvar o ajuste.
- 6 Para sair do menu, aperte a tecla **MENU**.

### $NOTA$

• Ao selecionar a opção "Personalizado", o projetor pode exibir uma imagem personalizada (por exemplo, o logotipo da sua empresa) como imagem de inicialização. Imagens "Personalizado" devem estar no formato BMP de 256 cores com imagens no tamanho 1.024 768 ou menores. Consulte o manual de operações do Software Avançado para Apresentações Sharp para saber como salvar (ou alterar) uma imagem personalizada.

**Recursos Convenientes**

迳

**Convenientes** 

## **Função Imagem Invertida/Reversa**

<span id="page-42-0"></span>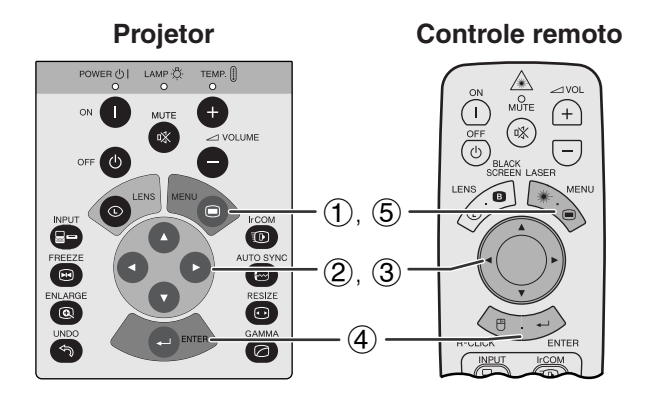

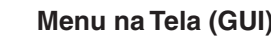

**Ao selecionar "Frontal"**

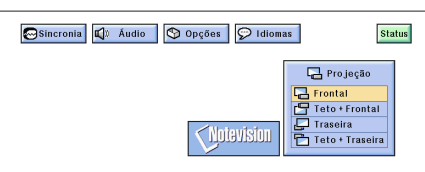

**Ao selecionar "Teto**-**Frontal"**

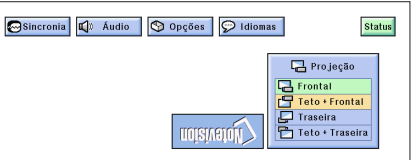

### **Ao selecionar "Traseira"**

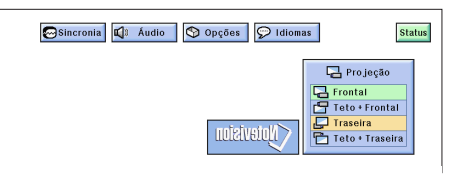

**Ao selecionar "Teto**-**Traseira"**

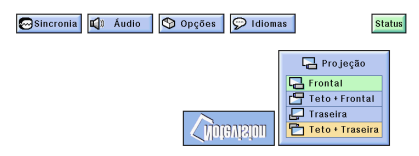

Esse projetor é equipado com a função de imagem Invertida/Reversa, que permite reverter ou inverter a imagem projetada de diversos aplicativos.

### **Descrição de Imagens Projetadas**

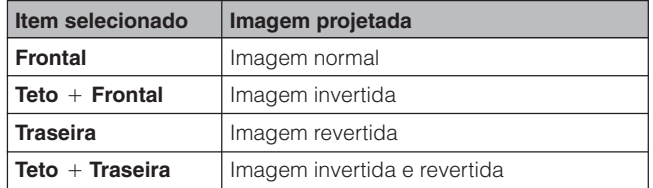

**Menu na Tela (GUI)** (Deslize a chave **MOUSE/ADJ.** no controle remoto para a posição ADJ.) **MOUSE ADJ.**

- 1 Aperte a tecla **MENU**.
- 2 Aperte a tecla ß/© para abrir o menu "Projeção".
- 3 Aperte a tecla ∂/ƒ para selecionar a posição de projeção desejada.
- 4 Aperte a tecla **ENTER** para salvar o ajuste.
- 5 Para sair do menu, aperte a tecla **MENU**.

### $\sqrt{\text{NOTA}}$

• Essa função é utilizada para imagem revertida e de teto. Vide página 20 para estas configurações.

Ā

## <span id="page-43-0"></span>**Uso das [Ferramentas de Apresentação](#page-63-0)**

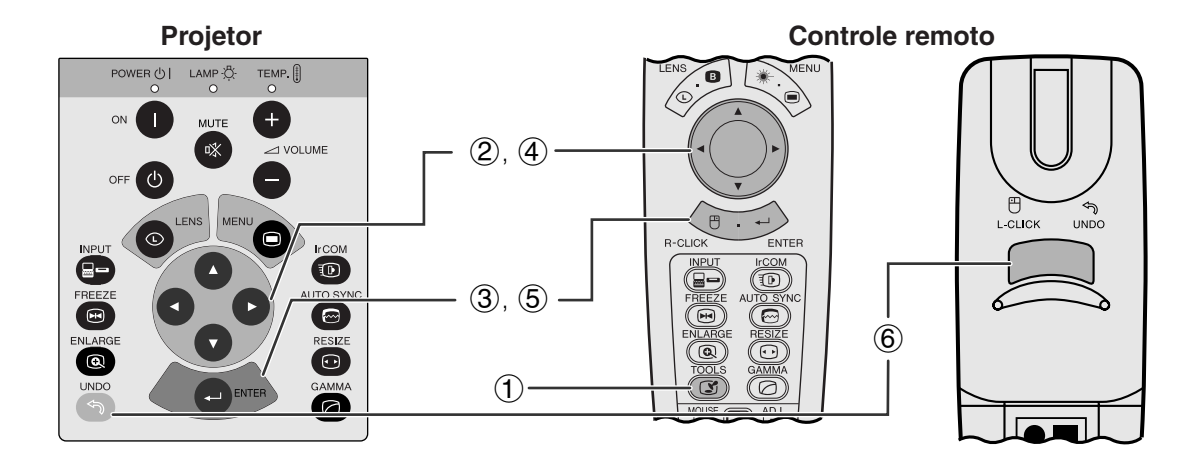

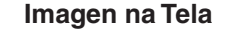

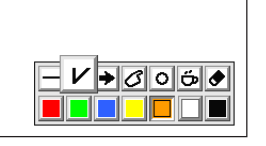

**Janela do Menu**

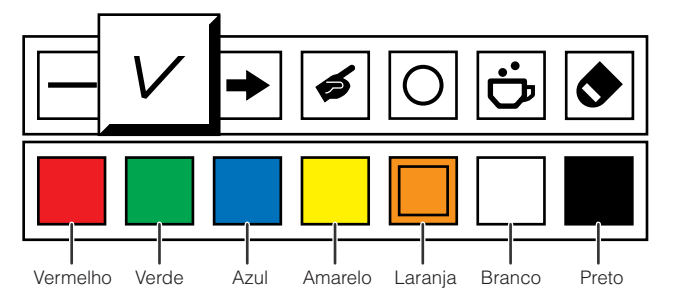

**Projetor Controle remoto**

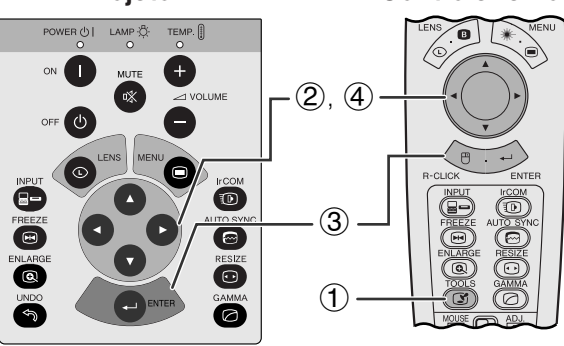

#### **Ao selecionar a imagem padrão Sharp**

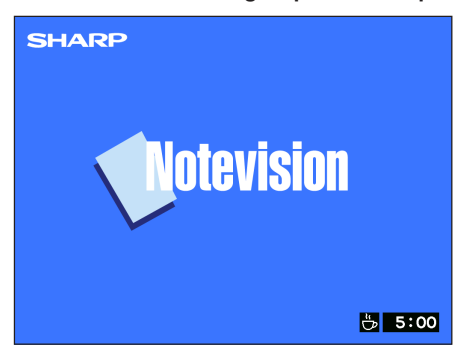

Este projetor é equipado com ferramentas de apresentação. Elas o ajudarão a enfatizar os pontoschave dentro da sua apresentação.

(Deslize a chave **MOUSE/ADJ.** no controle remoto para a posição ADJ.)

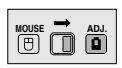

- 1 Aperte a tecla **TOOLS** para ver na tela a janela do menu de ferramentas de apresentação.
- 2 Aperte a tecla ∂/ƒ/ß/© para selecionar a ferramenta e cor desejadas.
- 3 Aperte a tecla **ENTER** para selecioná-las.
- 4 Uma vez que as ferramentas aparecem na tela, aperte a tecla ∧/▼/◀/► para movê-las em volta da tela.
- 5 Aperte a tecla **ENTER** para estampar a ferramenta na tela.
- 6 Use a tecla **UNDO** para deletar individualmente as ferramentas estampadas na tela.

### $\sqrt{\text{NOTA}}$

- Você pode estampar na tela cada ferramenta quantas vezes quiser.
- Para limpar a ferramenta estampada na tela, aperte a tecla ∂/ƒ/ß/© para selecionar a indicação " " e aperte a tecla **ENTER**.

### **Descanso de Tela**

(Deslize a chave **MOUSE/ADJ.** no controle remoto para a posição ADJ.)

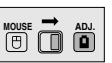

- 1 Aperte a tecla **TOOLS** para ver na tela a janela do menu de ferramentas de apresentação.
- 2 Aperte a tecla △/▼/◀/▶ para selecionar o item "i<sup>"</sup> na janela do menu.
- 3 Aperte a tecla **ENTER** para iniciar a contagem regressiva para o início do descanso de tela.
- 4 Aperte a tecla ∂ para aumentar ou a tecla ƒ para reduzir o tempo de descanso de tela.

#### $NOTA$

• O descanso de tela é exibido sobre a tela de fundo, selecionada no item "Selecionar a Imagem de Inicialização". (Veja a página 41.)

## <span id="page-44-0"></span>**[Função Estado](#page-63-0)**

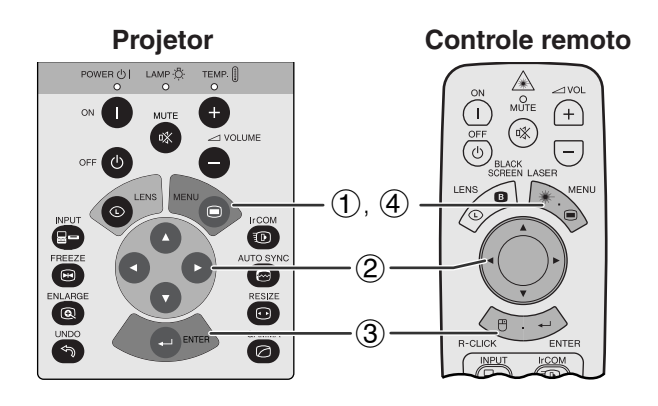

### **Menu na Tela (GUI)**

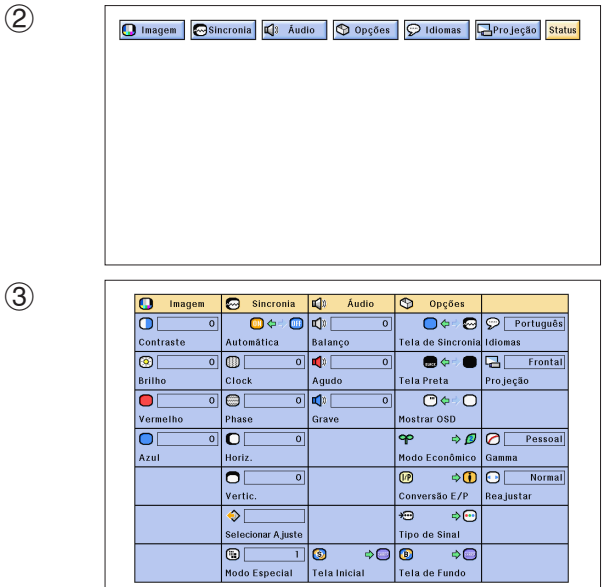

Essa função pode ser usada para exibir na tela todas as configurações de ajustes, simultaneamente.

(Deslize a chave **MOUSE/ADJ.** no controle remoto para a posição ADJ.)

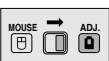

- 1 Aperte a tecla **MENU**.
- 2 Aperte a tecla  $\blacktriangleleft/\blacktriangleright$  para selecionar o menu "Status".
- 3 Aperte a tecla **ENTER** para visualizar na tela todos os ajustes realizados.
- 4 Para sair do menu, aperte a tecla **MENU**.

図

## <span id="page-45-0"></span>**Manutenção e Solução** X **de Problemas**

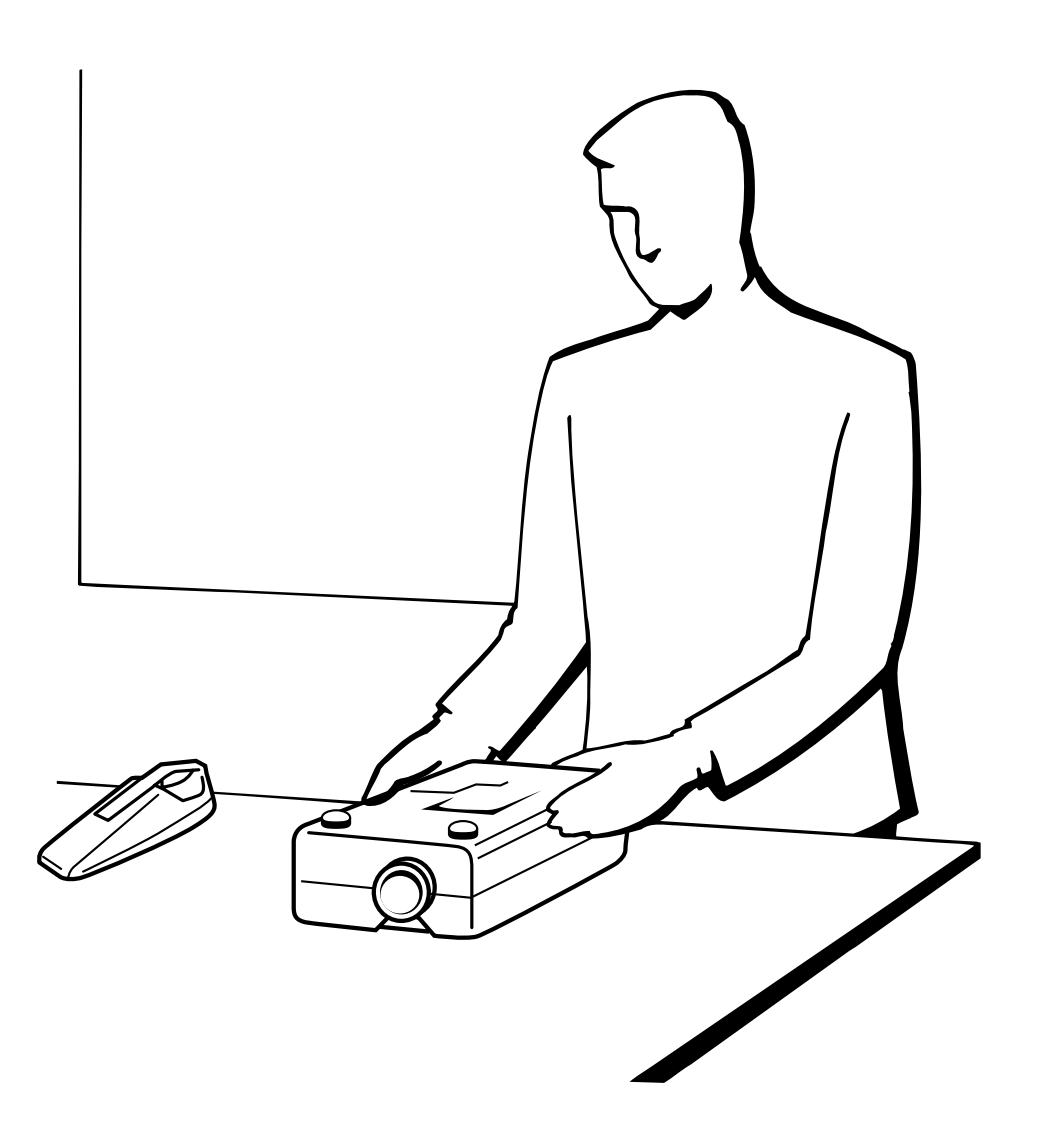

**Manutenção do Filtro de Ar**

- <span id="page-46-0"></span>• Esse projetor é equipado com dois filtros de ar para assegurar a melhor condição de operação do projetor.
- Os filtros de ar devem ser limpos a cada 100 horas de uso. Limpe-os com mais freqüência quando o projetor for utilizado em locais com poeira ou enfumaçados.
- Leve-o a um centro de serviço ou revendedor autorizado Sharp para trocar o filtro (PFILD0080CEZZ) quando a limpeza não for mais possível.

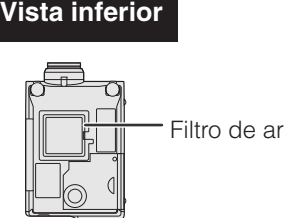

**Vista lateral e traseira**

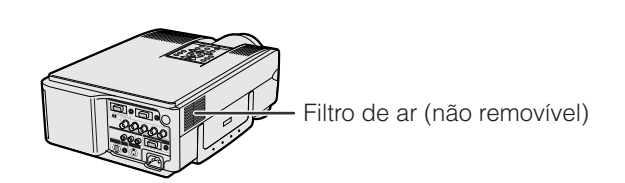

### **Limpar e Substituir o Filtro de Ar Inferior**

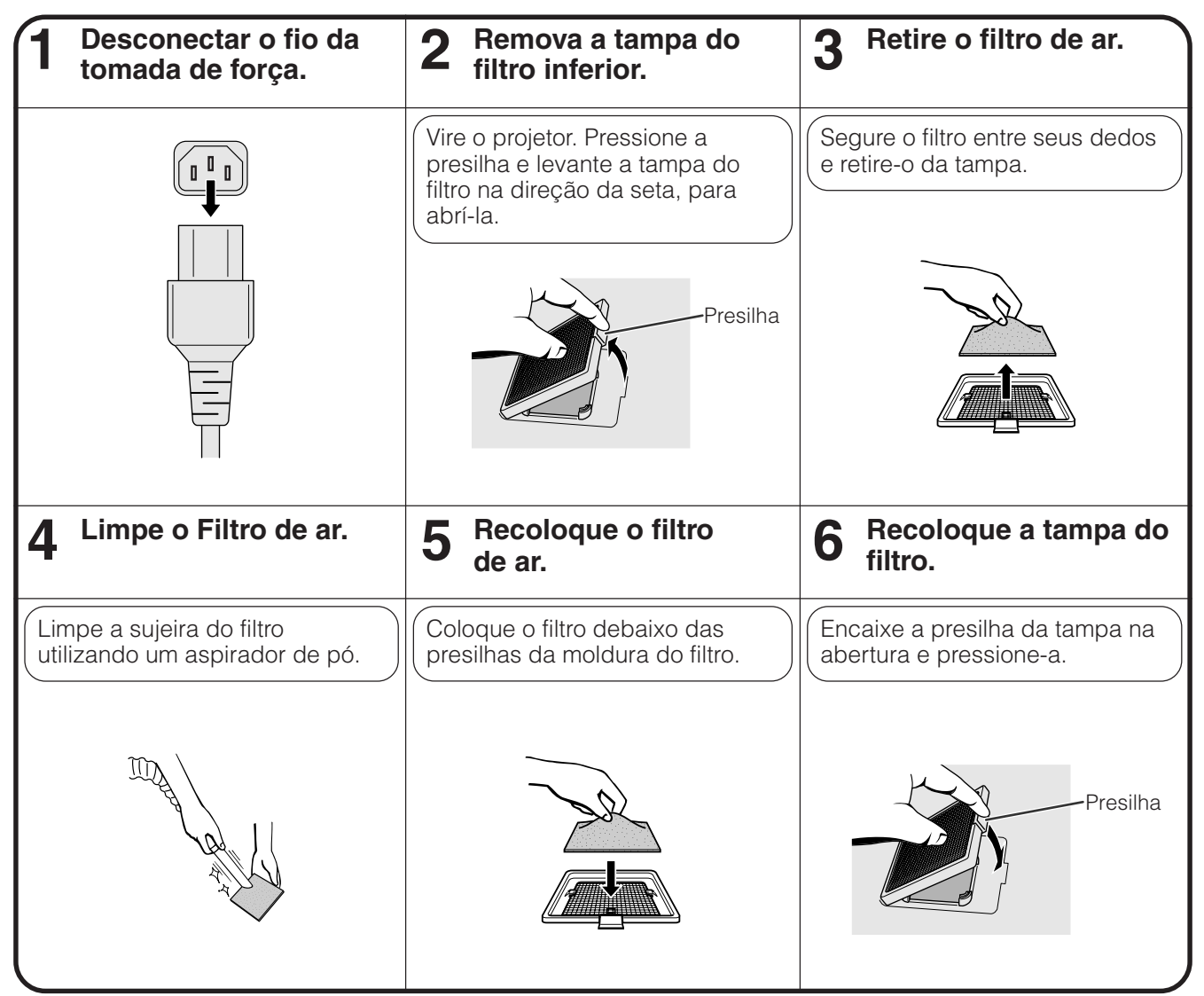

### $NOTA$

• Certifique-se de que a tampa do filtro está seguramente instalada. O projetor não se ligará se o filtro não estiver corretamente instalado.

### **Limpar o filtro lateral (não removíveis)**

Se houver pó ou sujeira dentro do filtro de ar, limpar o filtro com um o tubo de extensão do aspirador de pó.

### $NOTA$

• O filtro de ar lateral não pode ser retirado.

**Manutenção e Solução de Problemas**

 $\boldsymbol{\Omega}$ 

Manutenção e<br>Solução de Problemas

### <span id="page-47-0"></span>**Indicadores de Manutenção**

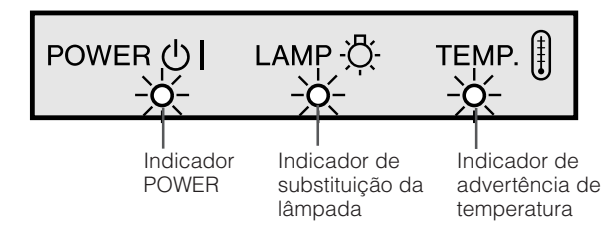

- As luzes indicadoras no projetor apontam problemas dentro do projetor.
- Existem duas lâmpadas de aviso: a de advertência de temperatura que avisa quando o projetor está muito quente, e a de substituição da lâmpada que avisa quando se deve trocar a lâmpada.
- Se ocorrer um problema, ou o indicador de advertência de temperatura, ou o indicador de substituição da lâmpada irá acender-se. Após o desligamento automático do projetor, siga os procedimentos descritos abaixo.

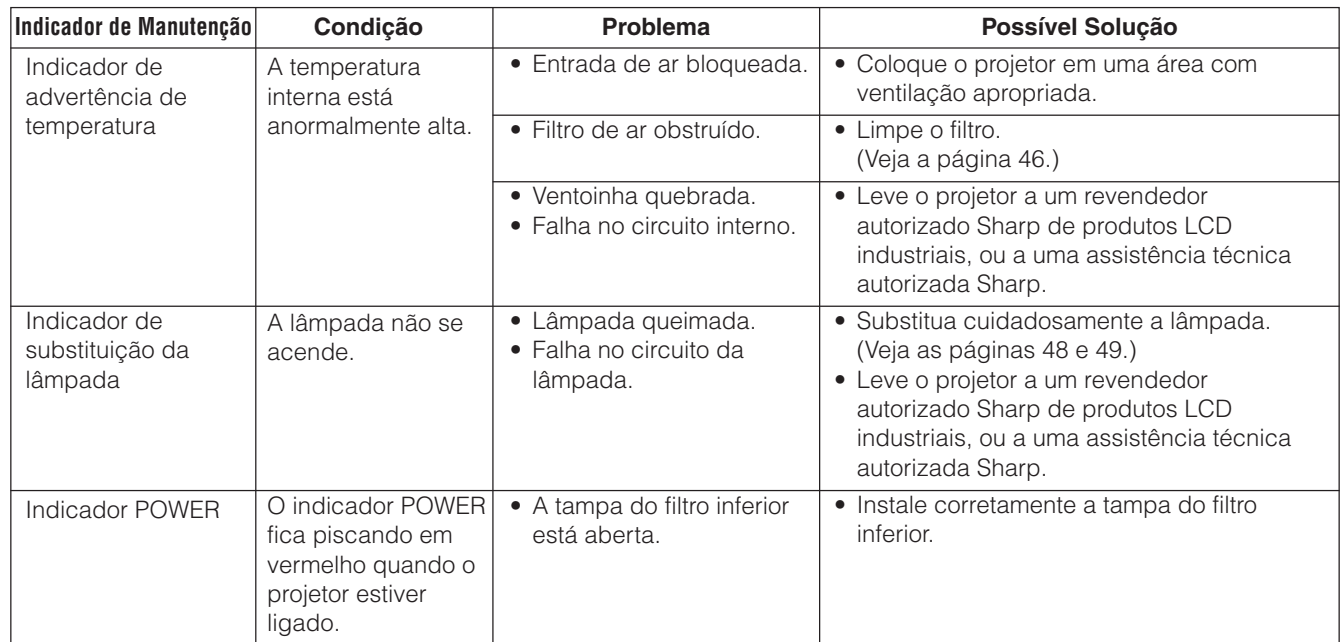

### $NOTA$

- Se o indicador de advertência de temperatura se acender, siga as possíveis soluções acima e, em seguida, aguarde até o completo esfriamento do projetor antes de ligá-lo novamente (pelo menos 5 minutos).
- Se for desligado e ligado novamente, após uma breve pausa, o indicador de lâmpada pode ser acionado, evitando o ligamento. Se isso ocorrer, desconecte o cabo da tomada e, em seguida, conecte-o novamente.

### **Lâmpada**

A lâmpada desse projetor opera por aproximadamente 2.000 horas acumuladas, dependendo do ambiente de utilização. Recomendamos que a lâmpada seja substituída após 1.900 horas de uso ou quando você perceber uma deterioração significativa na qualidade da cor e da imagem. O tempo de uso da lâmpada pode ser verificado na exibição do menu (Veja a página 39).

### A CUIDADO >

• Luz intensa perigosa. Não olhe para dentro da abertura nem na lente do projetor durante a operação.

### $NOTA$

• Como o ambiente de utilização pode variar significativamente, o tempo de utilização da lâmpada do projetor pode ser inferior a 2.000 horas.

<span id="page-48-0"></span>**Substituição da Lâmpada do Projetor**

Recomendamos que a lâmpada seja substituída após acumuladas aproximadamente 2.000 horas de uso ou quando você perceber uma deterioração significativa na qualidade da cor e da imagem. Troque a lâmpada cuidadosamente seguindo as etapas abaixo.

Se, após a substituição, a nova lâmpada não acender, leve o projetor a a um revendedor autorizado Sharp de produtos LCD industriais, ou a uma assistência técnica autorizada Sharp. Compre uma unidade de lâmpada de substituição (módulo/lâmpada interna) do tipo atual BQC-XGNV6XU/1 em um revendedor autorizado Sharp de produtos LCD industriais, ou a uma assistência técnica autorizada Sharp. Então, troque a lâmpada cuidadosamente seguindo as etapas abaixo. Se desejar, você pode substituir a lâmpada em um revendedor autorizado Sharp de produtos LCD industriais, ou a uma assistência técnica autorizada Sharp.

### **NOTA IMPORTANTE PARA CLIENTES NOS E.U.A.**

A lâmpada deste projetor tem uma garantia, para peças e assistência técnica, limitada a 90 dias. Todos a assistência técnica sob garantia para este projetor, inclusive troca da lâmpada, deve ser executada através de um revendedor autorizado Sharp de produtos LCD industriais ou uma assistência técnica autorizada Sharp. Para informações quanto à localização do revendedor autorizado Sharp de produtos LCD industriais de uma assistência técnica autorizada Sharp mais próxima, disque chamada-gratuita: 1-800-BE-SHARP (1-800-237-4277). Somente para os E.U.A

### **Removendo e Instalando a Lâmpada**

### $\triangle$  Cuidado  $>$

- Não remova o compartimento da lâmpada logo após a utilização do projetor. A lâmpada pode estar muito quente. Espere pelo menos uma hora após o desligamento, permitindo que a superfície do recipiente da lâmpada esteja totalmente fria antes de removê-lo.
- Remova o recipiente da lâmpada cuidadosamente. Cuidado para não tocar a superfície de vidro do recipiente da lâmpada ou alguma parte interna do projetor.
- Para evitar que você se machuque ou cause danos à lâmpada, siga as etapas abaixo.
- Antes ou depois da substituição da lâmpada, limpe os filtros de ar. Consulte a página 46 para saber como efetuar a limpeza dos filtros de ar.

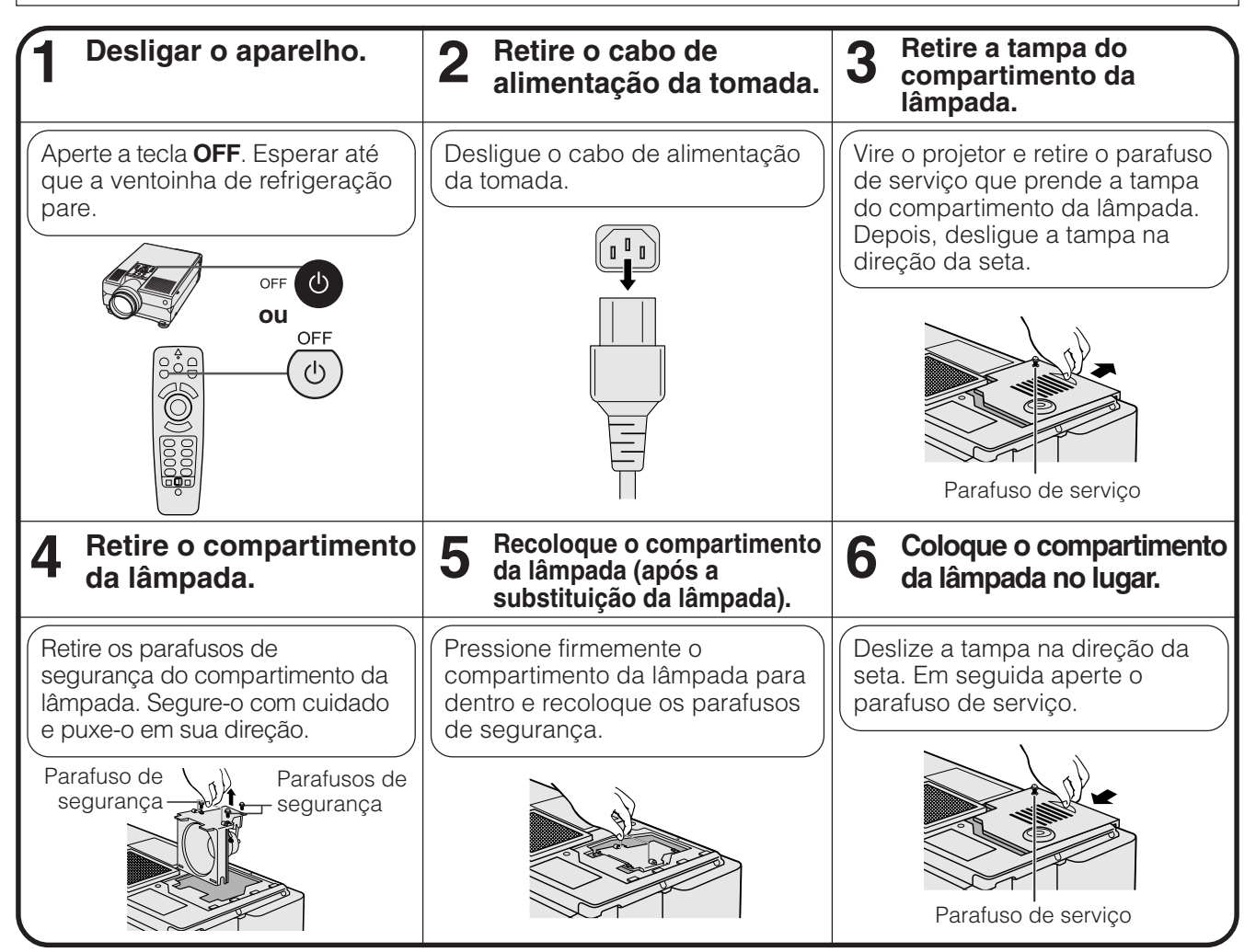

Manutenção e<br>Solução de Problemas **Solução de Problemas Manutenção e**  $\alpha$ 

<span id="page-49-0"></span>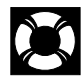

### **Redefinindo o Temporizador da Lâmpada**

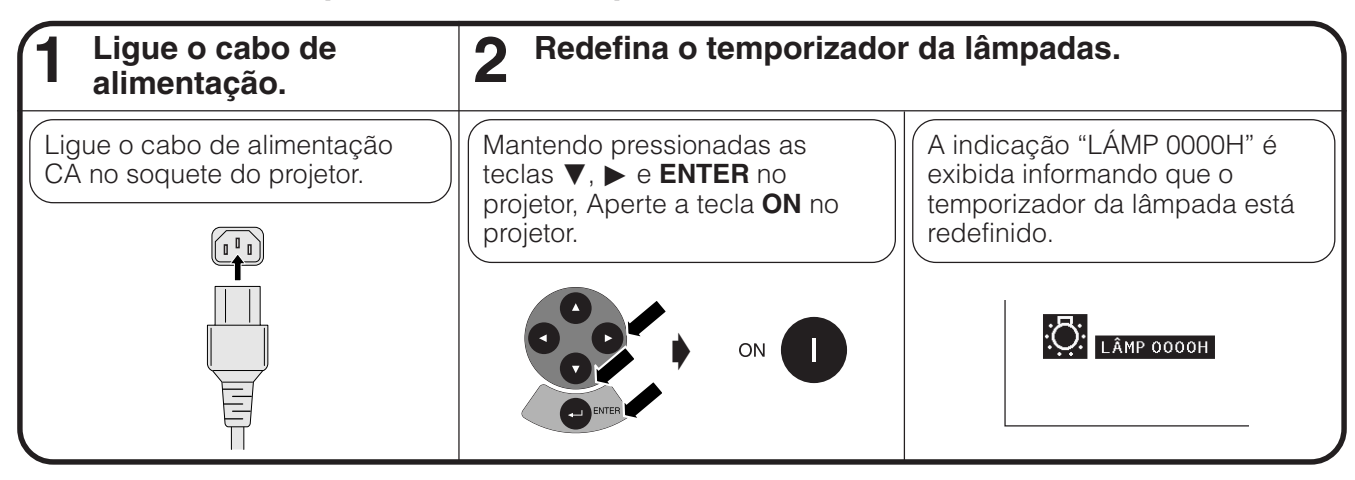

### $\overline{\text{NOTA}}$

• Reajuste o temporizador da lâmpada somente depois detrocar a lâmpada.

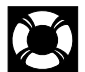

## **Uso da Trava Kensington**

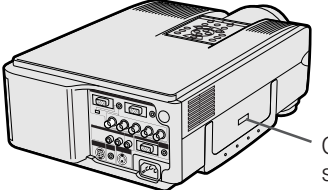

segurança Kensington

Esse projetor tem um conector padrão de segurança Kensington para ser utilizado com um Sistema de Segurança de Proteção Kensington. Consulte as informações que acompanham o sistema para obter instruções sobre como utilizá-lo para proteger o projetor. Conector padrão de

## **Solução de Problemas**

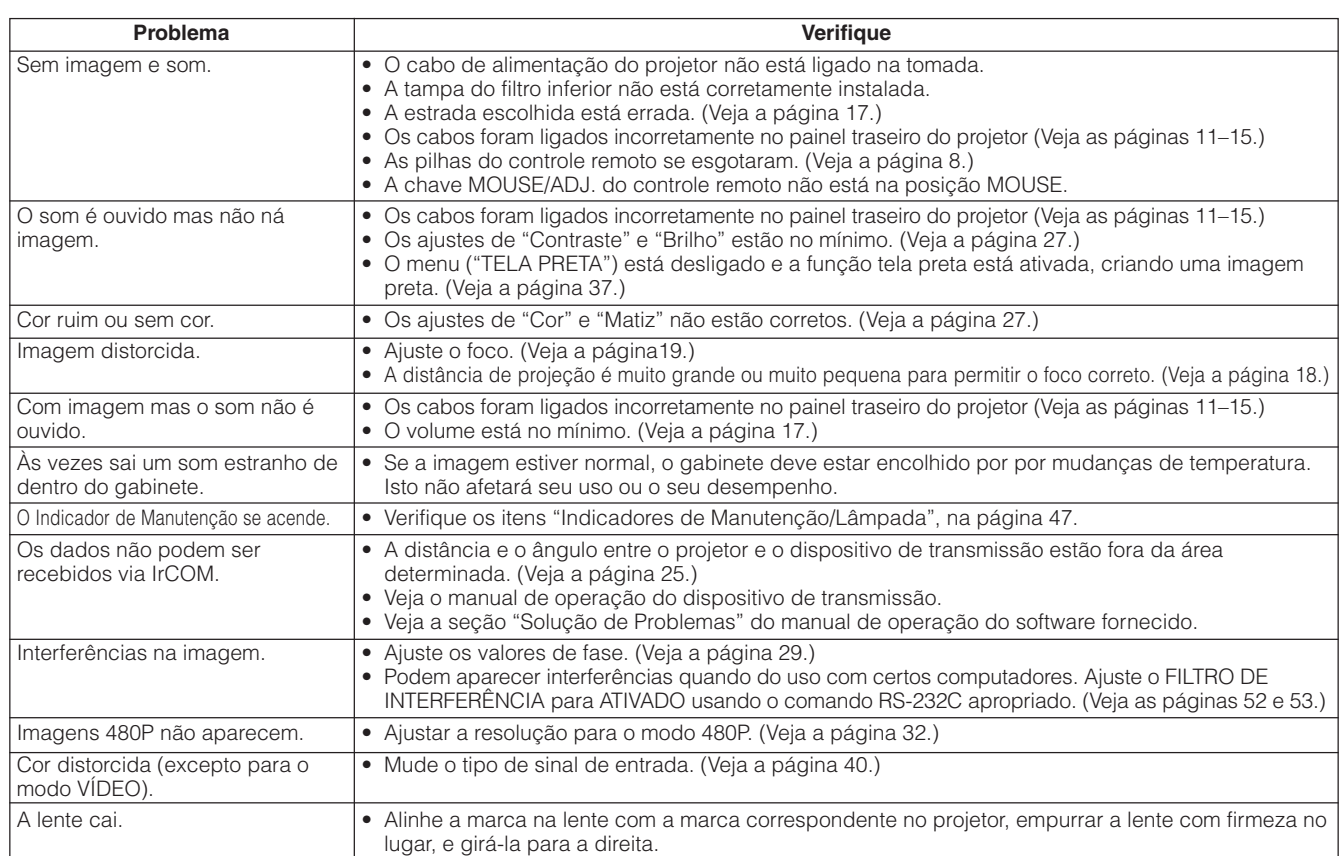

<span id="page-50-0"></span>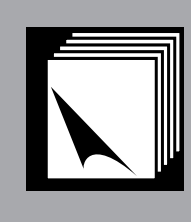

# **Informações Complementares**

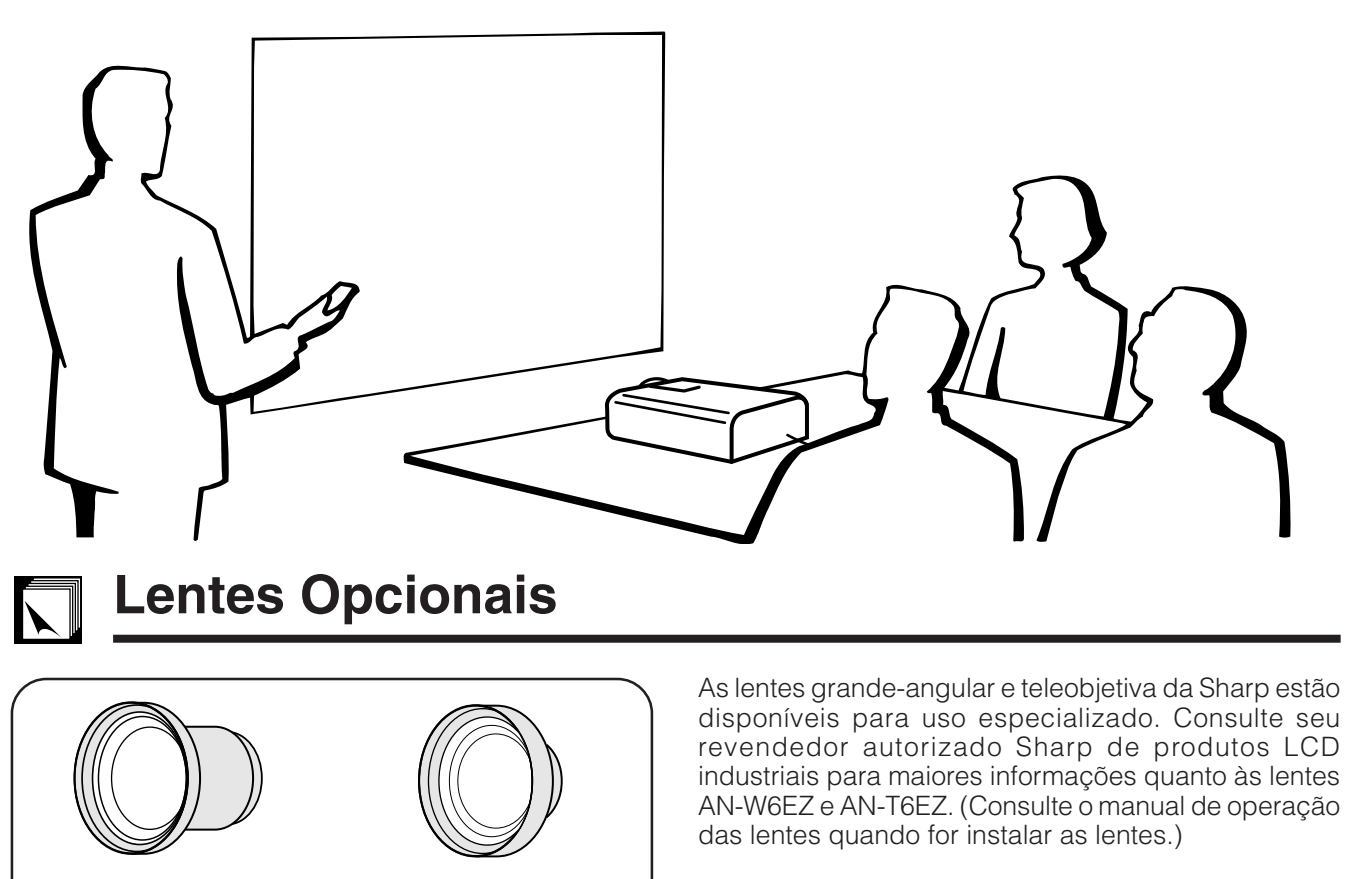

Lente teleobjetiva-zoom **Distância de projeção em tela de 100 polegadas**

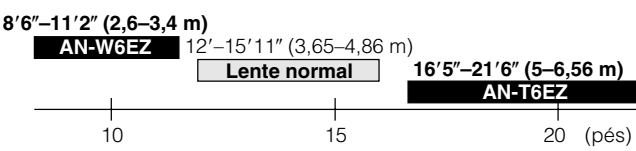

## **Como Transportar o Projetor**

AN-T6EZ

### **Uso da Alça de Transporte**

Lente grande-angular-zoom AN-W6EZ

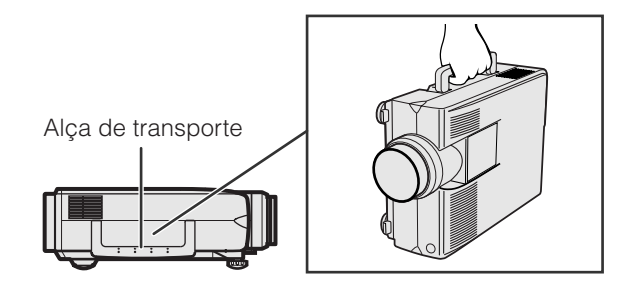

Ao transportar o projetor, carregue-o pela alça lateral.

### A CUIDADO >

- Sempre coloque a tampa da lente para evitar danos ao transportar o projetor.
- Não levante ou carregue o projetor pela lente ou Alça de transporte<br>
pela tampa da lente pois isso pode danificar a lente.

 $\blacktriangledown$ 

### <span id="page-51-0"></span>**Entrada de Sinal Analógico Computer 1 e 2 Portas:** Conector fêmea mini D-sub 15 pinos

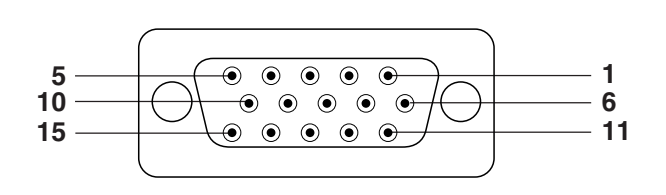

### **Entrada do Computador**

Analógico

- 1. Entrada de vídeo (vermelho)
- 2. Entrada de vídeo
- (verde[/verde sobre sync.](#page-63-0))
- 3. Entrada de vídeo (azul)
- 4. Entrada reversa 1
- 5. Sincronia composta
- 6. Terra (vermelho)
- 7. Terra (verde/verde sobre sync.)
- 8. Terra (azul)
- 9. Não conectado
- 10. GND
- 11. GND
- 12. Dados-bidirecional
- 13. Sincronia horizontal
- 14. Sincronia vertical
- 15. Dados do relógio

### **Porta RS232C:** Conector macho D-sub de 9 pinos do cabo RS-232C DIN-D-sub

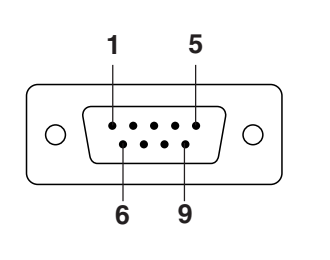

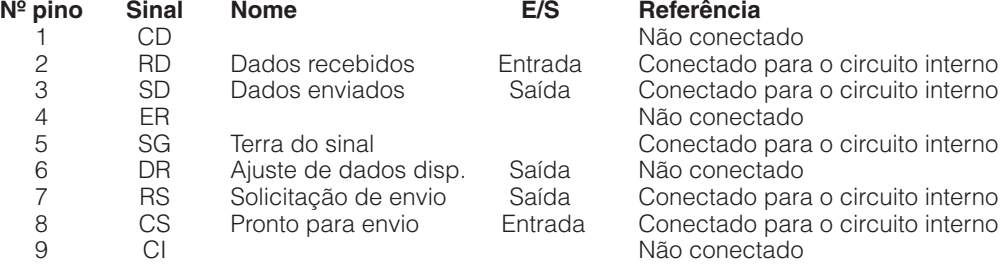

### **Tomada RS-232C:** Conector Mini DIN de 9 pinos

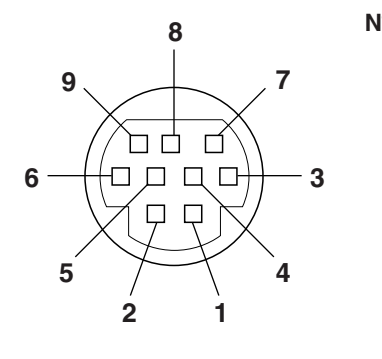

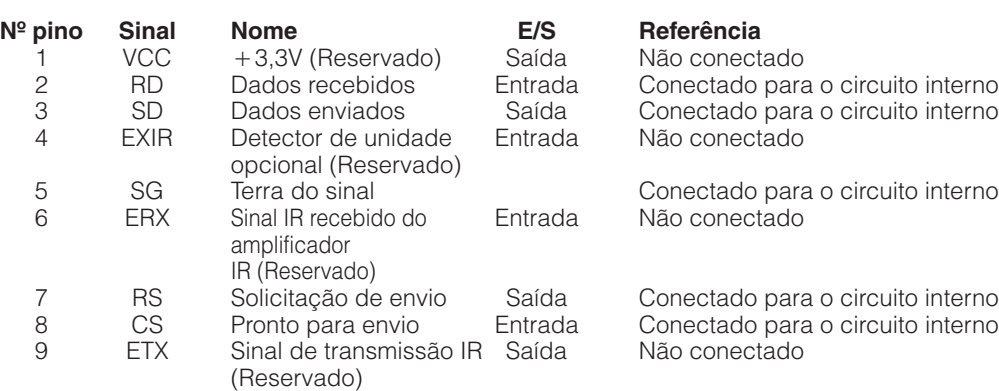

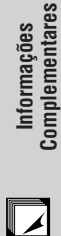

### <span id="page-52-0"></span>**EPS\_FILTESpecificações da Porta RS-232C**

### **Controle pelo computador**

O computador pode ser utilizado para controlar o projetor conectando o cabo do RS-232C (tipo cruzado, vendido separadamente). (Veja a página 14 para maiores detalhes.)

### **Condições de Comunicação**

Ajuste a porta serial do computador de acordo com a tabela.

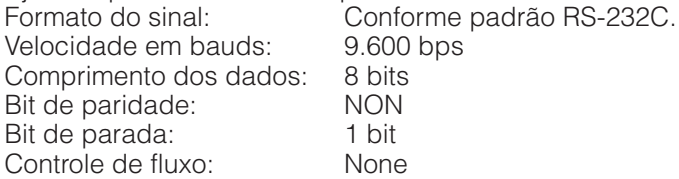

### **Formato básico**

Os comandos do computador são enviados na seguinte seqüência: comando, parâmetros e código de retorno. Após o projetor ter processado os dados do computador, ele envia um código de resposta para o computador.

Formato do comando

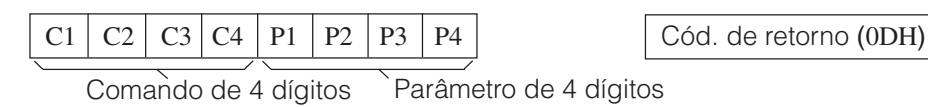

Formato do código de resposta

Resposta normal

 $O \mid K \mid$   $\bigcirc$  Cód. de retorno (0DH)

Resposta com problema (erro de comunicação ou comando incorreto)

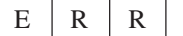

 $E | R | R$  Cód. de retorno (0DH)

Ao enviar mais de um código, envie cada comando somente após o código de resposta OK para que o comando anterior seja verificado.

### $NOTA$

• Quando usar a função de controle do projetor, o "status" operacional do projetor não poderá ser lido para o computador. Portanto, confirme as condições transmitindo os comandos de tela para cada menu e verificando as condições na tela. Se o projetor receber outro comando de menu, ele executará este comando sem aparecer na tela.

### **Comandos**

### **EXAMPLO**

• Quando o "BRILHO" do AJUSTE DE IMAGEM ENTRADA 1 está ajustado para -10.

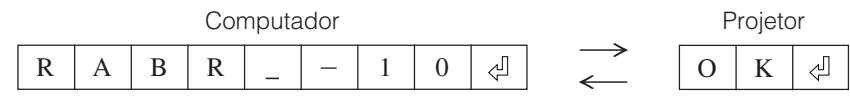

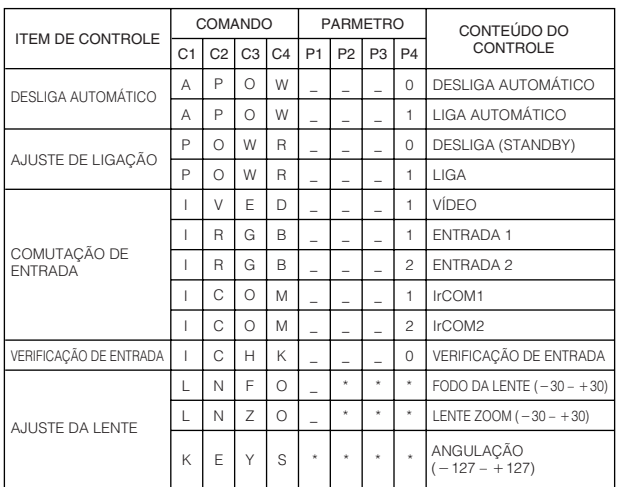

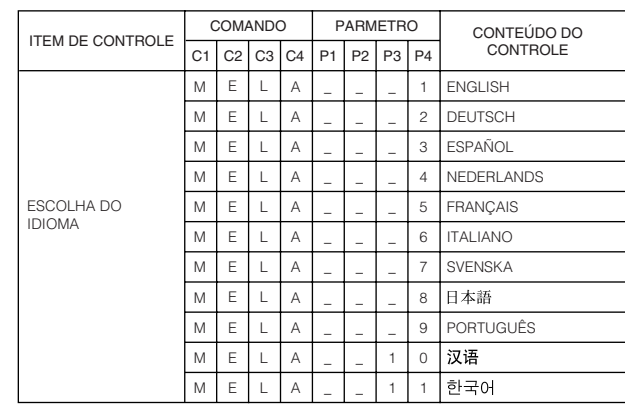

Intormações<br>Complementares **Complementares Informações**

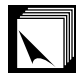

### **Especificações da Porta RS-232C**

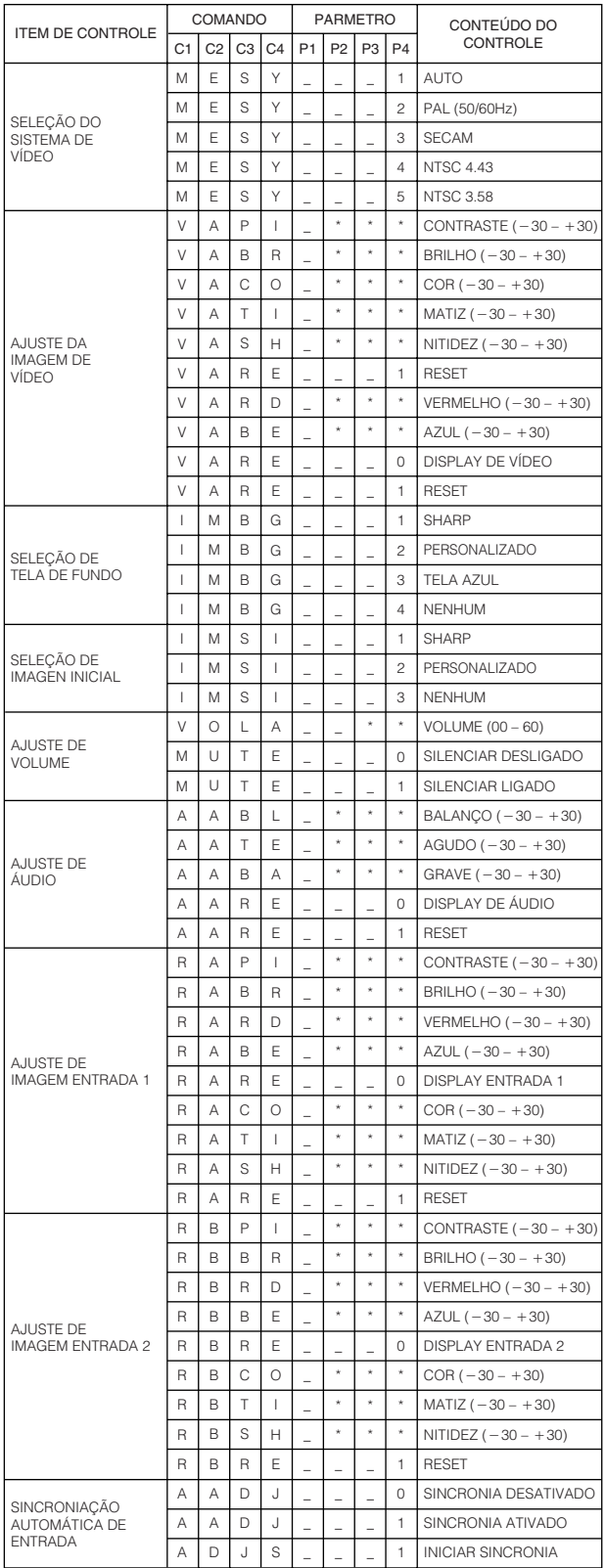

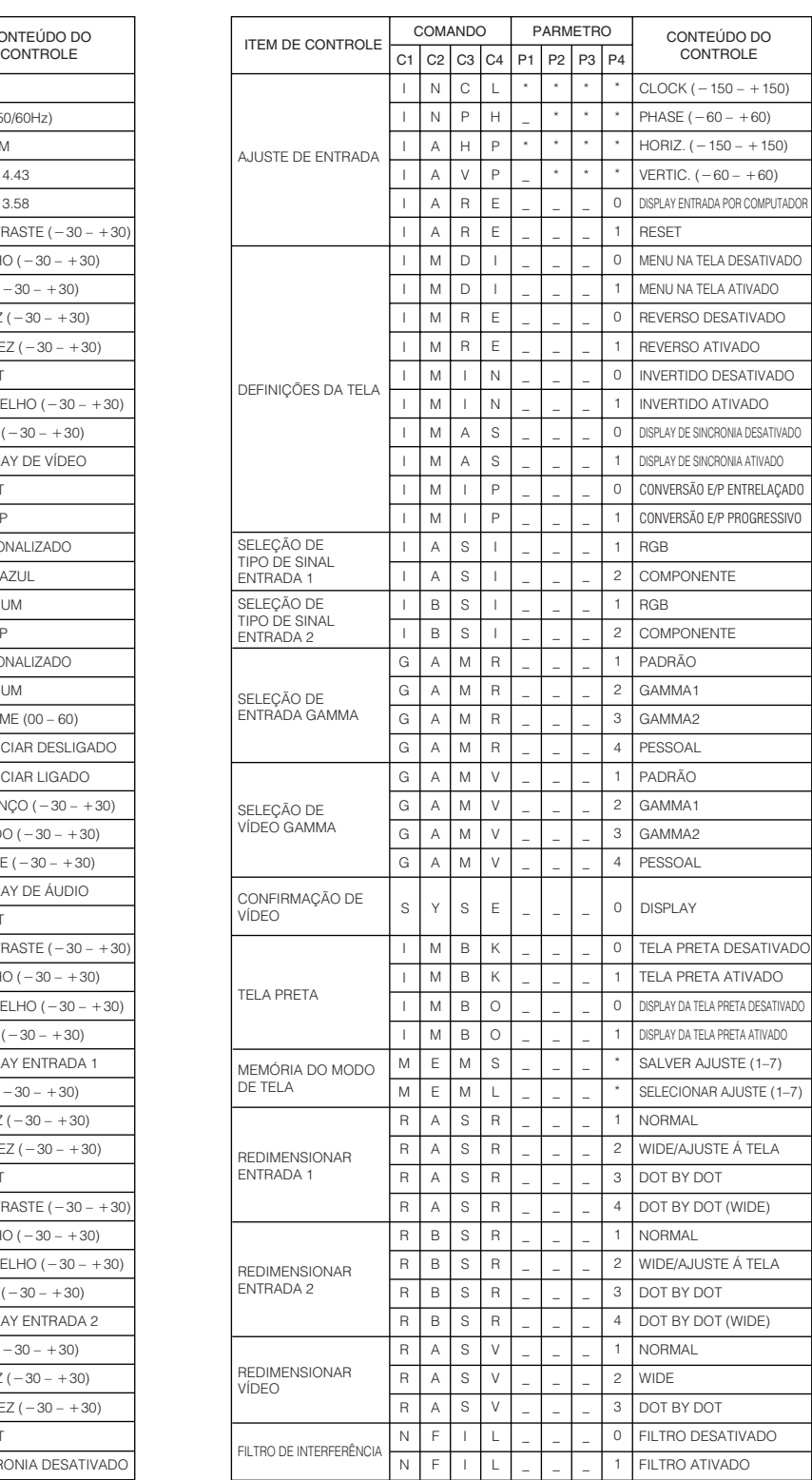

### $NOTA$

- Se um travessão (\_) aparecer na coluna parâmetro, insira um espaço. Se aparecer um asterisco (\*), insira um valor que se encontre dentro da margem indicada em parênteses no item CONTEÚDO DO CONTROLE.
- A indicação AJUSTE DE ENTRADA somente poderá ser visualizado no modo computador.
- Podem aparecer interferências quando do uso com certos computadores. Ajuste o FILTRO DE INTERFERÊNCIA para ATIVADO usando o comando RS-232C apropriado.

 $\sqrt{2}$ 

<span id="page-54-0"></span>**Especificações da Tomada do Controle Remoto a Fio**

### **Especificações da entrada do controle remoto sem fio**

- Mini plugue de 3,5ø
- $\bullet$  Externo:  $+5V(1A)$
- Interno: Terra

### **Funções e Códigos de Transmissão**

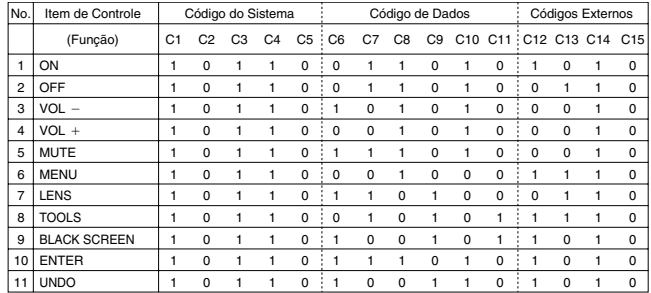

### $NOTA$

• Para operar o mouse, clique-esquerdo e clique-direito funcionam através da entrada de controle remoto a fio, conectar no controle remoto o cabo proveniente da tomada de entrada de controle a fio WIRED REMOTE no projetor. Os códigos para estas funções são complexos e, por isso, não estão listados aqui.

### **Formato de sinais do controle remoto Sharp**

**Formato de transmissão :** formato 15-bit

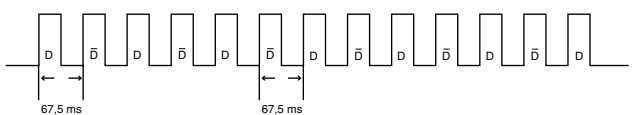

**Forma de onda do sinal de saída:** Saída usando Modulação por Posição de Pulso

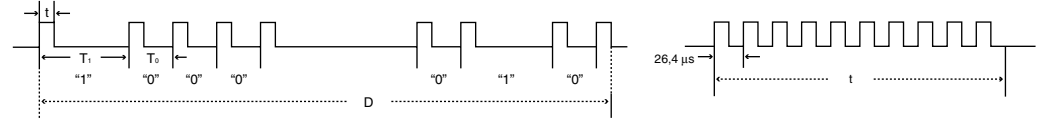

- $t = 264 \,\mu s$
- Frequência do pulso portador =  $455/12$  kHz • Duty ratio  $= 1:1$
- $T_0 = 1,05 \text{ ms}$
- $T_1 = 2,10$  ms

### **Código de controle de transmissão**  $\frac{15}{2}$  bit **Exemplo de D** to  $\overline{D}$  reverso

C1 | C2 | C3 | C4 | C5 | C6 | C7 | C8 | C9 | C10 | C11 | C12 | C13 | C14 | C15 | D | C1 Endereço do Sistema Data Bit Comum D to  $\bar{D}$ Data Bit das Teclas de Função de Dados Determinação de Dados Máscara

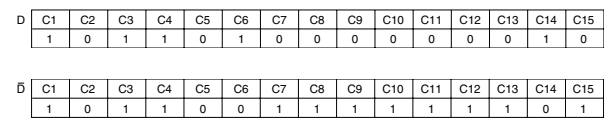

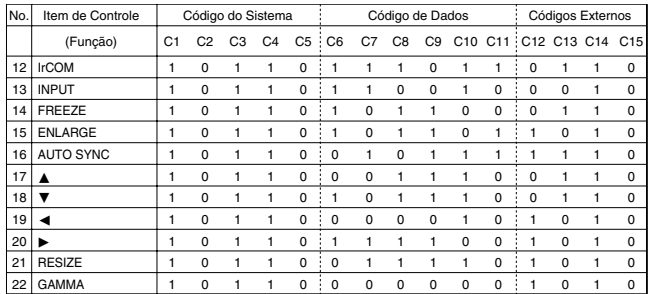

Código de função do controle remoto a fio

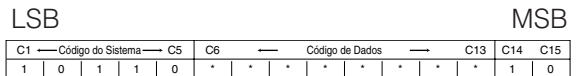

• Códigos C1 a C5 do sistema estão fixos em "10110".

• Códigos C14 e C15 são bits para confimação reversa, com "10" indicando "Frente" e "01" indicando "Traseira".

### Informações<br>Complementares **Complementares Informações**

 $\nabla$ 

## <span id="page-55-0"></span>**Sinais de Entrada (Sincronização Recomendada)**

O sinal de saída sincronizado de computador de diferentes tipos de sinais de computador são mostrados abaixo como referência.

### **Para IBM e compatíveis Para Macintosh**

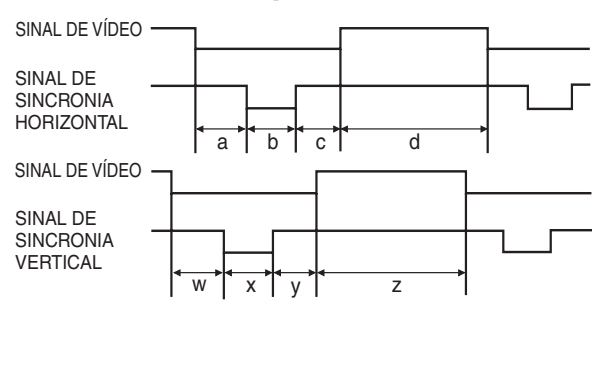

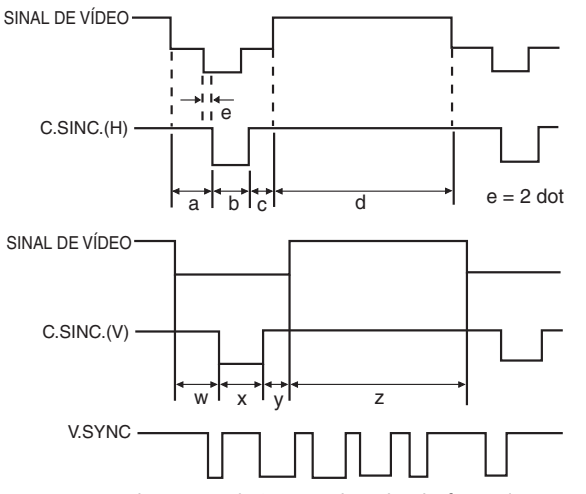

A lista abaixo é compatível com padrões VESA. Observan que este projetor também aceita sinais fora dos padrões VESA.

### $NOTA$

• Dependendo do modo selecionado, o projetor pode exibir com dareza imagens abaixo de 130Hz.

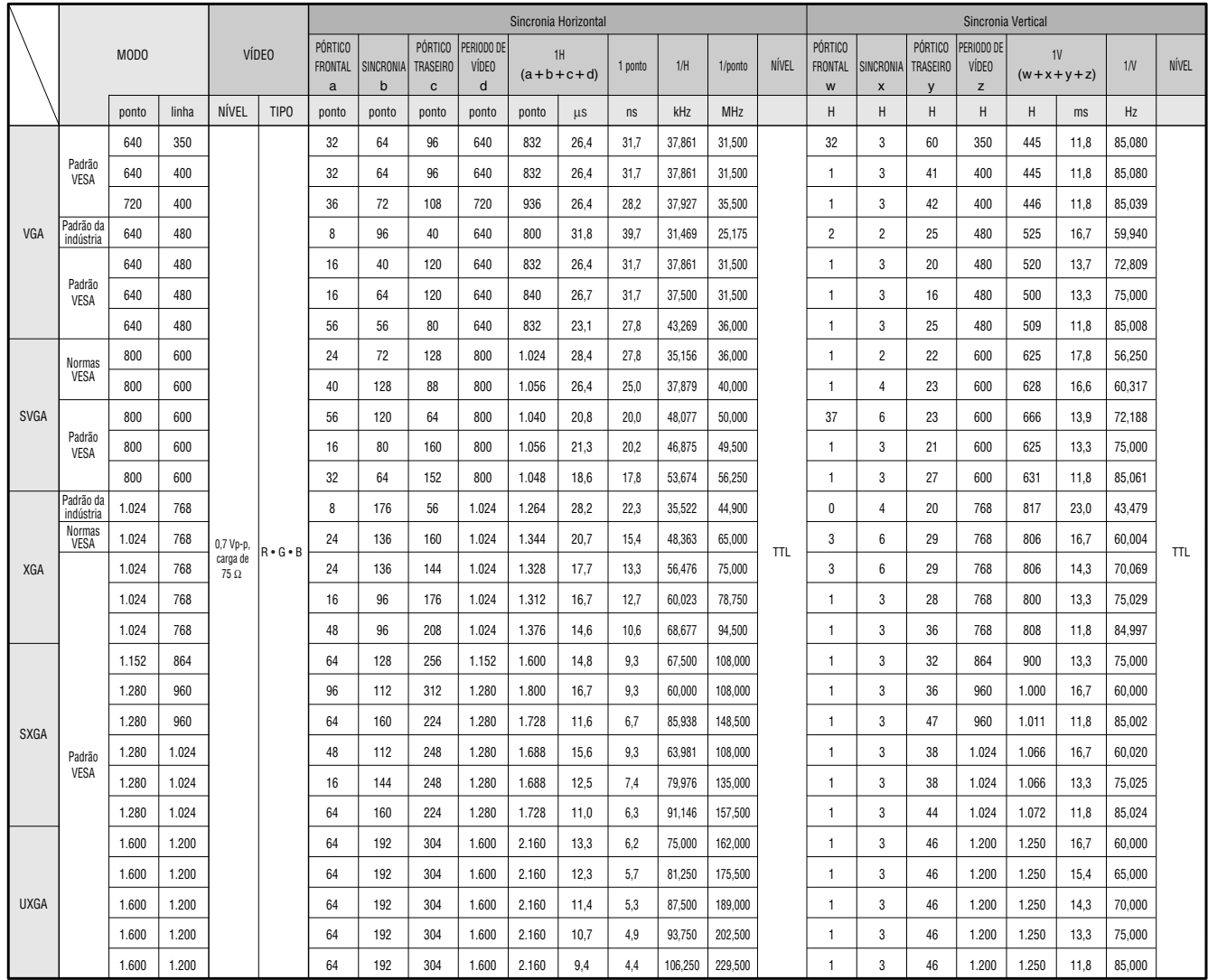

Informações<br>Complementares **Complementares Informações**

### **Sinais de Entrada (Sincronização Recomendada)**

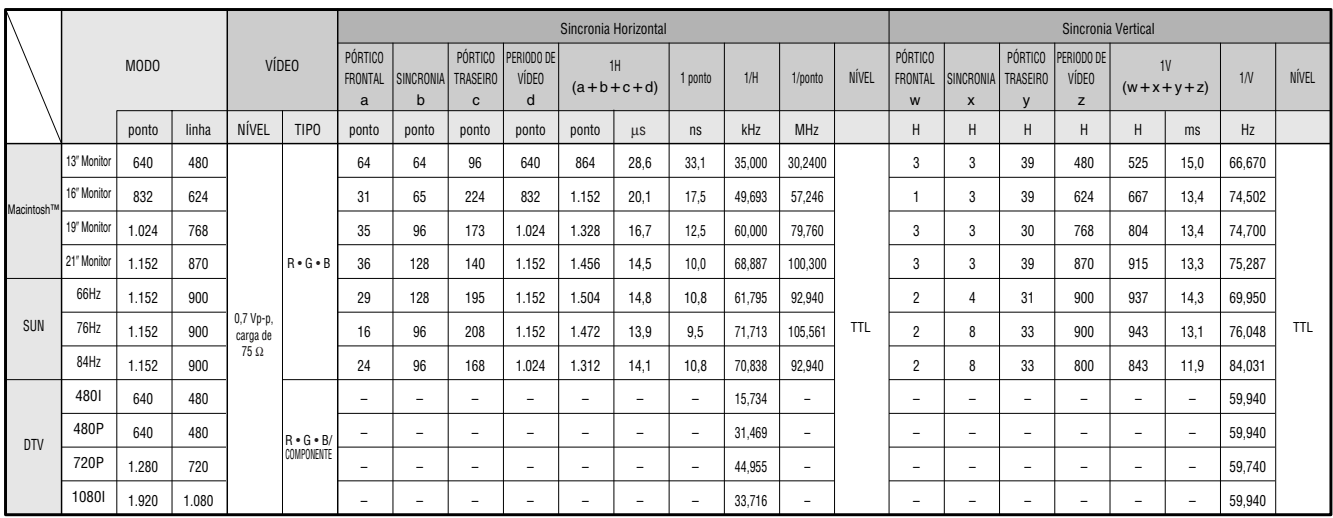

### $NOTA$

• Este aparelho pode não projetar imagens de um "notebook" no modo simultâneo (CRT/LCD). Se isso ocorrer, desligue o display LCD do "notebook" e forneça os dados pelo modo "CRT only". Detalhes sobre como mudar os modos do display podem ser encontrados no manual de operação do "notebook".

• Este projetor pode receber sinais VGA no formato VESA 640×350; entretando, "640×400" será exibido na tela.

• Ao receber sinais UXGA no formato VESA 1.600 × 1.200, tem lugar um processo de amostragem e a imagem é exibida com 1.024 linhas, fazendo com que parte da imagem fique bloqueada.

 $\blacktriangledown$ 

# <span id="page-57-0"></span>**Especificações**

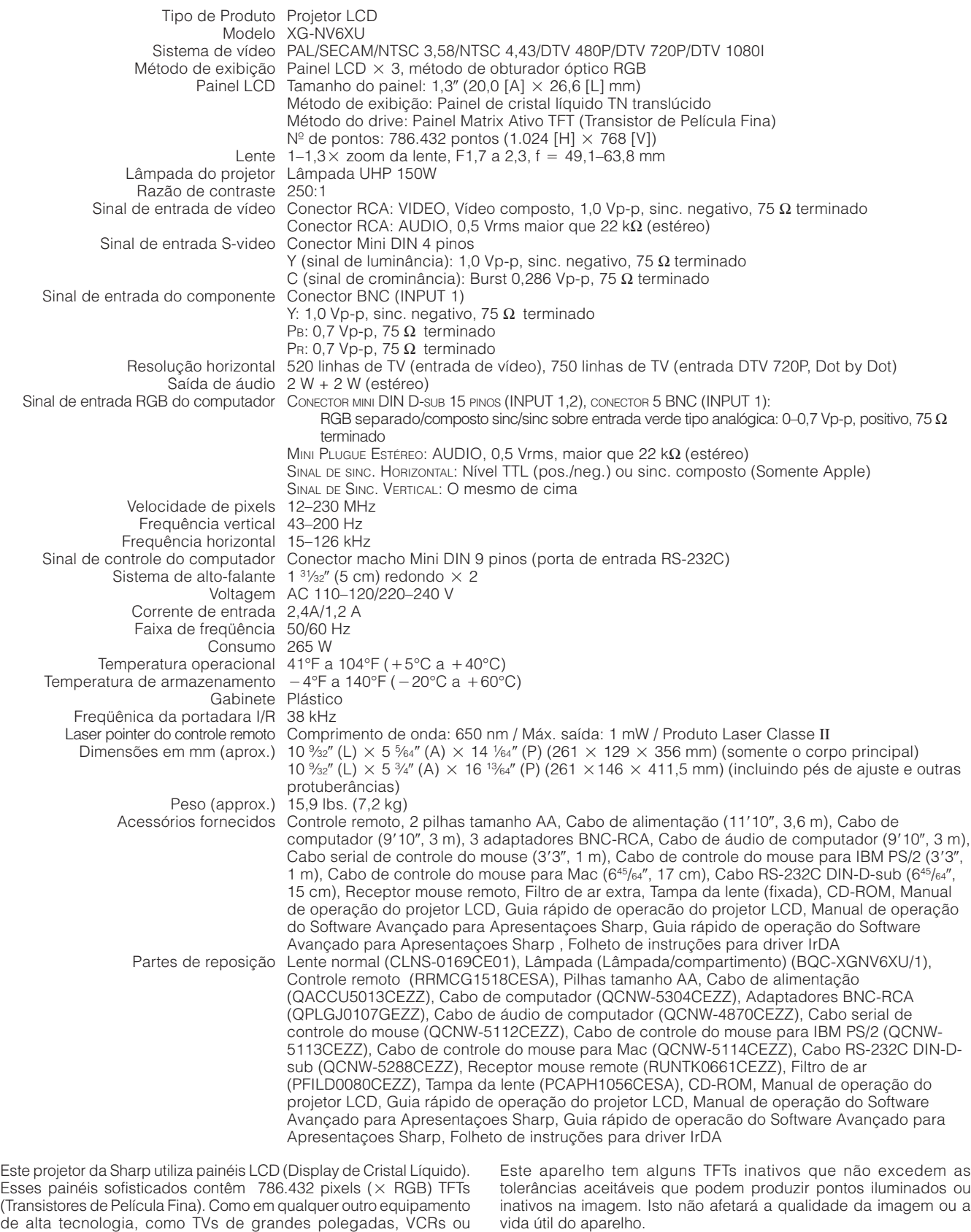

Qualquer dúvida em relação a este assunto, telefone gratuitamente para 1-800-BE-SHARP (1-800-237-4277). Somente para os E.U.A.

Projeto e especificações técnicas sujeitos a alterações sem aviso prévio.

câmaras de vídeo, há certas tolerâncias aceitáveis que o equipamento

**Informações Complementares**

 $\overline{\mathbf{Z}}$ 

Informações<br>Complementares

deve cumprir.

### <span id="page-58-0"></span>**Dimensões**  $\sum$

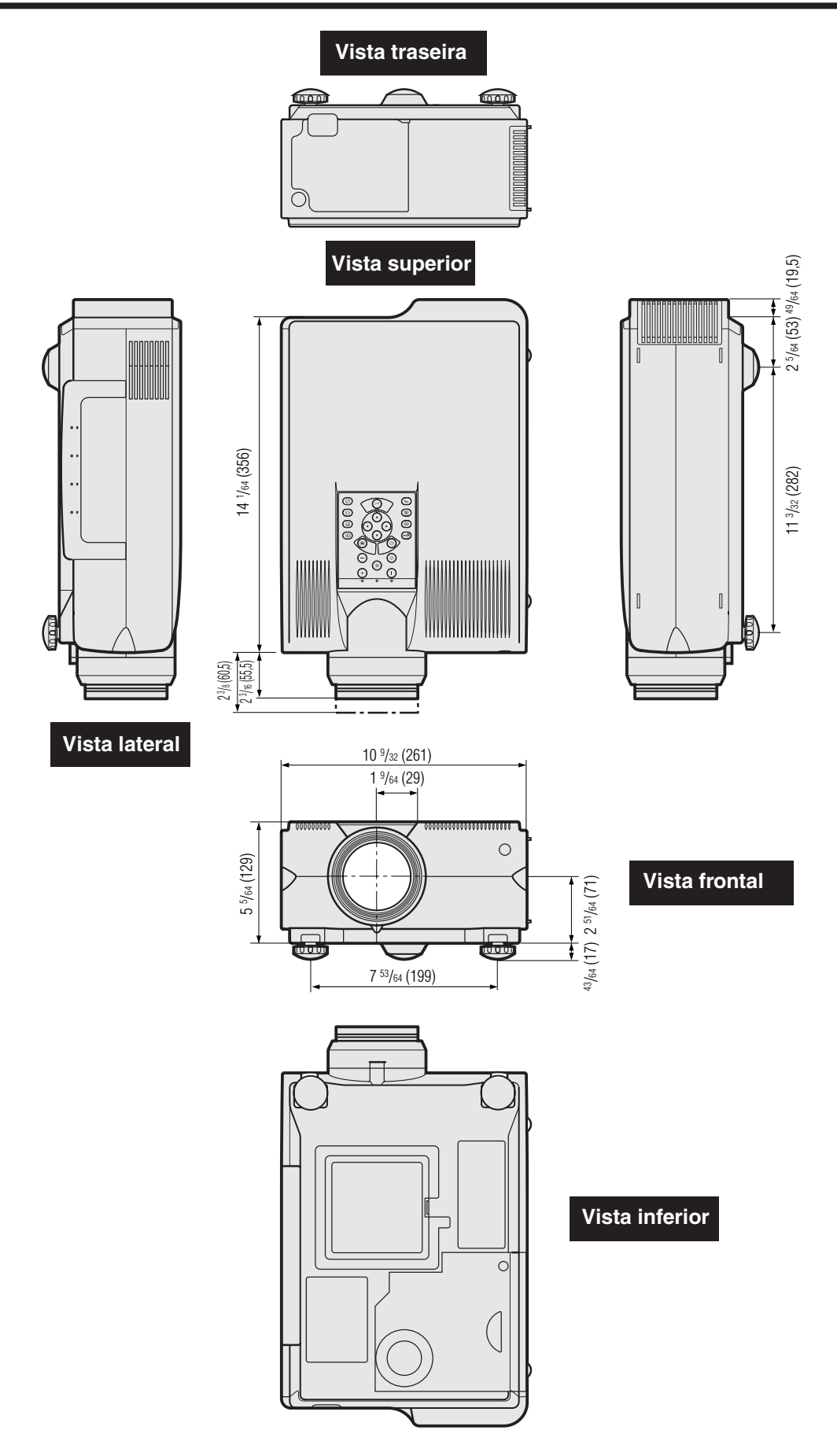

 $\Box$ 

## <span id="page-59-0"></span>**Guia para Apresentações Eficientes**

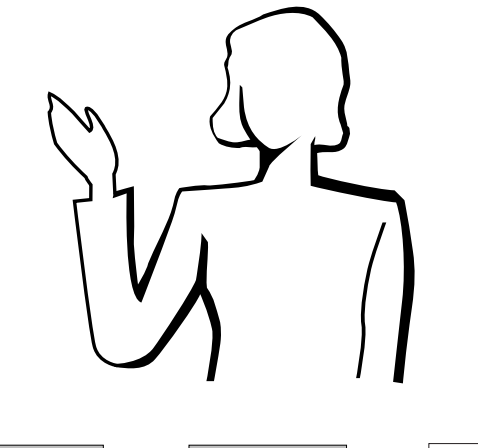

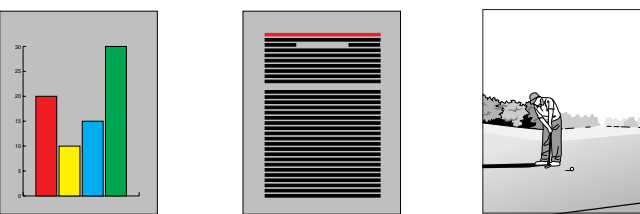

Uma das ferramentas mais eficientes que os apresentadores podem utilizar para persuadir a platéia é a apresentação eletrônica. Existem várias maneiras de incrementar sua apresentação e aumentar sua eficiência. A seguir estão listados algumas sugestões que o ajudam a criar e fazer uma apresentação mais dinâmica.

### **a. Tipos de apresentações**

### **Apresentações de computador**

- Para apresentar informações básicas como gráficos, planilhas, documentos e imagens, utilize os aplicativos de processamento de texto e planilha.
- Para transmitir informações mais completas e criar apresentações mais dinâmicas que permitam que você controle o andamento da sua transmissão, utilize softwares como Astound®, Freelance®, Persuasion® ou Powerpoint®.
- Para apresentações interativas e multimídia de alta qualidade, utilize software como o Macromedia Director®.

### $NOTA$

Astound®, Freelance®, Persuasion®, Powerpoint® e Macromedia Director® são marcas registradas das suas respectivas empresas.

### **Apresentações de vídeo**

O uso de equipamentos de vídeo tais como VCR, DVD player e laser disc player pode ser eficaz para informações ilustrativas ou instrutivas que são difíceis de apresentar.

### **Câmaras digitais e assistentes digitais pessoais (PDAs)**

Para apresentações compactas e portáteis, câmeras fotográficas digitais, câmeras de documentos e PDAs são ideais para transferir dados sem conversões incômodas.

### **Apresentações multimídia**

Você pode integrar todos os métodos acima para uma apresentação multimídia completa incluindo vídeo, áudio, aplicativos e informações Internet.

### **Apresentações sem fio**

Utilize qualquer fonte compatível [IrDA/IrTran-P](#page-63-0) tais como um laptop, câmara digital ou PDA para projetar imagens rapidamente e facilmente sem o uso de cabos.

### **b. Apresentações criativas**

Freqüentemente os apresentadores não tiram vantagem das várias maneiras que eles podem manipular seus slides eletrônicos para persuadir a platéia com mais facilidade.

A cor tem um ótimo efeito sobre a platéia durante uma apresentação. Estudos mostram que, quando utilizadas de forma correta e legível, as cores de segundo e primeiro planos criam um ambiente emocional para uma apresentação, ajudam os espectadores a entender e absorver informações e influenciam uma platéia a agir conforme o apresentador deseja.

### **Considerações de cor**

- Opte por cores legíveis.
- As cores dos textos e gráficos precisam de contraste suficiente.
- Use cores mais escuras para o segundo plano. Caso tenha cores mais claras pode ofuscar a platéia. (O amarelo sobre o preto cria um contraste ideal).

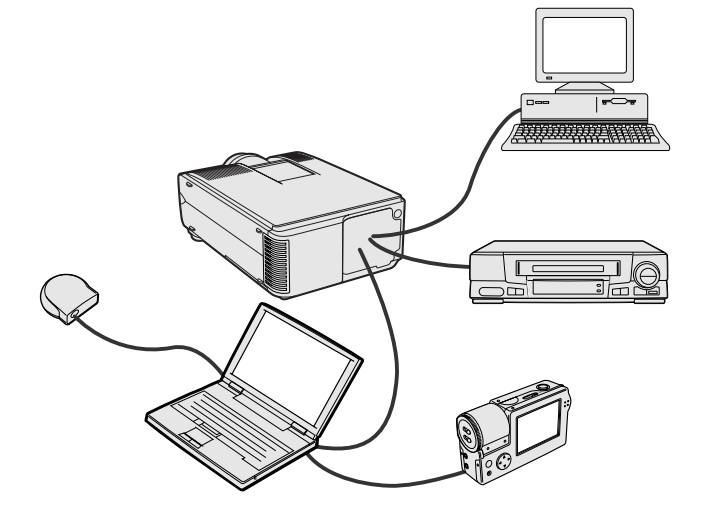

### **Amerelo sobre Preto**

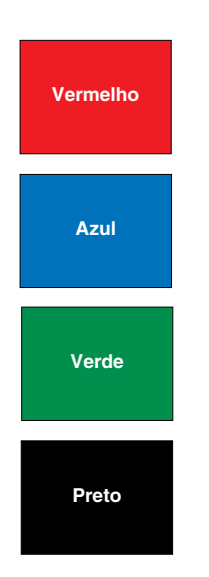

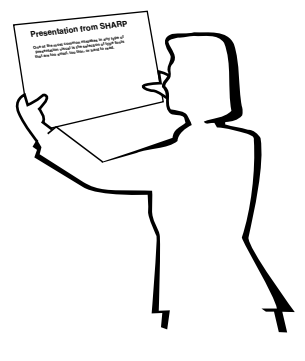

# **Sans-serif Serif**

As cores de fundo podem inconscientemente afetar a platéia.

**Vermelho**—aumenta a respiração e o pulso do espectador e encoraja a correr riscos mas também pode estar associada com prejuízo financeiro.

**Azul**—tem um efeito calmante e conservador sobre a platéia mas também pode criar tédio entre platéias de empresas que freqüentemente utilizam essa cor de segundo plano.

**Verde**—estimula interação.

**Preto**—transmite certeza e finalidade. Utilize-a como uma cor transitória entre os slides quando mudar de uma idéia para outra.

- As cores do primeiro plano criam um maior impacto sobre como uma platéia entende e lembra uma mensagem.
	- Utilize uma ou duas cores brilhantes para ênfase.
	- Destaque mensagens importantes.
- O olho tem dificuldade de ler determinada cor de texto sobre determinada cor de segundo plano. Por exemplo, cor do texto e do segundo plano em vermelho e verde e azul e preto dificultam a visualização.
- Indivíduos daltônicos podem ter dificuldade para distinguir entre o vermelho e o verde, o marrom e o verde e o roxo e o azul. Evite utilizar essas cores juntas.

### **Fontes**

- Um dos erros mais comuns em qualquer tipo de apresentação visual é a seleção de tamanhos e tipos de letras que são muito pequenas, muito finas ou difíceis de ler.
- Se tiver certeza de como a fonte especificada será lida na tela em diversos tamanhos, experimente o seguinte: Desenhe um quadro de 6"  $\times$  8" em um papel e imprima várias linhas de texto dentro da caixa com a sua impressora na resolução 300 ou 600 dpi. Varie os tamanhos do texto para simular título, corpo e realce de texto para qualquer gráfico ou diagrama. Segure a impressão, estenda os braços e leia. Assim é como seu texto ficará em uma tela de 4 (1,2 m) de largura a uma distância de 10 (3 m), em uma tela de 7,5<sup>'</sup> (2,3 m) metros de largura a uma distância de 20' (6,1 m) e em uma tela de 12' (3,7m) metros a uma distância de 30 (9,1 m). Se você não conseguir ler o texto com facilidade, você deve colocar menos cópias no seu cartaz ou utilizar caracteres maiores.
- Desenhe o seu recurso visual de forma que ele seja visto pelo espectador na última fila.
- Nada arruinará sua apresentação mais rápido do que palavras escritas erradas. Reserve um tempo para revisar e editar seu trabalho antes que o recurso visual se torne uma parte permanente da sua apresentação.
- O texto em letras maiúsculas e minúsculas intercaladas é mais fácil de ler do que aquele exibido somente em letras maiúsculas.
- Outro atributo importante das fontes é se qualquer lado em particular é serifado (com serifas) ou sem serifa. Serifas são menores, geralmente traços cruzados na horizontal que são adicionados ao fim de um traço principal da letra. Por causa da sua capacidade para induzir o olho ao longo da linha do caracter, as fontes com serifas são geralmente conhecidas por serem mais legíveis.

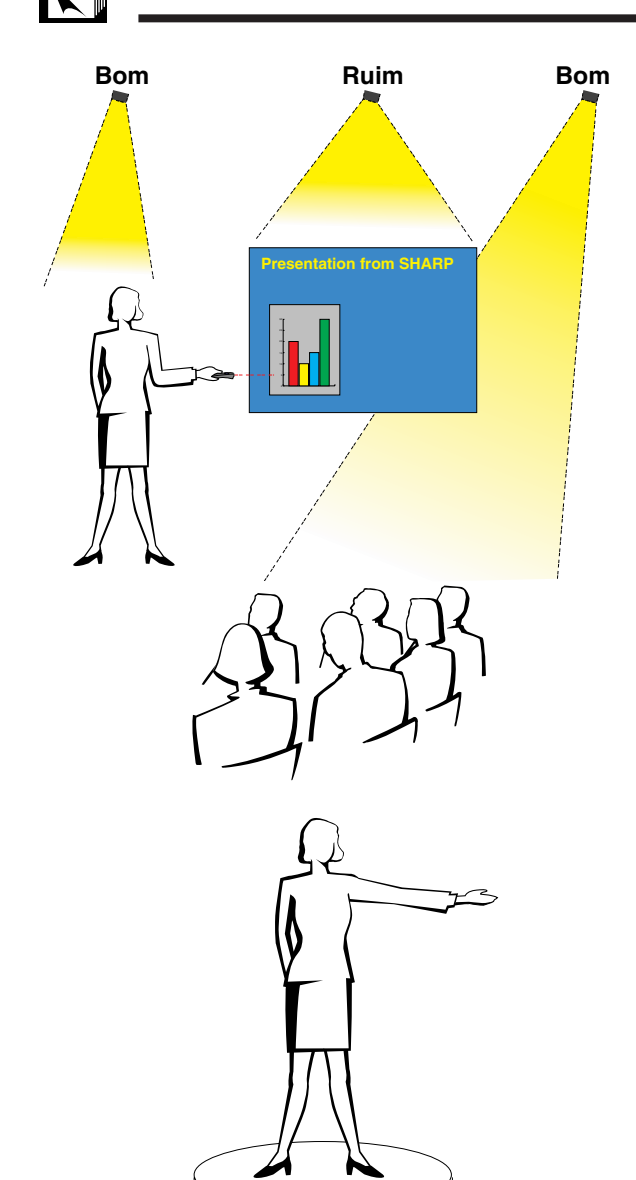

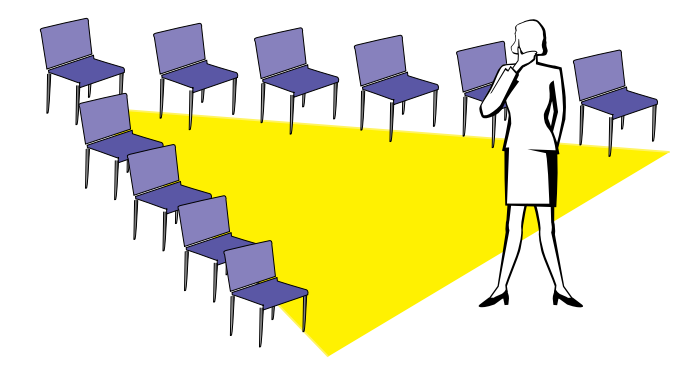

### **c. Organização**

Ao fazer uma apresentação, você precisa organizar os estágios metaforicamente e literalmente para obter sucesso. A maneira como você organiza uma sala para apresentação terá um grande impacto na percepção da platéia sobre você e sua mensagem. Organizando o local e utilizando as ferramentas a seguir você melhorará o impacto da sua apresentação.

**Iluminação**—Uma boa iluminação é um componente importante de uma apresentação de sucesso. Você deve empenhar-se para criar uma distribuição uniforme de luzes. A platéia sempre deve visualizar o rosto do apresentador por isso a maioria das luzes deve estar voltada para ele. Por ser importante para você conseguir "ler" os rostos e a linguagem corporal da platéia, algumas luzes devem estar sobre ela. Entretanto, nenhuma luz deve brilhar sobre a tela.

**Palco**—Quando você está fazendo apresentações em uma superfície que esteja no mesmo nível da sua platéia, a maioria das pessoas pode ver somente um terço da parte superior do seu corpo. Por isso, recomendamos que quando você fizer uma apresentação para 25 pessoas ou mais, você fique em um palco ou plataforma. Quando mais do seu corpo estiver visível, mais fácil é a comunicação com sua platéia.

**Tribuna/Púlpito**—Os melhores apresentadores evitam as tribunas porque elas escondem 75% do corpo e restringem os movimentos. Entretanto, muitas pessoas sentem-se mais confortáveis com uma tribuna para colocar seus papéis e esconder seu desconforto. Se você precisar utilizar uma tribuna, ela deve estar a 45° da platéia para que você não fique totalmente escondido.

**Recurso visual**—É impreterível que você assegure que seus recursos visuais sejam grandes o suficiente e projetados a uma distância suficiente para que a platéia possa visualizar. Oito vezes a altura de uma imagem é a distância de visualização perfeita para ler um caracter de 24 pontos. A parte inferior da tela deve estar pelo menos a 6' (1,8 m) do chão.

**Tela**—A tela deve estar sempre no centro da sala para que todos os membros da platéia possam vê-la. As pessoas lêem da esquerda para a direita, por isso você deve se manter sempre à esquerda da platéia quando estiver utilizando o recurso visual.

**Assentos**—Disponha os assentos de acordo com a dinâmica da sua apresentação. Se a apresentação durar mais que meio dia, utilize o mesmo estilo de uma sala de aula—uma carteira e uma cadeira. Quando quiser encorajar a platéia a interagir, utilize o formato V ao dispor as cadeiras. Quando sua platéia for muito pequena, uma arrumação em formato de U aumentará a interação.

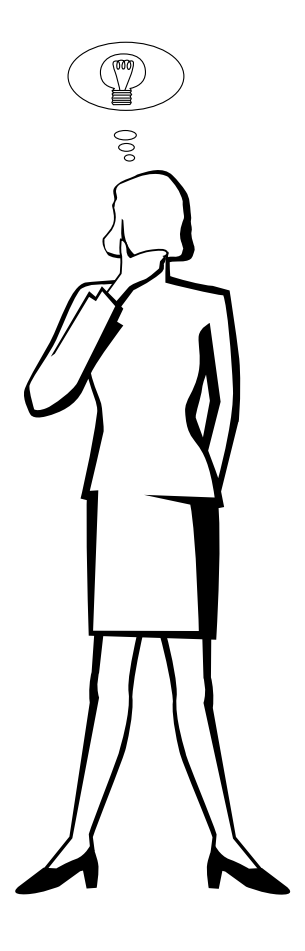

### **d. Ensaio & transmissão**

- A melhor hora para ensaiar é o dia ou noite anterior, não algumas horas antes, e o melhor local para ensaiar é em uma sala real. Ensaiar uma palestra em um pequeno escritório não é a mesma coisa que estar em frente a 100 pessoas em um salão de hotel ou sala de aula.
- Devido à variação da velocidade dos processadores dos computadores, treine suas transições de slides para obter o ajuste apropriado.
- Sempre que possível, organize seu equipamento bem antes para permitir um tempo adequado para resolver qualquer imprevisto tais como iluminação, energia, assentos e áudio.
- Verifique cada parte do equipamento que você vai utilizar. Certifique-se de que as pilhas dos controle remotos e do seu laptop sejam novas. Carregue totalmente a bateria do seu computador antes da apresentação e, para mais segurança, conecte o adaptador AC.
- Certifique-se de estar inteiramente familiarizado com o controle remoto e o painel de controle do seu projetor.
- Se estiver utilizando um microfone, segure-o e ande pela sala para verificar se vai haver algum problema de retorno. Evite parar nas áreas em que for detectado algum problema durante sua apresentação.

### **e. Dicas de apresentação**

- Antes de iniciar, tente se imaginar fazendo uma apresentação.
- Você deve conhecer bem o seu discurso. Para isso, memorize pelo menos os primeiros três minutos da sua apresentação, garantindo assim, concentração e ritmo.
- Fale com as primeiras pessoas que chegarem, isso o ajudará a estabelecer uma comunicação com a audiência e fará com que se sinta mais confortável.
- Não seja excessivamente dependente dos seus recursos visuais recitando o que a platéia já está lendo. Conheça bem o seu material para que sua apresentação possa fluir facilmente. Utilize os seus recursos visuais somente para enfatizar o ponto-chave.
- Certifique-se de projetar sua voz claramente e de utilizar o contato visual par manter a atenção da platéia.
- Não espere até a metade da apresentação para expor o ponto principal. Se esperar e tentar criar um fundamento, você pode perder alguns participantes pelo caminho.
- Mantenha sempre a atenção da platéia. A maioria das pessoas absorve de 15 a 20 minutos de informações durante uma apresentação de uma hora; é importante retomar a atenção periodicamente. Utilize frases como: "Isso é crucial..." ou "Isso é absolutamente fundamental..." para lembrá-los de que você está dizendo algo que eles precisam ouvir.

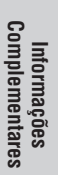

## <span id="page-63-0"></span>**Glossário**

### **[Ajustar à tela](#page-36-0)**

Função que ajusta uma imagem de outro formato que não o original 4 : 3, e projeta em 4 : 3.

#### **[Clock](#page-29-0)**

Utilizado para ajustar o ruído vertical quando o nível de clock está incorreto.

#### **[Compatibilidade](#page-3-0)**

Habilidade para utilizar imagens de vários padrões.

#### **[Compressão e expansão inteligentes](#page-3-0)**

Alta qualidade de resolução inferior e superior da imagem para projetar imagem no formato original.

#### **[Congelamento](#page-33-0)**

Função que congela uma imagem em movimento.

#### **[Conversão E/P](#page-39-0)**

Função para converter entre uma imagem "Entrelaçado" e "Progressivo".

#### **[Correção de angular digital](#page-3-0)**

Função que corrige digitalmente a distorção na imagem quando o projetor é montado em ângulo.

### **[Dot by dot \(Ponto por ponto\)](#page-36-0)**

Modo que projeta as imagens com suas resoluções originais.

#### **[Ferramentas de apresentação](#page-43-0)**

Ferramentas de auxílio para realçar pontos por toda a parte da apresentação.

#### **[Fundo](#page-41-0)**

Ajuste inicial para projeção de uma imagem quando não existe sinal de entrada.

### **[Função estado](#page-44-0)**

Mostra o ajuste de cada item.

#### **[GUI](#page-23-0)**

Interface Gráfica ao Usuário. Interface ao usuário com gráficos que simplificam as operações.

### **[Imagem de inicialização](#page-41-0)**

Imagem visualizada quando o projetor é ligado.

#### **[IrCOM](#page-25-0)**

Função para transmissão de imagens estáticas a partir de um computador, laptop PC ou câmera digital via comunicação infravermelha para apresentações "sem fio".

#### **[IrDA](#page-59-0)**

Protocolo padrão para comunicação sem fio.

#### **[IrTran-P](#page-59-0)**

Formato padrão (protocolo) para transmissão de imagens.

#### **[Magnificação](#page-34-0)**

Zoom digital sobre a porção de uma imagem.

#### **[Mouse sem fio](#page-21-0)**

Opera as funções do mouse de um computador com o controle remoto fornecido.

### **[PDF](#page-6-0)**

Formato de Documento Portátil. Formato de documentação usado para transferir texto e imagens a partir de um CD-ROM.

#### **[Phase](#page-29-0)**

A comutação de fase representa a comutação entre dois sinais isomórficos com a mesma resolução. Quando o nível de fase estiver incorreto, a imagem projetada apresentará frequentemente interferências horizontais.

#### **[Razão aparente](#page-36-0)**

É a largura e altura de uma imagem. O formato normal de computador e vídeo é 4 : 3. Existem também imagens com formatos de largura de 16 : 9 e 21 : 9.

#### **[Resolução XGA](#page-3-0)**

Resolução com 1.024  $\times$  768 pixéis usado em computador IBM/AT compatível (DOS/V).

#### **[RS-232C](#page-14-0)**

Função que controla o projetor a partir do computador através das portas RS-232C do projetor e computador.

#### **[Sincronia automático](#page-30-0)**

Otimiza as imagens projetadas pelo computador através de características seguras de ajustes automáticos.

#### **[Sincronia composta](#page-3-0)**

Combinação dos pulsos de sincronismo vertical e horizontal.

### **[Sincronia](#page-30-0)**

Sincronismo da resolução e da mudança de fase de dois sinais. Quando a imagem é recebida com resolução diferente a partir do computador, a imagem projetada pode ficar distorcida.

### **[Verde sobre sync.](#page-51-0)**

Modo de sinal de vídeo de um computador, que sobrepõe sinais horizontais e verticais sincrônicos a sinais pin na cor verde.

## Índice Remissivo

### $\boldsymbol{\mathsf{A}}$

<span id="page-64-0"></span> $\sum$ 

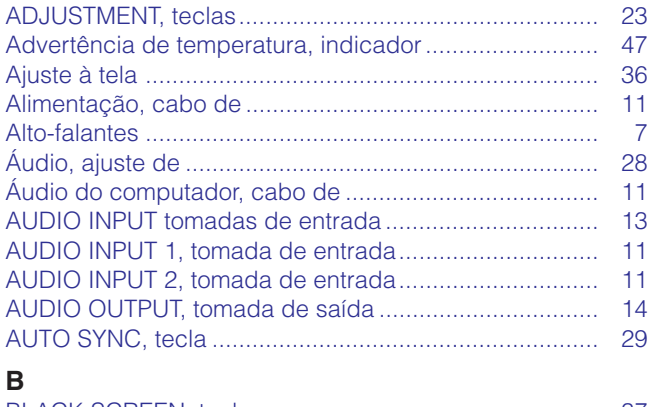

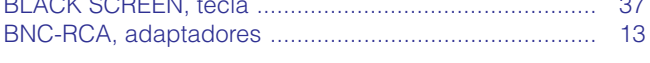

### $\mathbf C$

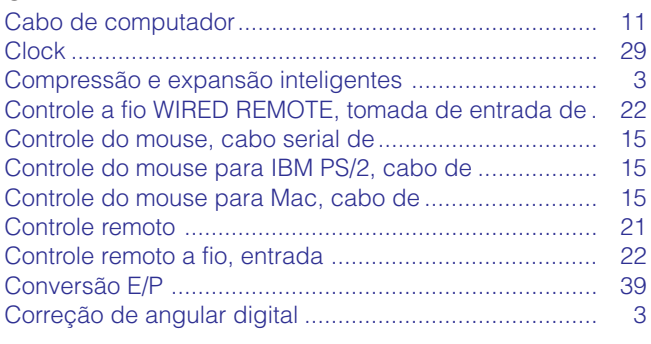

### D

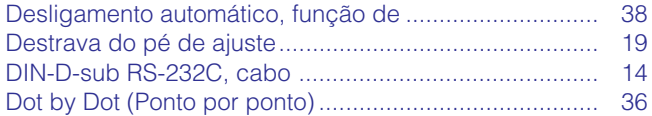

### $\mathsf E$

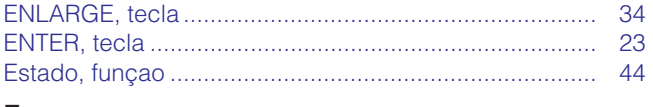

### F

### G

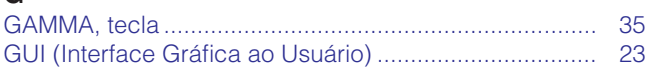

### $\mathbf{I}$

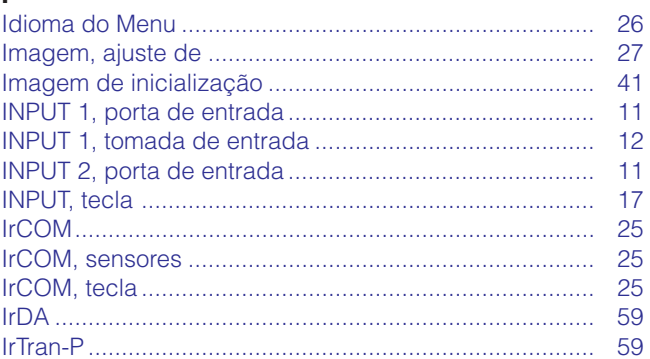

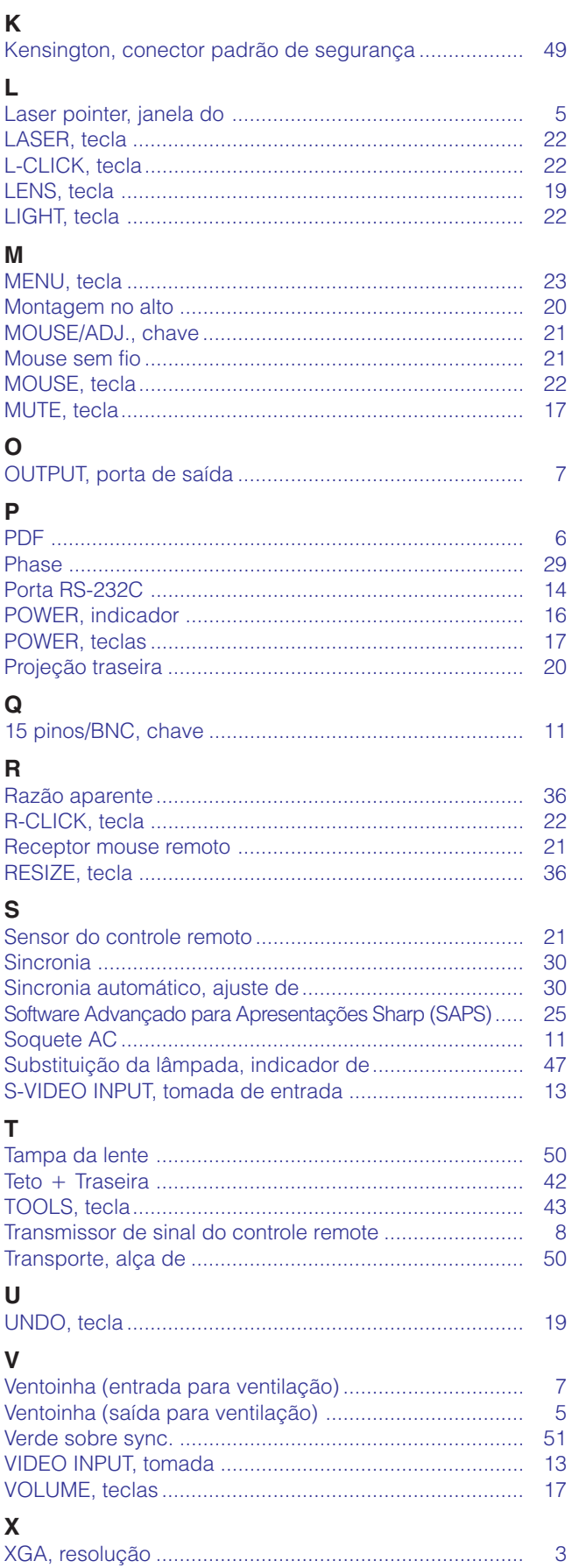

 $\sqrt{}$ 

## **SHARP CORPORATION** OSAKA, JAPAN

Impresso no Japão TINS-6737CEZZ T2187-A 9P11-JWG